# 

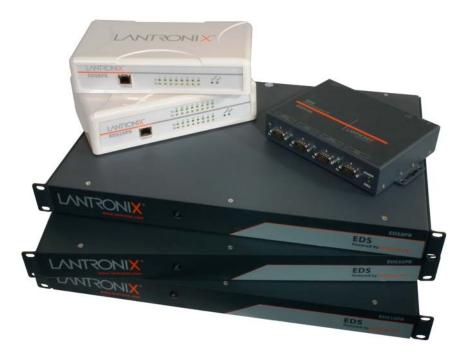

# EDS Device Server User Guide

Part Number 900-433 Revision K March 2020

#### **Intellectual Property**

© 2020 Lantronix, Inc. All rights reserved. No part of the contents of this publication may be transmitted or reproduced in any form or by any means without the written permission of Lantronix.

*Lantronix, XPort, MatchPort, and Evolution OS are registered trademark of Lantronix, Inc. in the United States and other countries. DeviceInstaller and is a trademark of Lantronix, Inc.* 

Patented: http://patents.lantronix.com; additional patents pending.

*Windows* and *Internet Explorer* are registered trademarks of the Microsoft Corporation. *Mozilla* and *Firefox* are registered trademarks of the Mozilla Foundation. *Chrome* is a trademark of Google Inc. *Safari* is a registered trademark of Apple Inc. *Opera* is a registered trademark of Opera Software ASA Corporation Norway. All other trademarks and trade names are the property of their respective holders.

#### Warranty

For details on the Lantronix warranty policy, please go to our website at <u>www.lantronix.com/support/warranty</u>.

#### **Contacts**

#### Lantronix, Inc. Corporate Headquarters

7535 Irvine Center Drive Suite 100 Irvine, CA 92618, USA Phone: 949-453-3990 Fax: 949-453-3995

#### **Technical Support**

Online: www.lantronix.com/support

#### **Sales Offices**

For a current list of our domestic and international sales offices, go to the Lantronix web site at <u>www.lantronix.com/about/contact</u>.

#### **Disclaimer**

**Note:** This product has been designed to comply with the limits for a Class B digital device pursuant to Part 15 of FCC and EN55022:1998 Rules when properly enclosed and grounded. These limits are designed to provide reasonable protection against radio interference in a residential installation. This equipment generates, uses, and can radiate radio frequency energy, and if not installed and used in accordance with this guide, may cause interference to radio communications. See the appendix, sCompliance (on page 145).

All information contained herein is provided "AS IS." Lantronix undertakes no obligation to update the information in this publication. Lantronix does not make, and specifically disclaims, all warranties of any kind (express, implied or otherwise) regarding title, non-infringement, fitness, quality, accuracy, completeness, usefulness, suitability or performance of the information provided herein.

Lantronix shall have no liability whatsoever to any user for any damages, losses and causes of action (whether in contract or in tort or otherwise) in connection with the user's access or usage of any of the information or content contained herein. The information and specifications contained in this document are subject to change without notice.

#### **Revision History**

| Date          | Rev. | Comments                                                                                                    |
|---------------|------|----------------------------------------------------------------------------------------------------|
| March 2006    | А    | 2006 A Initial Document                                                                                                    |
| October 2006  | В    | EDS16PR and EDS32PR products added.                                                                                                    |
| December 2006 | С    | Added German TUV certification.                                                                                                    |
| January 2006  | D    | Added English TUV certification.                                                                                                    |
| January 2007  | E    | EDS8PR product added.                                                                                                    |
| November 2007 | F    | Added LPD, Terminal Host, RSS, and RT pages; updated XML and other pages.                                                                                                    |
| November 2008 | G    | EDS8PS and EDS16PS products added.                                                                                                    |
| May 2009      | Н    | Updated for EDS8/16/32PR and EDS4100 v4.1.0.2.                                                                                                    |
| April 2011    | I    | Updated for firmware version 5.2.0.0R24. Added support for Modbus protocol for EDS4100, configurable MTU, and additional VIP tunnel connect protocols; as well as improvements to SNMP, logging, and SSL. |
| July 2017     | J    | Updated for firmware version 5.4.0.1R1.                                                                                                    |
| March 2020    | К    | Updated for firmware version 6.0.0.0R1. Updated with new default password, label, and security information.                                                                                               |

# **Table of Contents**

| 1: About This Guide                         | 14 |
|---------------------------------------------|----|
| Chapter and Appendix Summaries              | 14 |
| Additional Documentation                    |    |
| 2: Introduction                             | 16 |
| EDS4100 Overview                            | 17 |
| Key Features                                |    |
| EDS8PR, EDS16PR, and EDS32PR Overview       |    |
| Key Features                                |    |
| Applications                                |    |
| Protocol Support                            |    |
| Evolution OS™ Application                   |    |
| Additional Features                         |    |
| Modem Emulation                             | 20 |
| Web-Based Configuration and Troubleshooting | 20 |
| Command-Line Interface (CLI)                | 20 |
| SNMP Management                             |    |
| XML-Based Architecture and Device Control   |    |
| Really Simple Syndication (RSS)             | 21 |
| Enterprise-Grade Security                   |    |
| Terminal Server/Device Management           | 21 |
| Troubleshooting Capabilities                |    |
| Configuration Methods                       |    |
| Addresses and Port Numbers                  |    |
| Hardware Address                            |    |
| IP Address                                  |    |
| Port Numbers                                |    |
| Product Information Label                   |    |
| 3: Installation of EDS4100                  | 25 |

| Package Contents                  | 25 |
|-----------------------------------|----|
| User-Supplied Items               | 25 |
| Identifying Hardware Components   | 26 |
| Serial Ports                      | 27 |
| Ethernet Port                     | 28 |
| Terminal Block Connector          | 28 |
| LEDs                              | 28 |
| Reset Button                      | 28 |
| Physically Installing the EDS4100 | 29 |
| Finding a Suitable Location       | 29 |

| Connecting the EDS4100                         | 29 |
|------------------------------------------------|----|
| 4: Installation of EDS8PR, EDS16PR and EDS32PR | 31 |
| Package Contents                               | 31 |
| User-Supplied Items                            |    |
| Identifying Hardware Components                |    |
| Serial Ports                                   | 32 |
| Console Port                                   | 33 |
| Ethernet Port                                  | 33 |
| LEDs                                           | 33 |
| Reset Button                                   | 34 |
| Installing the EDS8/16/32PR                    | 34 |
| Finding a Suitable Location                    | 34 |
| Connecting the EDS8/16/32PR                    | 34 |
| 5: Using DeviceInstaller                       | 36 |
| Installing DeviceInstaller                     | 36 |
| Accessing the EDS Unit Using DeviceInstaller   |    |
| 6: Configuration Using Web Manager             | 38 |
| Accessing Web Manager                          | 38 |
| Device Status Page                             |    |
| Web Manager Page Components                    |    |
| Navigating the Web Manager                     |    |
| 7: Network Settings                            | 43 |
| Network 1 (eth0) Interface Status              | 43 |
| Network 1 (eth0) Interface Configuration       |    |
| Network 1 Ethernet Link                        | 46 |
| 8: Line and Tunnel Settings                    | 47 |
| Line Settings                                  | 47 |
| Line Statistics                                | 47 |
| Line Configuration                             | 48 |
| Line Command Mode                              | 50 |
| Tunnel Settings                                | 51 |
| Tunnel – Statistics                            | 52 |
| Tunnel – Serial Settings                       | 54 |
| Tunnel – Packing Mode                          | 55 |
| Tunnel – Accept Mode                           | 58 |
| Tunnel – Connect Mode                          |    |
| Connecting Multiple Hosts                      | 65 |

| Tunnel – Disconnect Mode _ | 6 | 6 |
|----------------------------|---|---|
| Tunnel – Modem Emulation   | 6 | 7 |

# 9: Terminal and Host Settings

| Terminal Settings              | 70 |
|--------------------------------|----|
| Terminal Network Configuration | 70 |
| Terminal Line Configuration    | 71 |
| Host Configuration             | 73 |

# **10: Service Settings**

| DNS Settings        | 74 |
|---------------------|----|
| SNMP Settings       | 75 |
| FTP Settings        | 76 |
| TFTP Settings       | 77 |
| Syslog Settings     |    |
| HTTP Settings       |    |
| HTTP Statistics     |    |
| HTTP Configuration  |    |
| HTTP Authentication | 82 |
| RSS Settings        | 84 |
| LPD Settings        | 85 |
| LPD Statistics      | 85 |
| LPD Configuration   | 86 |
| Print Test Page     | 87 |

# **11: Security Settings**

| SSH Settings                      | 88 |
|-----------------------------------|----|
| SSH Server Host Keys              | 89 |
| SSH Server Authorized Users       |    |
| SSH Client Known Hosts            |    |
| SSH Client Users                  |    |
| SSL Settings                      |    |
| SSL Cipher Suites                 |    |
| SSL Certificates                  | 96 |
| SSL RSA                           |    |
| SSL Certificates and Private Keys |    |
| SSL Utilities                     | 98 |
| SSL Configuration                 | 99 |
|                                   |    |

# 12: Modbus

| Serial Transmission Mode | 1 | 02 |
|--------------------------|---|----|
| Modbus Statistics        | 1 | 03 |

# Modbus Configuration \_\_\_\_\_\_104

| 13: Maintenance and Diagnostic Settings | 105 |
|-----------------------------------------|-----|
| Filesystem Settings                     | 105 |
| Filesystem Statistics                   |     |
| Filesystem Browser                      |     |
| Protocol Stack Settings                 |     |
| TCP Settings                            |     |
| IP Settings                             | 109 |
| ICMP Settings                           |     |
| ARP Settings                            | 111 |
| SMTP Settings                           | 112 |
| IP Address Filter                       | 113 |
| Query Port                              |     |
| Diagnostics                             |     |
| Hardware                                | 115 |
| MIB-II Statistics                       |     |
| IP Sockets                              | 117 |
| Ping                                    |     |
| Traceroute                              | 118 |
| Log                                     | 119 |
| Memory                                  | 120 |
| Buffer Pools                            | 121 |
| Processes                               |     |
| Clock                                   |     |
| Real Time Clock                         | 124 |
| System Settings                         | 125 |

# **14: Advanced Settings**

| Email Settings                  | 127 |
|---------------------------------|-----|
| Email Statistics                | 127 |
| Email Configuration             | 128 |
| Command Line Interface Settings | 129 |
| CLI Statistics                  | 129 |
| CLI Configuration               | 130 |
| XML Settings                    | 131 |
| XML: Export Configuration       | 132 |
| XML: Export Status              | 133 |
| XML: Import Configuration       | 135 |

# 15: Branding the EDS Unit

140

# 105

# 127

| Short and Long Name Customization             | 140 |
|-----------------------------------------------|-----|
| 16: Updating Firmware                         | 141 |
| Obtaining Firmware                            | 141 |
| Loading New Firmware                          |     |
| Appendix A: Technical Support                 | 142 |
| Appendix B: Binary to Hexadecimal Conversions | 143 |
| Converting Binary to Hexadecimal              | 143 |
| Conversion Table                              |     |
| Scientific Calculator                         | 144 |
| Appendix C: sCompliance                       | 145 |
| RoHS, REACH and WEEE Compliance Statement     | 145 |
| Lithium Battery Notice                        | 146 |
| Installationsanweisungen                      |     |
| Rackmontage                                   |     |
| Energiezufuhr                                 | 146 |
| Erdung                                        | 146 |
| Installation Instructions                     |     |
| Rack Mounting                                 | 146 |
| Input Supply                                  | 147 |
| Grounding                                     |     |
| Appendix D: Lantronix Cables and Adapters     | 148 |
| Index                                         | 149 |

# List of Figures

| Figure 2-1 EDS4100 4 Port Device Server                      | 17 |
|--------------------------------------------------------------|----|
| Figure 2-2 EDS8PR Device Server                              | 18 |
| Figure 2-3 EDS16PR Device Server                             | 18 |
| Figure 2-4 EDS32PR Device Server                             | 18 |
| Figure 2-5 Sample Hardware Address                           | 22 |
| Figure 2-6 EDS4100 Product Label                             |    |
| Figure 2-7 EDS8/16/32PR Product Label                        | 24 |
| Figure 2-8 EDS8/16PS Product Label                           | 24 |
| Figure 3-1 Front View of the EDS4100                         | 26 |
| Figure 3-2 Back View of the EDS4100                          | 26 |
| Figure 3-3 RS-232 Serial Port Pins (Serial Ports 1, 2, 3, 4) | 27 |
| Figure 3-4 RS-422/RS-485 Serial Port Pins                    | 27 |
| Figure 3-5 Terminal Block Connector Pin Assignments          | 28 |
| Figure 3-7 Example of EDS4100 Connections                    | 30 |
| Figure 4-1 Front View of the EDS16PR                         | 32 |
| Figure 4-2 Back View of the EDS16PR                          | 32 |
| Figure 4-3 RJ45 Serial Port                                  | 33 |
| Figure 4-5 Example of EDS16PR Connections                    | 35 |
| Figure 6-1 Prompt for User Name and Password                 | 38 |
| Figure 6-2 Web Manager Home Page                             | 39 |
| Figure 6-3 Components of the Web Manager Page                | 40 |
| Figure 7-1 Network 1 (eth0) Interface Status                 | 43 |
| Figure 7-2 Network 1 (eth0) Interface Configuration          | 44 |
| Figure 7-4 Network 1 Ethernet Link                           | 46 |
| Figure 8-1 Line 1 Statistics                                 | 47 |
| Figure 8-2 Line 1 Configuration                              | 48 |
| Figure 8-4 Line 1 Command Mode                               | 50 |
| Figure 8-6 Tunnel 1 Statistics (1 of 2)                      | 53 |
| Figure 8-7 Tunnel 1 Statistics (2 of 2)                      | 54 |
| Figure 8-8 Tunnel 1 Serial Settings                          | 55 |
| Figure 8-10 Tunnel 1 Packing Mode (Mode = Disable)           | 56 |
| Figure 8-11 Tunnel 1 Packing Mode (Mode = Timeout)           | 56 |
| Figure 8-12 Tunnel 1 Packing Mode (Mode = Send Character)    | 57 |
| Figure 8-14 Tunnel 1 Accept Mode                             | 59 |
| Figure 8-16 Tunnel 1 - Connect Mode                          | 62 |

| Figure 8-18 Host 1, Host 2, Host 3 Exchanged    | 65  |
|-------------------------------------------------|-----|
| Figure 8-19 Tunnel 1 Disconnect Mode            | 66  |
| Figure 8-22 Tunnel 1 Modem Emulation            | 69  |
| Figure 9-1 Terminal on Network Configuration    | 70  |
| Figure 9-3 Terminal on Line Configuration       | 71  |
| Figure 9-5 Host Configuration                   | 73  |
| Figure 10-1 DNS Settings                        | 74  |
| Figure 10-2 SNMP Configuration                  |     |
| Figure 10-4 FTP Configuration                   | 76  |
| Figure 10-6 TFTP Configuration                  | 77  |
| Figure 10-8 Syslog                              | 78  |
| Figure 10-10 HTTP Statistics                    | 80  |
| Figure 10-11 HTTP Configuration                 | 81  |
| Figure 10-13 HTTP Authentication                | 83  |
| Figure 10-15 RSS                                | 84  |
| Figure 10-17 LPD Statistics                     | 86  |
| Figure 10-18 LPD Configuration                  | 86  |
| Figure 11-1 SSH Server: Host Keys (Upload Keys) | 89  |
| Figure 11-5 SSH Server: Authorized Users        | 92  |
| Figure 11-7 SSH Client: Known Hosts             | 93  |
| Figure 11-9 SSH Client: Users                   | 94  |
| Figure 11-12 SSL                                | 99  |
| Figure 12-3 Modbus Statistics                   | 103 |
| Figure 12-4 Modbus Configuration                | 104 |
| Figure 13-1 Filesystem Statistics               | 105 |
| Figure 13-2 Filesystem Browser                  | 106 |
| Figure 13-4 TCP Protocol                        | 108 |
| Figure 13-6 IP Protocol                         | 109 |
| Figure 13-8 ICMP Protocol                       | 110 |
| Figure 13-10 ARP Protocol Page                  | 111 |
| Figure 13-12 SMTP                               | 112 |
| Figure 13-14 IP Address Filter Configuration    | 113 |
| Figure 13-16 Query Port Configuration           | 114 |
| Figure 13-17 Diagnostics: Hardware              | 115 |
| Figure 13-18 MIB-II Network Statistics          | 116 |
| Figure 13-20 IP Sockets                         |     |
| Figure 13-21 Diagnostics: Ping                  | 117 |
| Figure 13-23 Diagnostics: Traceroute            | 118 |

| 119 |
|-----|
| 119 |
| 120 |
| 120 |
| 121 |
| 122 |
| 123 |
| 124 |
| 125 |
| 127 |
| 129 |
| 130 |
| 132 |
| 134 |
| 135 |
| 135 |
| 136 |
| 137 |
| 138 |
| 141 |
|     |

:

# **List of Tables**

| Table 3-6 Back Panel LEDs                                         | 28  |
|-------------------------------------------------------------------|-----|
| Table 4-4 Back Panel LEDs                                         | 34  |
| Table 5-1 Device Details Summary                                  | 37  |
| Table 6-4 Summary of Web Manager Pages                            | 41  |
| Table 7-3 Network 1 (eth0) Interface Configuration                |     |
| Table 7-5 Network 1 Ethernet Link                                 |     |
| Table 8-3 Line Configuration                                      | 49  |
| Table 8-5 Line Command Mode                                       | 50  |
| Table 8-9 Tunnel - Serial Settings                                | 55  |
| Table 8-13 Tunnel Packing Mode                                    |     |
| Table 8-15 Tunnel Accept Mode                                     | 59  |
| Table 8-17 Tunnel Connect Mode                                    |     |
| Table 8-20 Tunnel Disconnect Mode                                 |     |
| Table 8-21 Modem Emulation Commands and Descriptions              | 67  |
| Table 8-23 Tunnel Modem Emulation                                 | 69  |
| Table 9-2 Terminal on Network Configuration                       | 71  |
| Table 9-4 Terminal on Line 1 Configuration                        | 72  |
| Table 9-6 Host Configuration                                      |     |
| Table 10-3 SNMP                                                   | 76  |
| Table 10-5 FTP Settings                                           | 77  |
| Table 10-7 TFTP Server                                            | 77  |
| Table 10-9 Syslog                                                 |     |
| Table 10-12 HTTP Configuration                                    |     |
| Table 10-14 HTTP Authentication                                   |     |
| Table 10-16 RSS                                                   | 85  |
| Table 10-19 LPD Configuration                                     | 87  |
| Table 11-2 SSH Server Host Keys Settings - Upload Keys Method     | 90  |
| Table 11-3 SSH Server Host Keys Settings - Upload Keys Method     | 90  |
| Table 11-4 SSH Server Host Keys Settings - Create New Keys Method | 91  |
| Table 11-6 SSH Server Authorized User Settings                    | 92  |
| Table 11-8 SSH Client Known Hosts                                 | 93  |
| Table 11-10 SSH Client Users                                      | 95  |
| Table 11-11 Supported Cipher Suites                               | 96  |
| Table 11-13 SSL                                                   | 100 |
| Table 12-1 6 Byte Header of Modbus Application Protocol           | 102 |

| Table 12-2 Modbus Transmission Modes                      | 102 |
|-----------------------------------------------------------|-----|
| Table 12-5 Modbus Configuration                           | 104 |
| Table 13-3 Filesystem Browser                             |     |
| Table 13-5 TCP Protocol Settings                          | 108 |
| Table 13-7 IP Protocol Settings                           |     |
| Table 13-9 ICMP Settings                                  | 110 |
| Table 13-11 ARP Settings                                  | 111 |
| Table 13-13 SMTP Settings                                 |     |
| Table 13-15 IP Address Filter Settings                    |     |
| Table 13-19 Requests for Comments (RFCs)                  |     |
| Table 13-22 Diagnostics: Ping                             | 118 |
| Table 13-24 Diagnostics: Traceroute                       |     |
| Table 13-32 Clock Settings                                | 123 |
| Table 13-34 Real Time Clock Settings                      | 125 |
| Table 13-36 System                                        | 126 |
| Table 14-2 Email Configuration                            | 128 |
| Table 14-5 CLI Configuration                              | 130 |
| Table 14-7 XML Export Configuration                       |     |
| Table 14-9 XML Export Status                              |     |
| Table 14-15 XML: Import Line(s) from Single Line Settings |     |

# 1: About This Guide

This user guide provides the information needed to configure, use, and update the Lantronix® EDS( device server), which includes models: EDS8PR, EDS16PR, EDS32PR and EDS4100PR. It is intended for software developers and system integrators who are installing the EDS in their designs.

# **Chapter and Appendix Summaries**

A summary of each chapter is provided below.

| technical specifications.           Chapter 3: Installation of EDS4100         Instructions for installing the EDS4100 device server.           Chapter 4: Installation of EDS8PR,<br>EDS16PR and EDS32PR         Instructions for installing the EDS8PR, the EDS16PR, and the<br>EDS32PR device/terminal server.           Chapter 5: Using DeviceInstaller         Instructions for viewing the current configuration using the Lantronix<br>DeviceInstaller™ application.           Chapter 6: Configuration Using Web<br>Manager         Instructions for viewing the current configure and using it to configure<br>settings for the device.           Chapter 7: Network Settings         Instructions for using the web interface to configure Ethernet<br>settings.           Chapter 8: Line and Tunnel Settings         Instructions for using the web interface to configure terminal and<br>host settings.           Chapter 10: Service Settings         Instructions for using the web interface to configure settings for<br>DNS, SNMP, FTP, and other services.           Chapter 11: Security Settings         Instructions for using the web interface to configure SH and SSL<br>security settings.           Chapter 12: Modbus         Instructions for using the web interface to configure Modbus.<br>Modbus is only available on the EDS3100 and is not supported on<br>the EDS3PR, EDS16PR, EDS32PR, EDS32PR and EDS16PS.           Chapter 13: Maintenance and<br>Diagnostic Settings         Instructions for using the web interface to configure email, CLI, and<br>XML settings.           Chapter 14: Advanced Settings         Instructions for using the web interface to configure email, CLI, and<br>XML set                        | Chapter                                                   | Description                                                   |
|----------------------------------------------------------------------------------------------------|-----------------------------------------------------------|---------------------------------------------------------------|
| Chapter 4: Installation of EDS8PR,<br>EDS16PR and EDS32PR       Instructions for installing the EDS8PR, the EDS16PR, and the<br>EDS32PR device/terminal server.         Chapter 5: Using DeviceInstaller       Instructions for viewing the current configuration using the Lantronix<br>DeviceInstaller ™ application.         Chapter 6: Configuration Using Web<br>Manager       Instructions for using the web Manager and using it to configure<br>settings for the device.         Chapter 7: Network Settings       Instructions for using the web interface to configure Ethernet<br>settings.         Chapter 8: Line and Tunnel Settings       Instructions for using the web interface to configure line and tunnel<br>settings.         Chapter 9: Terminal and Host Settings       Instructions for using the web interface to configure settings for<br>DNS, SNMP, FTP, and other services.         Chapter 11: Security Settings       Instructions for using the web interface to configure SSH and SSL<br>security settings.         Chapter 12: Modbus       Instructions for using the web interface to configure SSH and SSL<br>security settings.         Chapter 13: Maintenance and<br>Diagnostic Settings       Instructions for using the web interface to maintain the device, view<br>statistics, files, and logs, and to diagnose problems.         Chapter 14: Advanced Settings       Instructions for using the web interface to configure email, CLI, and<br>XML settings.         Chapter 15: Branding the EDS Unit       Instructions for customizing the device.         Chapter 16: Updating Firmware       Instructions for conteating the latest firmware and updating the<br>device. <td>Chapter 2: Introduction</td> <td></td> | Chapter 2: Introduction                                   |                                                               |
| EDS3PR         EDS32PR         EDS32PR device/terminal server.           Chapter 5: Using DeviceInstaller         Instructions for viewing the current configuration using the Lantronix<br>DeviceInstaller™ application.           Chapter 6: Configuration Using Web<br>Manager         Instructions for accessing Web Manager and using it to configure<br>settings for the device.           Chapter 7: Network Settings         Instructions for using the web interface to configure Ethernet<br>settings.           Chapter 8: Line and Tunnel Settings         Instructions for using the web interface to configure line and tunnel<br>settings.           Chapter 9: Terminal and Host Settings         Instructions for using the web interface to configure terminal and<br>host settings.           Chapter 10: Service Settings         Instructions for using the web interface to configure SSH and SSL<br>security Settings           Chapter 11: Security Settings         Instructions for using the web interface to configure Modbus.<br>Modbus is only available on the EDS4100 and is not supported on<br>the EDS8PR, EDS16PR, EDS32PR, EDS8PS and EDS16PS.           Chapter 13: Maintenance and<br>Diagnostic Settings         Instructions for using the web interface to configure email, CLI, and<br>XML settings.           Chapter 14: Advanced Settings         Instructions for cusing the web interface to configure email, CLI, and<br>XML settings.           Chapter 14: Advanced Settings         Instructions for cusing the device.           Chapter 15: Branding the EDS Unit         Instructions for cusing the latest firmware and updating the<br>device.                                                                 | Chapter 3: Installation of EDS4100                        | Instructions for installing the EDS4100 device server.        |
| DeviceInstaller ™ application.           Chapter 6: Configuration Using Web<br>Manager         Instructions for accessing Web Manager and using it to configure<br>settings for the device.           Chapter 7: Network Settings         Instructions for using the web interface to configure Ethernet<br>settings.           Chapter 8: Line and Tunnel Settings         Instructions for using the web interface to configure line and tunnel<br>settings.           Chapter 9: Terminal and Host Settings         Instructions for using the web interface to configure terminal and<br>host settings.           Chapter 10: Service Settings         Instructions for using the web interface to configure settings for<br>DNS, SNMP, FTP, and other services.           Chapter 11: Security Settings         Instructions for using the web interface to configure SSH and SSL<br>security settings.           Chapter 12: Modbus         Instructions for using the web interface to configure Modbus.<br>Modbus is only available on the EDS4100 and is not supported on<br>the EDS8PR, EDS16PR, EDS32PR, EDS8PS and EDS16PS.           Chapter 13: Maintenance and<br>Diagnostic Settings         Instructions for using the web interface to configure email, CLI, and<br>XML settings.           Chapter 14: Advanced Settings         Instructions for customizing the device.           Chapter 15: Branding the EDS Unit         Instructions for contacting Lantronix Technical Support.           Appendix A: Technical Support         Instructions for converting binary values to hexadecimals.                                                                                                    | Chapter 4: Installation of EDS8PR,<br>EDS16PR and EDS32PR |                                                               |
| Manager         settings for the device.           Chapter 7: Network Settings         Instructions for using the web interface to configure Ethernet settings.           Chapter 8: Line and Tunnel Settings         Instructions for using the web interface to configure line and tunnel settings.           Chapter 9: Terminal and Host Settings         Instructions for using the web interface to configure terminal and host settings.           Chapter 10: Service Settings         Instructions for using the web interface to configure settings for DNS, SNMP, FTP, and other services.           Chapter 11: Security Settings         Instructions for using the web interface to configure SSH and SSL security settings.           Chapter 12: Modbus         Instructions for using the web interface to configure Modbus. Modbus is only available on the EDS4100 and is not supported on the EDS8PR, EDS16PR, EDS32PR, EDS8PS and EDS16PS.           Chapter 13: Maintenance and Diagnostic Settings         Instructions for using the web interface to configure email, CLI, and XML settings.           Chapter 14: Advanced Settings         Instructions for using the web interface to configure email, CLI, and XML settings.           Chapter 15: Branding the EDS Unit         Instructions for using the device.           Chapter 16: Updating Firmware         Instructions for contacting Lantronix Technical Support.           Appendix A: Technical Support         Instructions for converting binary values to hexadecimals.                                                                                                    | Chapter 5: Using DeviceInstaller                          |                                                               |
| settings.Chapter 8: Line and Tunnel SettingsInstructions for using the web interface to configure line and tunnel<br>settings.Chapter 9: Terminal and Host SettingsInstructions for using the web interface to configure terminal and<br>host settings.Chapter 10: Service SettingsInstructions for using the web interface to configure settings for<br>DNS, SNMP, FTP, and other services.Chapter 11: Security SettingsInstructions for using the web interface to configure SSH and SSL<br>security settings.Chapter 12: ModbusInstructions for using the web interface to configure Modbus.<br>Modbus is only available on the EDS4100 and is not supported on<br>the EDS8PR, EDS16PR, EDS32PR, EDS8PS and EDS16PS.Chapter 13: Maintenance and<br>Diagnostic SettingsInstructions for using the web interface to configure email, CLI, and<br>XML settings.Chapter 15: Branding the EDS UnitInstructions for customizing the device.Chapter 16: Updating Firmware<br>Appendix A: Technical SupportInstructions for contacting Lantronix Technical Support.Appendix B: Binary to Hexadecimal<br>ConversionsInstructions for converting binary values to hexadecimals.                                                                                                    | Chapter 6: Configuration Using Web<br>Manager             |                                                               |
| Settings.Chapter 9: Terminal and Host SettingsInstructions for using the web interface to configure terminal and<br>host settings.Chapter 10: Service SettingsInstructions for using the web interface to configure settings for<br>DNS, SNMP, FTP, and other services.Chapter 11: Security SettingsInstructions for using the web interface to configure SSH and SSL<br>security settings.Chapter 12: ModbusInstructions for using the web interface to configure Modbus.<br>Modbus is only available on the EDS4100 and is not supported on<br>the EDS8PR, EDS16PR, EDS32PR, EDS8PS and EDS16PS.Chapter 13: Maintenance and<br>Diagnostic SettingsChapter 14: Advanced SettingsInstructions for using the web interface to configure email, CLI, and<br>XML settings.Chapter 15: Branding the EDS UnitInstructions for customizing the device.Chapter 16: Updating FirmwareInstructions for contacting Lantronix Technical Support.Appendix A: Technical SupportInstructions for converting binary values to hexadecimals.Conversions                                                                                                    | Chapter 7: Network Settings                               | с с с                                                         |
| Instructions for using the web interface to configure settings for<br>DNS, SNMP, FTP, and other services.Chapter 10: Service SettingsInstructions for using the web interface to configure SSH and SSL<br>security settings.Chapter 11: Security SettingsInstructions for using the web interface to configure SSH and SSL<br>security settings.Chapter 12: ModbusInstructions for using the web interface to configure Modbus.<br>Modbus is only available on the EDS4100 and is not supported on<br>the EDS8PR, EDS16PR, EDS32PR, EDS8PS and EDS16PS.Chapter 13: Maintenance and<br>Diagnostic SettingsInstructions for using the web interface to maintain the device, view<br>statistics, files, and logs, and to diagnose problems.Chapter 14: Advanced SettingsInstructions for using the web interface to configure email, CLI, and<br>XML settings.Chapter 16: Updating the EDS UnitInstructions for customizing the device.Chapter 16: Updating FirmwareInstructions for contacting Lantronix Technical Support.Appendix A: Technical SupportInstructions for converting binary values to hexadecimals.ConversionsInstructions for converting binary values to hexadecimals.                                                                                                    | Chapter 8: Line and Tunnel Settings                       | e e                                                           |
| DNS, SNMP, FTP, and other services.Chapter 11: Security SettingsInstructions for using the web interface to configure SSH and SSL<br>security settings.Chapter 12: ModbusInstructions for using the web interface to configure Modbus.<br>Modbus is only available on the EDS4100 and is not supported on<br>the EDS8PR, EDS16PR, EDS32PR, EDS8PS and EDS16PS.Chapter 13: Maintenance and<br>Diagnostic SettingsInstructions for using the web interface to maintain the device, view<br>statistics, files, and logs, and to diagnose problems.Chapter 14: Advanced SettingsInstructions for using the web interface to configure email, CLI, and<br>XML settings.Chapter 15: Branding the EDS UnitInstructions for customizing the device.Chapter 16: Updating FirmwareInstructions for contacting Lantronix Technical Support.Appendix A: Technical SupportInstructions for converting binary values to hexadecimal.ConversionsInstructions for converting binary values to hexadecimals.                                                                                                    | Chapter 9: Terminal and Host Settings                     |                                                               |
| Security settings.Chapter 12: ModbusInstructions for using the web interface to configure Modbus.<br>Modbus is only available on the EDS4100 and is not supported on<br>the EDS8PR, EDS16PR, EDS32PR, EDS8PS and EDS16PS.Chapter 13: Maintenance and<br>Diagnostic SettingsInstructions for using the web interface to maintain the device, view<br>statistics, files, and logs, and to diagnose problems.Chapter 14: Advanced SettingsInstructions for using the web interface to configure email, CLI, and<br>XML settings.Chapter 15: Branding the EDS UnitInstructions for customizing the device.Chapter 16: Updating FirmwareInstructions for contacting Lantronix Technical Support.Appendix A: Technical SupportInstructions for converting binary values to hexadecimals.                                                                                                    | Chapter 10: Service Settings                              |                                                               |
| Modbus is only available on the EDS4100 and is not supported on<br>the EDS8PR, EDS16PR, EDS32PR, EDS8PS and EDS16PS.Chapter 13: Maintenance and<br>Diagnostic SettingsInstructions for using the web interface to maintain the device, view<br>statistics, files, and logs, and to diagnose problems.Chapter 14: Advanced SettingsInstructions for using the web interface to configure email, CLI, and<br>XML settings.Chapter 15: Branding the EDS UnitInstructions for customizing the device.Chapter 16: Updating FirmwareInstructions for obtaining the latest firmware and updating the<br>device.Appendix A: Technical SupportInstructions for converting binary values to hexadecimals.ConversionsInstructions for converting binary values to hexadecimals.                                                                                                    | Chapter 11: Security Settings                             |                                                               |
| the EDS8PR, EDS16PR, EDS32PR, EDS8PS and EDS16PS.Chapter 13: Maintenance and<br>Diagnostic SettingsInstructions for using the web interface to maintain the device, view<br>statistics, files, and logs, and to diagnose problems.Chapter 14: Advanced SettingsInstructions for using the web interface to configure email, CLI, and<br>XML settings.Chapter 15: Branding the EDS UnitInstructions for customizing the device.Chapter 16: Updating FirmwareInstructions for obtaining the latest firmware and updating the<br>device.Appendix A: Technical SupportInstructions for converting binary values to hexadecimals.ConversionsInstructions for converting binary values to hexadecimals.                                                                                                    | Chapter 12: Modbus                                        | Instructions for using the web interface to configure Modbus. |
| Diagnostic Settingsstatistics, files, and logs, and to diagnose problems.Chapter 14: Advanced SettingsInstructions for using the web interface to configure email, CLI, and<br>XML settings.Chapter 15: Branding the EDS UnitInstructions for customizing the device.Chapter 16: Updating FirmwareInstructions for obtaining the latest firmware and updating the<br>device.Appendix A: Technical SupportInstructions for contacting Lantronix Technical Support.Appendix B: Binary to Hexadecimal<br>ConversionsInstructions for converting binary values to hexadecimals.                                                                                                    |                                                           |                                                               |
| XML settings.         Chapter 15: Branding the EDS Unit       Instructions for customizing the device.         Chapter 16: Updating Firmware       Instructions for obtaining the latest firmware and updating the device.         Appendix A: Technical Support       Instructions for contacting Lantronix Technical Support.         Appendix B: Binary to Hexadecimal Conversions       Instructions for converting binary values to hexadecimals.                                                                                                    | Chapter 13: Maintenance and<br>Diagnostic Settings        |                                                               |
| Chapter 16: Updating Firmware       Instructions for obtaining the latest firmware and updating the device.         Appendix A: Technical Support       Instructions for contacting Lantronix Technical Support.         Appendix B: Binary to Hexadecimal Conversions       Instructions for converting binary values to hexadecimals.                                                                                                    | Chapter 14: Advanced Settings                             |                                                               |
| Appendix A: Technical Support       Instructions for contacting Lantronix Technical Support.         Appendix B: Binary to Hexadecimal Conversions       Instructions for converting binary values to hexadecimals.                                                                                                    | Chapter 15: Branding the EDS Unit                         | Instructions for customizing the device.                      |
| Appendix B: Binary to Hexadecimal         Instructions for converting binary values to hexadecimals.           Conversions         Instructions for converting binary values to hexadecimals.                                                                                                    | Chapter 16: Updating Firmware                             |                                                               |
| Conversions                                                                                                    | Appendix A: Technical Support                             | Instructions for contacting Lantronix Technical Support.      |
| Appendix C: sCompliance         Lantronix compliance information.                                                                                                    | Appendix B: Binary to Hexadecimal<br>Conversions          | Instructions for converting binary values to hexadecimals.    |
|                                                                                                    | Appendix C: sCompliance                                   | Lantronix compliance information.                             |

| Chapter (continued)                          | Description                                                                                                    |
|----------------------------------------------|----------------------------------------------------------------------------------------------------|
| Appendix D: Lantronix Cables and<br>Adapters | Lantronix cables and adapters for use with the EDS devices are listed here according to part number and application. |

# **Additional Documentation**

Visit the Lantronix web site at <u>www.lantronix.com/support/documentation</u> for the latest documentation and the following additional documentation.

| Document                                           | Description                                                                                                    |
|----------------------------------------------------|----------------------------------------------------------------------------------------------------|
| EDS4100 Device Server Quick Start<br>Guide         | Information about the EDS hardware installation and initial configuration of your EDS device.                                                                                                    |
| EDS4100 Device Server Command<br>Reference         | Instructions for accessing Command Mode (the command line<br>interface) using a Telnet connection or through the serial port.<br>Detailed information about the commands. Also provides details for<br>XML configuration and status. |
| EDS8/16/32PR Device Server Quick<br>Start Guide    | Information about the EDS hardware installation and initial configuration of your EDS device.                                                                                                    |
| EDS8/16/32PR Device Server<br>Command Reference    | Instructions for accessing Command Mode (the command line<br>interface) using a Telnet connection or through the serial port.<br>Detailed information about the commands. Also provides details for<br>XML configuration and status. |
| DeviceInstaller Online Help                        | Instructions for using the Lantronix Windows® based DeviceInstaller application to locate the device and to view its current settings.                                                                                               |
| Com Port Redirector<br>Quick Start and Online Help | Instructions for using the Lantronix Windows based utility to create virtual com ports.                                                                                                    |
| Secure Com Port Redirector<br>User Guide           | Instructions for using the Lantronix Windows based utility to create secure virtual com ports.                                                                                                    |

# 2: Introduction

This chapter introduces the Lantronix EDS family of device servers. It provides an overview of the product, lists the key features, and describes the applications for which they are suited.

The EDS is a unique, hybrid Ethernet terminal and multi-port device server product designed to remotely access and manage virtually all of your IT/networking equipment and servers. It is also designed to provide connectivity for edge devices such as medical equipment, kiosks, POS/retail terminals, security equipment, and more.

The EDS devices contain all the components necessary to deliver full network connectivity to virtually any kind of serial device. They boast a reliable TCP/IP protocol stack, a variety of remote management capabilities, and an innovative design based on the leading-edge Lantronix Evolution OS® software.

Delivering a data center-grade, programmable device computing and networking platform for integrating edge equipment into the enterprise network. Rack-mountable EDS models are available in 8, 16, and 32 port configurations. Desktop EDS models are available in 4, 8, and 16 port configurations.

This chapter contains the following sections:

- EDS4100 Overview
- EDS8PR, EDS16PR, and EDS32PR Overview
- Key Features
- Protocol Support
- ◆ Evolution OS™ Application
- Additional Features
- Configuration Methods
- Addresses and Port Numbers
- Product Information Label

### **EDS4100 Overview**

The EDS4100 is a compact device server that allows you to networkenable asynchronous RS-232 and RS-422/485 serial devices. It can deliver fully transparent RS-232/422 point-to-point connections and RS-485 multi-drop connections without requiring modifications to existing software or hardware in your application.

- Ports 1 through 4 support RS-232 devices.
- Ports 1 and 3 also support RS-422/485.

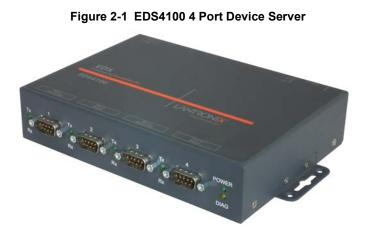

*Note:* RS-485 circuits support 32 full-load devices or 128 quarter-load devices. Each RS-485 port, however, counts as one device, leaving up to 31 full-load or 127 quarter-load devices that can be connected to the RS-485 circuit.

The EDS4100 device server supports the Power-over-Ethernet (PoE) standard. With PoE, power is supplied to the EDS over the Ethernet cable, by either an Ethernet switch or a midspan device. Being able to draw power through the Ethernet cable eliminates power supply and cord clutter. It also allows the EDS to be located in areas where power is not typically available.

#### **Key Features**

The key features of the EDS4100 include:

- Dual-purpose Ethernet terminal server and device server design
- Four serial ports with hardware handshaking signals
- RS-232 and RS-422/485
- One RJ45 Ethernet port
- IEEE 802.3af standard for Power-over-Ethernet (PoE)
- 8 MB Flash memory
- 32 MB Random Access Memory (RAM)
- Lantronix Evolution OS software
- AES, SSH, or SSL secure data encryption
- Three configuration methods (Web, command line, and XML)
- Print server functionality (LPR/LPD)

See Chapter 3: Installation of EDS4100 for installation instructions.

### EDS8PR, EDS16PR, and EDS32PR Overview

The EDS8PR (8 serial ports), EDS16PR (16 serial ports), and EDS32PR (32 serial ports) are compact easy-to-use, rack-mountable device servers that give you the ability to network-enable asynchronous RS-232 serial devices. They provide fully transparent RS-232 point-to-point connections without requiring modifications to existing software or hardware components in your application.

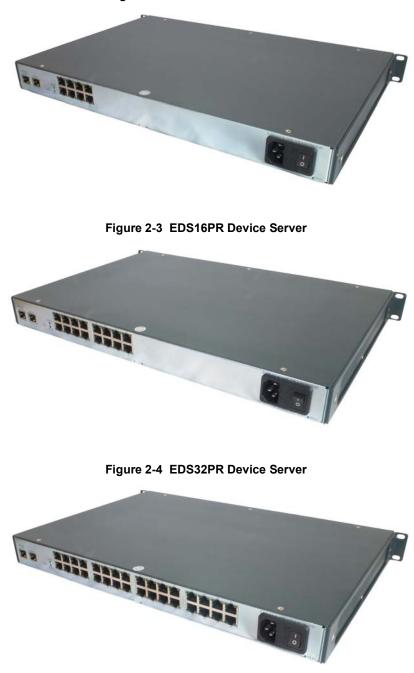

Figure 2-2 EDS8PR Device Server

#### **Key Features**

The key features of the EDS8PR, EDS16PR, and EDS32PR include:

- Dual-purpose Ethernet terminal server and device server design
- 8 (EDS8PR), 16 (EDS16PR) or 32 (EDS32PR) serial ports with hardware handshaking signals
- RS-232 support
- One RJ45 Ethernet port
- 8 MB Flash memory
- 32 MB Random Access Memory (RAM)
- Lantronix Evolution OS software
- A dedicated console port
- AES, SSH, or SSL secure data encryption
- Three configuration methods (Web, command line, and XML)
- Print server functionality (LPR/LPD)

#### **Applications**

EDS device server connects serial devices such as those listed below to Ethernet networks using the IP protocol family.

- ATM machines
- Data display devices
- Security alarms and access control devices
- Modems
- Time/attendance clocks and terminals
- Patient monitoring equipment
- Medical instrumentation
- Industrial Manufacturing/Automation systems
- Building Automation equipment
- Point of Sale Systems

#### **Protocol Support**

The EDS device server contains a full-featured TCP/IP stack. Supported protocols include:

- ARP, IP, UDP, TCP, ICMP, BOOTP, DHCP, AutoIP, Telnet, DNS, FTP, TFTP, HTTP/HTTPS, SSH, SSL/TLS, SNMP, SMTP, RSS, and Syslog for network communications and management.
- TCP, UDP, TCP/AES, UDP/AES, Telnet, SSH and SSL/TLS for tunneling to the serial port.
- TFTP, FTP, and HTTP for firmware upgrades and uploading files.

## **Evolution OS<sup>™</sup> Application**

The EDS device server incorporates the Lantronix Evolution operating system (OS). Key features of the Evolution OS include:

- Built-in Web server for configuration and troubleshooting from Web-based browsers
- CLI configurability
- SNMP management
- XML data transport and configurability
- Really Simple Syndication (RSS) information feeds
- Enterprise-grade security with SSL and SSH
- Comprehensive troubleshooting tools

### **Additional Features**

#### **Modem Emulation**

In modem emulation mode, the EDS can replace dial-up modems. The unit accepts modem AT commands on the serial port, and then establishes a network connection to the end device, leveraging network connections and bandwidth to eliminate dedicated modems and phone lines.

#### Web-Based Configuration and Troubleshooting

Built upon Internet-based standards, the EDS enables you to configure, manage, and troubleshoot through a browser-based interface accessible anytime from anywhere. All configuration and troubleshooting options are launched from a web interface. You can access all functions via a Web browser, for remote access. As a result, you decrease downtime (using the troubleshooting tools) and implement configuration changes (using the configuration tools).

#### **Command-Line Interface (CLI)**

Making the edge-to-enterprise vision a reality, the EDS uses industry-standard tools for configuration, communication, and control. For example, the Evolution OS software uses a Command Line Interface (CLI) whose syntax is very similar to that used by data center equipment such as routers and hubs.

#### **SNMP Management**

The EDS supports full SNMP management, making it ideal for applications where device management and monitoring are critical. These features allow networks with SNMP capabilities to correctly diagnose and monitor EDS devices.

#### **XML-Based Architecture and Device Control**

XML is a fundamental building block for the future growth of M2M networks. The EDS supports XML-based configuration setup records that make device configuration transparent to users and administrators. The XML is easily editable with a standard text or XML editor.

#### **Really Simple Syndication (RSS)**

The EDS supports Really Simple Syndication (RSS) for streaming and managing on-line content. RSS feeds all the configuration changes that occur on the device. An RSS aggregator then reads (polls) the feed. More powerful than simple email alerts, RSS uses XML as an underlying Web page transport and adds intelligence to the networked device, while not taxing already overloaded email systems.

#### **Enterprise-Grade Security**

Evolution OS software provides the EDS the highest level of networking security possible. This 'data center grade' protection ensures that each device on the M2M network carries the same level of security as traditional IT networking equipment in the corporate data center.

With built-in SSH and SSL, secure communications can be established between the serial ports and the remote end device or application. By protecting the privacy of serial data transmitted across public networks, users can maintain their existing investment in serial technology, while taking advantage of the highest data-protection levels possible.

#### SSH and SSL are able to do the following:

- Verify the data received came from the proper source
- Validate that the data transferred from the source over the network has not changed when it arrives at its destination (shared secret and hashing)
- Encrypt data to protect it from prying eyes and nefarious individuals
- Provide the ability to run popular M2M protocols over a secure SSH or SSL connection

In addition to keeping data safe and accessible, the EDS has robust defenses to hostile Internet attacks such as denial of service (DoS), which can be used to take down the network. Moreover, the EDS cannot be used to bring down other devices on the network.

You can use the EDS with the Lantronix Secure Com Port Redirector (SCPR) to encrypt COM port-based communications between PCs and virtually any electronic device. SCPR is a Windows application that creates a secure communications path over a network between the computer and serial-based devices that are traditionally controlled via a COM port. With SCPR installed at each computer, computers that were formerly "hard-wired" by serial cabling for security purposes or to accommodate applications that only understood serial data can instead communicate over an Ethernet network or the Internet.

#### **Terminal Server/Device Management**

Remote offices can have routers, PBXs, servers and other networking equipment that require remote management from the corporate facility. The EDS easily attaches to the serial ports on a server, Private Branch Exchange (PBX), or other networking equipment to deliver central, remote monitoring and management capability.

#### **Troubleshooting Capabilities**

The EDS offers a comprehensive diagnostic toolset that lets you troubleshoot problems quickly and easily. Available from the Web Manager, CLI, and XML interfaces, the diagnostic tools let you:

- View critical hardware, memory, MIB-II, buffer pool, and IP socket information.
- Perform ping and traceroute operations.
- Conduct forward or backup DNS lookup operations.
- View all processes currently running on the EDS, including CPU utilization and total stack space available.

#### **Configuration Methods**

After installation, the EDS requires configuration. For the unit to operate correctly on a network, it must have a unique IP address on the network. There are four basic methods for logging into the EDS and assigning IP addresses and other configurable settings:

**DeviceInstaller:** Configure the IP address and related settings and view current settings on the using a Graphical User Interface (GUI) on a PC attached to a network. See *Chapter 5: Using DeviceInstaller*.

**Web Manager:** Through a web browser, configure the EDS settings using the Lantronix Web Manager. See *Chapter 6: Configuration Using Web Manager*.

**Command Mode:** There are two methods for accessing Command Mode (CLI): making a Telnet connection or connecting a terminal (or a PC running a terminal emulation program) to the unit's serial port. (See the appropriate *EDS Device Server Command Reference* for instructions and available commands. Lantronix documentation is available at <a href="http://www.lantronix.com/support/documentation">www.lantronix.com/support/documentation</a>.)

**XML:** The EDS supports XML-based configuration and setup records that make device configuration transparent to users and administrators. XML is easily editable with a standard text or XML editor. (See the appropriate *EDS Device Server Command Reference* for instructions and available commands. Lantronix documentation is available at <a href="http://www.lantronix.com/support/documentation">www.lantronix.com/support/documentation</a>.)

#### **Addresses and Port Numbers**

#### **Hardware Address**

The hardware address is also referred to as the Ethernet address or MAC address. The first three bytes of the Ethernet address are fixed and read as either 00-20-4A or 08-04-13, identifying the unit as a Lantronix product. The fourth, fifth, and sixth bytes are unique numbers assigned to each unit.

#### Figure 2-5 Sample Hardware Address

| 00-20-4A-14-01-18 | or | 00:20:4A:14:01:18 |
|-------------------|----|-------------------|
| 08-04-13-14-01-18 | or | 08:04:13:14:01:18 |

#### **IP Address**

Every device connected to an IP network must have a unique IP address. This address references the specific unit.

#### **Port Numbers**

Every TCP connection and every UDP datagram is defined by a destination and source IP address, and a destination and source port number. For example, a Telnet server commonly uses port number 23.

The following is a list of the default server port numbers running on the EDS device server.

- TCP Port 22: SSH Server (Command Mode configuration)
- TCP Port 23: Telnet Server (Command Mode configuration)
- TCP Port 80: HTTP (Web Manager configuration)
- TCP Port 443: HTTPS (Web Manager configuration)
- UDP Port 161: SNMP
- TCP Port 21: FTP
- UDP Port 69: TFTP
- UDP Port 514: Syslog
- TCP Port 515: LPD
- UDP Port 30718: LDP (Lantronix Discovery Protocol) port
- TCP/UDP Port 10001: Tunnel 1
- TCP/UDP Port 10002: Tunnel 2

**Note:** Multi-port products include one or more additional supported ports and tunnels with default sequential numbering. For instance: TCP/UDP Port 10002: Tunnel 2, TCP/UDP Port 10003: Tunnel 3, etc.

#### **Product Information Label**

The product information label on the unit contains the following information about the specific unit:

- Bar Code
- Revision
- Date of Manufacture
- Country of Manufacture
- Hardware Address (MAC address or serial number)
- Manufacturing Date Code
- Device ID

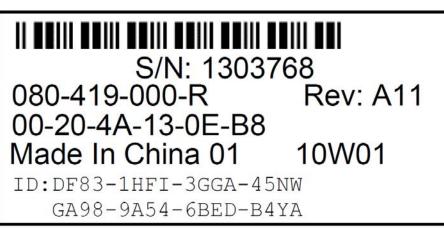

Figure 2-6 EDS4100 Product Label

Figure 2-7 EDS8/16/32PR Product Label

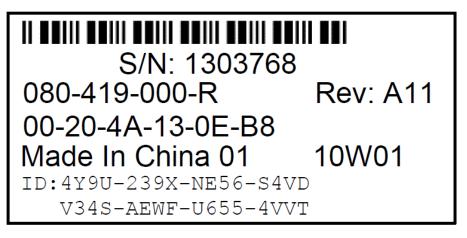

Figure 2-8 EDS8/16PS Product Label

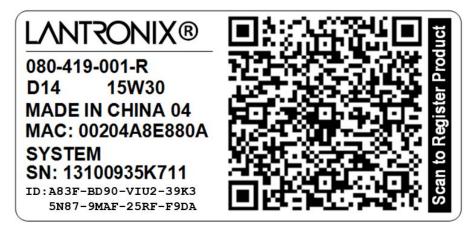

# 3: Installation of EDS4100

This chapter describes how to install the EDS4100 device server.

### **Package Contents**

Your EDS4100 package includes the following items:

- One EDS4100 device server.
- One DB9F-to-DB9F null modem cable.
- A printed Quick Start Guide.

Your package may also include a power supply.

## **User-Supplied Items**

To complete your EDS4100 installation, you need the following items:

- RS-232 and/or RS-422/485 serial devices that require network connectivity:
- A serial cable for each serial device. One end of the cable must have a female DB9 connector for the EDS4100 serial port.
- To connect an EDS4100 serial port to another DTE device, you will need a null modem cable, such as the one supplied in your EDS4100 package.
- To connect the EDS4100 serial port to a DCE device, you will need a straight-through (modem) cable.
- An available connection to your Ethernet network and an Ethernet cable.
- A working power outlet if the unit will be powered from an AC outlet.

# **Identifying Hardware Components**

Transmit Transmit Transmit Transmit LED LED LED LED Power LED Receive LED Receive Receive Receive Status LED LED LED LED DB9 DB9 DB9 DB9 Serial Serial Serial Serial Port Port Port Port

The following two figures show the front and back of the EDS4100.

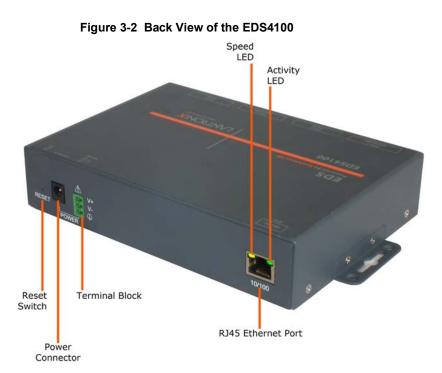

#### **Serial Ports**

The front of the EDS4100 has four male DB9 serial ports. These ports allow you to connect up to four standard serial devices:

- All four serial ports support RS-232 devices. See *Figure 3-3* for pin assignments.
- Serial ports 1 and 3 also support RS-422 and RS-485 serial devices. See Figure 3-4 for pin assignments.
- All four serial ports are configured as DTE.
- Ports 1 & 3 support up to 921600
- Ports 2 & 4 support up to 230400

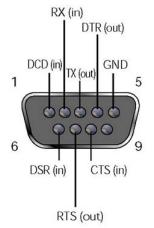

#### Figure 3-3 RS-232 Serial Port Pins (Serial Ports 1, 2, 3, 4)

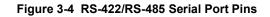

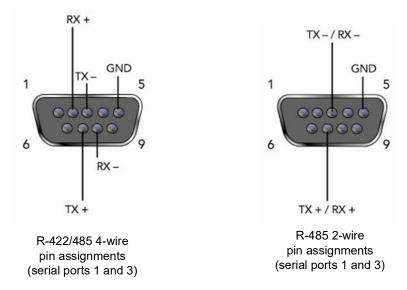

*Note: Multi-drop connections are supported in 2-wire mode only.* 

#### Ethernet Port

The back panel of the EDS4100 provides an RJ45 Ethernet port. This port can connect to an Ethernet (10 Mbps) or Fast Ethernet (100 Mbps) network. The Speed LED on the back of the EDS4100 shows the connection of the attached Ethernet network. The EDS4100 can be configured to operate at a fixed Ethernet speed and duplex mode (half- or full-duplex) or otherwise (by default) auto-negotiate the connection to the Ethernet network.

#### **Terminal Block Connector**

The back of the EDS4100 has a socket for a terminal block screw connector (not included) for attaching to an appropriate power source, such as those used in automation and manufacturing industries. The terminal block connector supports a power range from 42 VDC to 56 VDC. It can be used with the EDS4100's barrel power connector and PoE capabilities as a redundant power source to the unit. Vendors who do supply this connector can be found by doing a web search for part 'Phoenix 1803581 MC 1,5/ 3-ST-3,81'.

| Pin    | Signal |
|--------|--------|
| Тор    | V+     |
| Middle | V-     |
| Bottom | Ground |

#### Figure 3-5 Terminal Block Connector Pin Assignments

#### **LEDs**

Light-emitting diodes (LEDs) on the front and back panels show status information.

- **Back panel** Each serial port has a Transmit and a Receive LED. The Ethernet connector has Speed and Activity LEDs. In addition, the back panel has a Power LED and a Status LED.
- Front panel The front panel has a green Power LED.
- The table below describes the LEDs on the back of the EDS4100.

#### Table 3-6 Back Panel LEDs

| LED                                                        | Description                                                              |  |
|------------------------------------------------------------|--------------------------------------------------------------------------|--|
| Transmit (green)                                           | Blinking = EDS is transmitting data on the serial port.                  |  |
| Receive (yellow)                                           | Receive (yellow) Blinking = EDS is receiving data on the serial port.    |  |
| Power (green)                                              | Power (green) <b>On</b> = EDS receiving power.                           |  |
| Status (yellow) Fast blink = initial startup (loading OS). |                                                                          |  |
| Slow blink (once per second) = operating system startup.   |                                                                          |  |
|                                                            | <b>On</b> = unit has finished booting.                                   |  |
| Speed (yellow)                                             | <b>On</b> = EDS is connected to a 100 Mbps Fast Ethernet network.        |  |
|                                                            | <b>Off</b> = EDS is connected to a 10 Mbps Ethernet network              |  |
| Activity (green)                                           | Blink = EDS sending data to or receiving data from the Ethernet network. |  |

#### **Reset Button**

The reset button is on the back of the EDS4100, to the left of the power connector. Pressing this button reboots the EDS4100 and terminates all serial and Ethernet port data activity.

# Physically Installing the EDS4100

#### Finding a Suitable Location

- Place the EDS4100 on a flat horizontal or vertical surface. The EDS4100 comes with mounting brackets installed for vertically mounting the unit, for example, on a wall.
- If using AC power, avoid outlets controlled by a wall switch.

#### **Connecting the EDS4100**

Observe the following guidelines when attaching serial devices:

- All four EDS4100 serial ports support RS-232 devices.
- Alternatively, ports 1 and 3 support RS-422/485 devices.
- To connect an EDS4100 serial port to another DTE device, use a null modem cable.
- To connect the EDS4100 serial port to a DCE device, use a straight-through (modem) cable.

#### Connect the EDS4100 to one or more serial devices.

- 1. Power off the serial devices.
- 2. Attach a serial cable between the EDS4100 and each serial device.
- 3. Connect an Ethernet cable between the EDS4100 Ethernet port and your Ethernet network.
- 4. Power-up the EDS4100. Use one or more of the following methods.

These power-up methods can be used in combination to provide redundant backup power to the unit.

- **PoE:** Power is supplied over the Ethernet cable by an Ethernet switch or a mid-span device.
- **Barrel power connector:** The barrel power connector supports a power range of 9 to 30 VDC. Insert the round end of the supplied power cord into the barrel power connector on the back of the EDS4100. Plug the other end into an AC wall outlet.
- Terminal block connector: The terminal block connector supports a power range of 42 VDC to 56 VDC. Attach the power source to the terminal block connector on the back of the EDS4100.

As soon as you plug it in, the EDS4100 powers up automatically, the self-test begins, and the Evolution OS application starts.

5. Power up the serial devices.

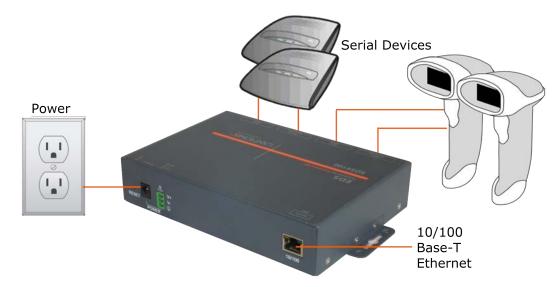

#### Figure 3-7 Example of EDS4100 Connections

# 4: Installation of EDS8PR, EDS16PR and EDS32PR

This chapter describes installing the EDS8PR, EDS16PR and EDS32PR device servers.

### **Package Contents**

Your EDS package includes the following items:

- One EDS unit (EDS8PR, EDS16PR or EDS32PR).
- One RJ45-to-DB9F serial cable.
- A printed Quick Start guide.
- Your package may also include a power supply.

## **User-Supplied Items**

To complete your EDS8/16/32PR installation, you need the following items:

- RS-232 serial devices that require network connectivity. Each EDS8/16/32PR serial port supports a directly connected RS-232 serial device.
- A serial cable for each serial device. All devices attached to the EDS device ports must support the RS-232C (EIA-232) standard. Category 5 cabling with RJ45 connections is used for the device port connections.

**Note:** To connect an EDS8/16/32PR serial port to a DTE device, you need a DTE cable, such as the one supplied in your EDS8/16/32PR package, or an RJ45 patch cable and DTE adapter. To connect the EDS8/16/32PR serial port to a DCE device, you need a DCE (modem) cable, or an RJ45 patch cable and DTE adapter.

For a list of the Lantronix cables and adapters you can use with the EDS8/16/32PR, see Appendix C: Lantronix Cables and Adapters.

- An available connection to your Ethernet network and an Ethernet cable.
- A working power outlet.

### **Identifying Hardware Components**

The following two figures show the components on the front and back of the EDS16PR.

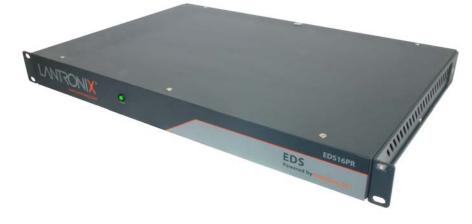

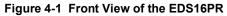

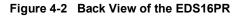

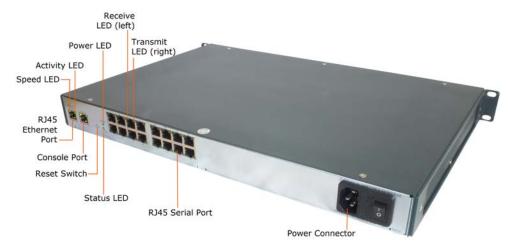

#### **Serial Ports**

All EDS serial ports are configured as DTE and support up to 230,400 baud.

- The EDS8PR has 8 serial ports.
- The EDS16PR has 16 serial ports.
- The EDS32PR has 32 serial ports.

#### **Console Port**

The front panel has an RJ45 Console port configured as DTE and supports up to 230,400 baud.

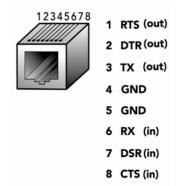

#### Figure 4-3 RJ45 Serial Port

#### **Ethernet Port**

The back panel has an RJ45 Ethernet port. This port can connect to an Ethernet (10 Mbps) or Fast Ethernet (100 Mbps) network.

The Speed LED on the back panel shows the connection speed of the connected Ethernet network.

You can configure the EDS to operate at a fixed Ethernet speed and duplex mode (half- or fullduplex) or auto-negotiate the connection to the Ethernet network.

#### LEDs

Light-emitting diodes (LEDs) on the front and back panels show status information.

- Front panel. The front panel has a green Power LED.
- Back panel. Each serial port has a Transmit and a Receive LED. The Ethernet connector has Speed and Activity LEDs. There is also a Power LED and a Status LED.

The table below describes the LEDs on the back of the EDS.

| LED              | Description                                                                 |
|------------------|-----------------------------------------------------------------------------|
| Transmit (green) | Blinking = EDS is transmitting data on the serial port.                     |
| Receive (yellow) | Blinking = EDS is receiving data on the serial port.                        |
| Power (green)    | On = EDS is receiving power.                                                |
| Status (yellow)  | Fast blink = initial startup (loading OS).                                  |
|                  | Slow blink (once per second) = operating system startup.                    |
|                  | On = unit has finished booting.                                             |
| Speed (yellow)   | On = EDS is connected to a 100 Mbps Fast Ethernet network.                  |
|                  | Off = EDS is connected to a 10 Mbps Ethernet network.                       |
| Activity (green) | Blink = EDS is sending data to or receiving data from the Ethernet network. |

 Table 4-4
 Back Panel LEDs

#### **Reset Button**

The reset button is on the back of the EDS to the left of the power connector.

Pressing this button for 2-to-3 seconds reboots the EDS8/16/32PR and terminates all data activity occurring on the serial and Ethernet ports.

### Installing the EDS8/16/32PR

#### **Finding a Suitable Location**

You can install the EDS8/16/32PR either in an EIA-standard 19-inch rack (1U tall) or as a desktop unit. If using AC power, avoid outlets controlled by a wall switch.

#### Connecting the EDS8/16/32PR

- 1. Power off the serial devices that will be connected to the EDS8/16/32PR.
- Attach a CAT 5 serial cable between the EDS8/16/32PR and your serial device. For a list of cables and adapters you can use with the EDS8/16/32PR, see Appendix C: Lantronix Cables and Adapters.
- 3. Connect an Ethernet cable between the EDS8/16/32PR Ethernet port and your Ethernet network.
- 4. Insert the power cord into the back of the EDS8/16/32PR. Plug the other end into an AC wall outlet. After power-up, the self-test begins.
- 5. Power up the serial devices.

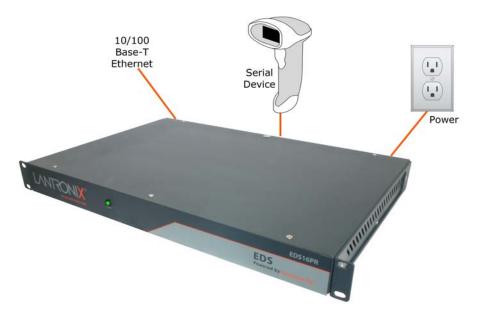

#### Figure 4-5 Example of EDS16PR Connections

# 5: Using DeviceInstaller

This chapter covers the steps for locating a device and viewing its properties and details. The Lantronix DeviceInstaller application is a free utility program provided by Lantronix that discovers, configures, upgrades, and manages Lantronix device servers. It can be downloaded from the Lantronix website at <u>www.lantronix.com/support/downloads.html</u>. For instructions on using the DeviceInstaller application to configure the IP address, related settings or for more advanced features, see the DeviceInstaller Online Help.

*Note:* AutoIP generates a random IP address in the range of 169.254.0.1 to 169.254.255.254 if no BOOTP or DHCP server is found.

### **Installing DeviceInstaller**

- 1. Download the latest version of the Lantronix DeviceInstaller application from: <u>www.lantronix.com/support/downloads</u>.
- 2. Run the executable to start the installation process.
- 3. Respond to the installation wizard prompts. (If prompted to select an installation type, select **Typical**.)

### Accessing the EDS Unit Using DeviceInstaller

The device's factory default username is "admin" and factory default password is the last 8 characters of the Device ID (for devices manufactured after January 1, 2020) or "PASS" (for all older devices).

**Note:** Make note of the MAC address. It may be needed to perform various functions in the DeviceInstaller application.

1. Click Start > All Programs > Lantronix > DeviceInstaller 4.4 > DeviceInstaller.

When DeviceInstaller starts, it will perform a network device search.

- 2. Click Search to perform additional searches, as desired.
- 3. Expand the **EDS** folder by clicking the **+** symbol next to the **EDS** folder icon. The list of available Lantronix EDS device types appear.
- 4. Click the desired EDS product type. A list of all URLs and IP addresses for online EDS devices will appear.
- 5. Select the EDS unit by clicking the EDS device URL or IP address to view its configuration.
- On the right page, click the **Device Info** tab. The current EDS configuration appears. This is only a subset of the full configuration; the complete configuration may be accessed via Web Manager, CLI, or XML.

*Note:* The settings are Display Only in this table unless otherwise noted.

| Current Settings              | Description                                                                                                    |
|-------------------------------|----------------------------------------------------------------------------------------------------|
| Name                          | Name identifying the EDS device server.                                                                                                    |
| DHCP Device Name              | Shows the name associated with the current IP address, if the IP address was obtained dynamically.                                                                                                    |
| Group                         | Configurable field. Enter a group to categorize the EDS device server.<br>Double-click the field, type in the value, and press <b>Enter</b> to complete.<br>This group name is local to this PC and is not visible on other PCs or<br>laptops using the DeviceInstaller application.                                                                                      |
| Comments                      | Configurable field. Enter comments for the EDS device server. Double-<br>click the field, type in the value, and press <b>Enter</b> to complete. This<br>description or comment is local to this PC and is not visible on other PCs<br>or laptops using DeviceInstaller.                                                                                                  |
| Device Family                 | Shows the EDS device family type as "EDS".                                                                                                    |
| Short Name                    | Shows EDS4100 by default (for example).                                                                                                    |
| Long Name                     | Shows "Lantronix EDS4100" by default (for example).                                                                                                    |
| Туре                          | Shows the specific device type, such as "EDS4100".                                                                                                    |
| ID                            | Shows the EDS ID embedded within the unit.                                                                                                    |
| Hardware Address              | Shows the EDS hardware (MAC) address.                                                                                                    |
| Firmware Version              | Shows the firmware currently installed on the EDS.                                                                                                    |
| Extended Firmware Version     | Provides additional information on the firmware version.                                                                                                    |
| Online Status                 | Shows the EDS status as <b>Online</b> , <b>Offline</b> , <b>Unreachable</b> (if the EDS is on a different subnet), or <b>Busy</b> (if the EDS is currently performing a task).                                                                                                    |
| IP Address                    | Shows the EDS device's current IP address. To change the IP address, click the <b>Assign IP</b> button on the DeviceInstaller menu bar.                                                                                                    |
| IP Address was Obtained       | <ul> <li>Displays Dynamically if the EDS automatically received an IP address (e.g., from DHCP). Displays Statically if the IP address was configured manually.</li> <li>If the IP address was assigned dynamically, the following fields appear:</li> <li>Obtain via DHCP with value of True or False.</li> <li>Obtain via BOOTP with value of True or False.</li> </ul> |
| Subnet Mask                   | Shows the subnet mask specifying the network segment on which the EDS resides.                                                                                                    |
| Gateway                       | Shows the IP address of the router of this network. There is no default.                                                                                                    |
| Interfaces                    | Shows the types and URL of interfaces available.                                                                                                    |
| Number of Serial Serial Ports | Shows the number of serial ports on this EDS unit.                                                                                                    |
| Supports Configurable Pins    | Shows <b>False</b> , indicating configurable pins are not available on the EDS unit.                                                                                                    |
| Supports Email Triggers       | Shows <b>True</b> , indicating email triggers are available on the EDS unit.                                                                                                    |
| Telnet Supported              | Indicates whether Telnet is enabled on this EDS unit. Shows True.                                                                                                    |
| Telnet Port                   | Shows the EDS port for Telnet sessions.                                                                                                    |
| Web Port                      | Shows the EDS port for Web Manager configuration.                                                                                                    |
| Firmware Upgradable           | Shows <b>True</b> , indicating the EDS firmware is upgradable as newer versions become available.                                                                                                    |

### Table 5-1 Device Details Summary

# 6: Configuration Using Web Manager

This chapter describes how to configure the EDS device server using Web Manager, the Lantronix browser-based configuration tool. The unit's configuration is stored in nonvolatile memory and is retained without power. All changes take effect immediately, unless otherwise noted. It contains the following sections:

- Accessing Web Manager
- Web Manager Page Components
- Navigating the Web Manager
- Summary of Web Manager Pages

# **Accessing Web Manager**

*Note:* You can also access the Web Manager by selecting the Web Configuration tab on the DeviceInstaller window.

### To access Web Manager, perform the following steps:

- 1. Open a standard web browser. Lantronix supports the latest version of Internet Explorer, Mozilla Suite, Mozilla Firefox, Safari, Chrome or Opera.
- 2. Enter the IP address of the EDS unit in the address bar. The IP address may have been assigned manually using the DeviceInstaller application (see *Chapter 5: Using DeviceInstaller*) or automatically by DHCP.

| Authentication Required |                                                                 |  |
|-------------------------|-----------------------------------------------------------------|--|
|                         | 172.19.229.95:80 requires a<br>ssword. The server says: config. |  |
| User Name:<br>Password: | admin<br>****                                                   |  |
|                         | Log In Cancel                                                   |  |

#### Figure 6-1 Prompt for User Name and Password

 Enter your username and password. The factory default username is "admin" and factory default password is the last 8 characters of the Device ID (for devices manufactured after January 1, 2020) or "PASS" (for all older devices). The Device Status web page shown in *Figure 6-2* displays configuration, network settings, line settings, tunneling settings, and product information.

**Note:** The **Logout** button is available on the upper right of any web page. Logging out of the web page would force re-authentication to take place the next time the web page is accessed.

### **Device Status Page**

The Device Status page is the first page that appears after you log into Web Manager. It also appears when you click **Status** in the menu bar (*Figure 6-2*).

| Status 샵                                                                                                    | Device Status      | ř.                   |                                | [Logout |
|----------------------------------------------------------------------------------------------------|--------------------|----------------------|--------------------------------|---------|
| Diagnostics                                                                                                    | Product Informatio | n                    |                                |         |
| DNS                                                                                                    | Product Type:      | Lantronix EDS410     | D                              |         |
| Email                                                                                                    | Firmware Version:  | 6.0.0.0R1            |                                |         |
| Filesystem                                                                                                    | Build Date:        | Nov 28 2019 (21:1    | 1:37)                          |         |
| the second second second second second second second second second second second second second second second s   | Serial Number:     | 05170537Z6G335       |                                |         |
| FTP                                                                                                    | Device ID:         | 123456789012345      | 67890123412345678              |         |
| Host                                                                                                    | Uptime:            | 0 days 00:01:53      |                                |         |
| нттр                                                                                                    | Permanent Config:  | Saved                |                                |         |
| P Address Filter                                                                                                 | Network Settings   |                      |                                |         |
| Line                                                                                                    | Interface:         | eth0                 |                                |         |
| LPD                                                                                                    | Link:              | Auto 10/100 Mbps     | Auto Half/Full (100 Mbps Full) |         |
| and the second second second second second second second second second second second second second second second | MAC Address:       | 00:80:a3:a5:39:a1    |                                |         |
| Modbus                                                                                                    | Hostname:          | <none></none>        |                                |         |
| Network                                                                                                    | IP Address:        | 10.4.51.77/16 (DHCP) |                                |         |
| Protocol Stack                                                                                                   | Default Gateway:   | 10.4.0.1 (DHCP)      |                                |         |
| Query Port                                                                                                    | Domain:            | <none></none>        |                                |         |
| RSS                                                                                                    | Primary DNS:       | 172.22.1.2 (DHCP     | )                              |         |
| RTC                                                                                                    | Secondary DNS:     | 172.16.1.4 (DHCP     | )                              |         |
|                                                                                                    | MTU:               | 1500                 |                                |         |
| SNMP                                                                                                    | Line Settings      |                      |                                |         |
| SSH                                                                                                    | Line 1:            | RS232, 9600, Non     | e, 8, 1, None                  |         |
| SSL                                                                                                    | Line 2:            | RS232, 9600, Non     | e, 8, 1, None                  |         |
| Syslog                                                                                                    | Line 3:            | RS232, 9600, Non     | e, 8, 1, None                  |         |
| The last of the last of                                                                                          | Line 4:            | RS232, 9600, Non     | e, 8, 1, None                  |         |
| System<br>Terminal                                                                                               | Tunneling          | Connect<br>Mode      | Accept<br>Mode                 |         |
| TFTP                                                                                                    | Tunnel 1:          | Disabled             | Waiting                        |         |
| Tunnel                                                                                                    | Tunnel 2:          | Disabled             | Waiting                        |         |
| XMI                                                                                                    | Tunnel 3:          | Disabled             | Waiting                        |         |
| ANIL                                                                                                    | Tunnel 4:          | Disabled             | Waiting                        |         |

Figure 6-2 Web Manager Home Page

# Web Manager Page Components

The layout of a typical Web Manager page is below.

|          |                                                                     | Links                  | to Subpages                                 |                                                                                                    |                                                       |
|----------|---------------------------------------------------------------------|------------------------|---------------------------------------------|----------------------------------------------------------------------------------------------------|-------------------------------------------------------|
| Header   | EDS4 <sup>-</sup><br>Powered by                                     | Evolution OS           |                                             | EVOLUTION OS"                                                                                                    |                                                       |
|          | Status CLI<br>Diagnostics                                           |                        | istics Configuration                        | The Command Line Interface may<br>be accessed via Teinet, via SSH, or<br>via a serial line.<br>For the SSH server, the <u>SSH Server</u> | <ul> <li>Logout Link</li> <li>Information,</li> </ul> |
|          | DNS<br>Email                                                        | Command Line in        | terface Configuration                       | Authorized Users are used for initial<br>login access.                                                                                   | · · · · · · · · · · · · · · · · · · ·                 |
|          | Filesystem                                                          | Login Password:        | <none></none>                               | Sec.                                                                                                    | Instructions                                          |
|          | FTP                                                                 | Enable Level Password: | <none></none>                               |                                                                                                    | & Help                                                |
|          | Host                                                                | Quit Connect Line:     | <control>L</control>                        |                                                                                                    |                                                       |
| Menu Bar | IP Address Filter                                                   | Inactivity Timeout:    | 15 minutes                                  |                                                                                                    |                                                       |
|          | Line                                                                | Login String State:    | Enabled  Disabled                           |                                                                                                    |                                                       |
|          | LPD                                                                 | Telnet State:          | Enabled      Disabled                       |                                                                                                    |                                                       |
|          | Modbus                                                              | Telnet Port:           | 23                                          |                                                                                                    | -Configuration                                        |
|          | Network<br>Protocol Stack                                           | Telnet Max Sessions:   | 3                                           |                                                                                                    | & Status Area                                         |
|          | Query Port                                                          | SSH State:             | Enabled      Disabled                       | -11                                                                                                    | a Status Area                                         |
|          | RSS                                                                 | SSH Port:              | 22                                          |                                                                                                    |                                                       |
|          | RTC<br>SNMP                                                         | SSH Max Sessions:      | 3                                           | I I                                                                                                    |                                                       |
|          | SSH<br>SSL<br>Syslog<br>System<br>Terminal<br>TFTP<br>Tunnel<br>XML |                        |                                             |                                                                                                    |                                                       |
| Footer-  |                                                                     | Copyright © [          | antronix, Inc. 2007-2016. All rights reserv | ved.                                                                                                    |                                                       |

Figure 6-3 Components of the Web Manager Page

The menu bar always appears at the left side of the page, regardless of the page shown. The menu bar lists the names of the pages available in the Web Manager. To bring up a page, click it in the menu bar.

The main area of the page has these additional sections:

- At the very top, many pages, such as the one in the example above, enable you to link to sub pages. On some pages, you must also select the item you are configuring, such as a line or a tunnel.
- In the middle of many pages, you can select or enter new configuration settings. Some pages show status or statistics in this area rather than allow you to enter settings.
- At the bottom of most pages, the current configuration is displayed. In some cases, you can
  reset or clear a setting.
- The information or help area shows information or instructions associated with the page.
- A Logout button is available at the upper right corner of every web page. In Chrome or Safari, it is necessary to close out of the browser to logout. If necessary, reopen the browser to log back in.
- The footer appears at the very bottom of the page. It contains copyright information and a link to the Lantronix home page.

# Navigating the Web Manager

The Web Manager provides an intuitive point-and-click interface. A menu bar on the left side of each page provides links you can click to navigate from one page to another. Some pages are read-only, while others let you change configuration settings.

**Note:** There may be times when you must reboot the EDS for the new configuration settings to take effect. The chapters that follow indicate when a change requires a reboot.

| Web Manager Page  | Description                                                                                                    | See<br>Page |
|-------------------|----------------------------------------------------------------------------------------------------|-------------|
| Status            | Shows product information and network, line, and tunneling settings.                                                                                                    | 39          |
| CLI               | Shows Command Line Interface (CLI) statistics and lets you change the current CLI configuration settings.                                                                                |             |
| Clock             | Allows you to view and configure date and time for the device by either SNTP or manual settings.                                                                                         | 123         |
|                   | <i>Note:</i> This feature is available as Clock for EDS8/16/32 PR and RTC (see below) for EDS4100.                                                                                       |             |
| Diagnostics       | Lets you perform various diagnostic procedures.                                                                                                    | 115         |
| DNS               | Shows the current configuration of the DNS subsystem and the DNS cache.                                                                                                    | 74          |
| Email             | Shows email statistics and lets you clear the email log, configure email settings, and send an email.                                                                                    | 127         |
| Filesystem        | Shows file system statistics and lets you browse the file system to view a file, create a file or directory, upload files using HTTP, copy a file, move a file, or perform TFTP actions. | 105         |
| FTP               | Shows statistics and lets you change the current configuration for the File Transfer Protocol (FTP) server.                                                                              | 76          |
| Host              | Lets you view and change settings for a host on the network.                                                                                                    | 73          |
| НТТР              | Shows HyperText Transfer Protocol (HTTP) statistics and lets you change the current configuration and authentication settings.                                                           | 79          |
| IP Address Filter | Lets you specify all the IP addresses and subnets that are allowed to send data to this device.                                                                                          | 113         |
| Line              | Shows statistics and lets you change the current configuration and Command mode settings of a serial line.                                                                               | 47          |
| LPD               | Shows LPD (Line Printer Daemon) Queue statistics and lets you configure the LPD and print a test page.                                                                                   | 85          |
| Modbus            | Shows the current connection status of the Modbus servers listening on the TCP ports and lets you configure the Modbus settings for EDS4100.                                             | 102         |
| Network           | Shows status and lets you configure the network interface.                                                                                                    | 43          |
| Protocol Stack    | Lets you perform lower level network stack-specific activities.                                                                                                    | 108         |
| Query Port        | Lets you change configuration settings for the query port.                                                                                                    | 114         |
| RSS               | Lets you change current Really Simple Syndication (RSS) settings.                                                                                                    | 84          |

| Table 6-4 | Summary | of Web | Manager | Pages |
|-----------|---------|--------|---------|-------|
|-----------|---------|--------|---------|-------|

| Web Manager Page<br>(continued) | Description                                                                                                    | See<br>Page |
|---------------------------------|----------------------------------------------------------------------------------------------------|-------------|
| RTC                             | Real Time Clock (RTC) allows you to view and configure date and time for the device by either SNTP or manual settings.                                | 75          |
|                                 | <i>Note:</i> This feature is available as Clock for EDS8/16/32 PR (see above).                                                                        |             |
| SNMP                            | Lets you change the current Simple Network Management Protocol (SNMP) configuration settings.                                                         | 75          |
| SSH                             | Lets you change the configuration settings for SSH server host keys,<br>SSH server authorized users, SSH client known hosts, and SSH client<br>users. | 88          |
| SSL                             | Lets you upload an existing certificate or create a new self-signed certificate.                                                                      | 96          |
| Syslog                          | Lets you specify the severity of events to log and the server and ports to which the syslog should be sent.                                           | 78          |
| System                          | Lets you reboot device, restore factory defaults, upload new firmware, and change the device long and short names.                                    | 125         |
| Terminal                        | Lets you change current settings for a terminal.                                                                                                    | 70          |
| TFTP                            | Shows statistics and lets you change the current configuration for the Trivial File Transfer Protocol (TFTP) server.                                  | 77          |
| Tunnel                          | Lets you change the current configuration settings for a tunnel.                                                                                      | 51          |
| XML                             | Lets you export XML configuration and status records, and import XML configuration records.                                                           | 131         |

# 7: Network Settings

This chapter describes how to access, view, and configure network settings from the Network web page. The **Network** web page contains sub-menus that enable you to view and configure the Ethernet network interface and link.

This chapter contains the following sections:

- Network 1 (eth0) Interface Status
- Network 1 (eth0) Interface Configuration
- Network 1 Ethernet Link

## Network 1 (eth0) Interface Status

This page shows the status of the Ethernet network interface.

#### To view the network interface status:

1. Click **Network** on the menu then click **Network 1** > **Interface** > **Status** at the top of the page. The Network 1 (eth0) Interface Status page appears.

| Network 1<br>Interface Link |                                                         |                 |  |  |  |
|-----------------------------|---------------------------------------------------------|-----------------|--|--|--|
|                             | Status Configuration                                    |                 |  |  |  |
| letwork 1 (e                | th0) Interface Status                                   |                 |  |  |  |
|                             | Current                                                 | After<br>Reboot |  |  |  |
| BOOTP Client:               | Off                                                     | Off             |  |  |  |
| DHCP Client:                | On<br>[ <u>Renew]</u>                                   | On              |  |  |  |
| IP Address:                 | 172.19.100.199 (DHCP)                                   | <dhcp></dhcp>   |  |  |  |
| Network Mask:               | 255.255.0.0 (DHCP)                                      | <dhcp></dhcp>   |  |  |  |
| Default Gateway:            | 172.19.0.1 (DHCP)                                       | <dhcp></dhcp>   |  |  |  |
| Hostname:                   | <none></none>                                           | <dhcp></dhcp>   |  |  |  |
| Domain:                     | eng.lantronix.com (DHCP)                                | <dhcp></dhcp>   |  |  |  |
| DNS Suffix<br>Search List:  | eng.lantronix.com. int.lantronix.com.<br>lantronix.com. | <dhcp></dhcp>   |  |  |  |
|                             | 10 1 0 011                                              | <none></none>   |  |  |  |
| DHCP Client ID:             | [Oxdc, OxO1]                                            | <ivone></ivone> |  |  |  |

#### Figure 7-1 Network 1 (eth0) Interface Status

# Network 1 (eth0) Interface Configuration

This page shows the configuration settings for the Ethernet connection and lets you change these settings.

To view and configure network interface settings:

1. Click **Network** on the menu bar and then **Network 1 > Interface > Configuration** at the top of the page. The Network 1 (eth0) Interface Configuration page appears.

| Network 1        |                 |       |            |  |
|------------------|-----------------|-------|------------|--|
| Interface Link   |                 |       |            |  |
|                  | Status Configur | ation | l          |  |
| etwork 1 (eth    | 0) Interface C  | on    | figuration |  |
| BOOTP Client:    | On ⊙Off         |       |            |  |
| DHCP Client:     | ⊙On ○Off        |       |            |  |
| IP Address:      | <none></none>   |       | ]          |  |
| Default Gateway: | <none></none>   |       |            |  |
| Hostname:        |                 |       |            |  |
| Domain:          |                 |       |            |  |
| DHCP Client ID:  | ● Text ● Binary | (     |            |  |
| Primary DNS:     | <none></none>   |       |            |  |
| Secondary DNS:   | <none></none>   |       |            |  |
|                  |                 |       |            |  |

Figure 7-2 Network 1 (eth0) Interface Configuration

| Network 1 Interface<br>Configuration<br>Settings | Description                                                                                                    |
|--------------------------------------------------|----------------------------------------------------------------------------------------------------|
| BOOTP Client                                     | Select <b>On</b> or <b>Off</b> . At boot up, the device will attempt to obtain an IP address from a BOOTP server.      |
|                                                  | Notes:                                                                                                    |
|                                                  | <ul> <li>Overrides the configured IP address, network mask, gateway, hostname, and<br/>domain.</li> </ul>              |
|                                                  | <ul> <li>When DHCP is On, the system automatically uses DHCP, regardless of<br/>whether BOOTP Client is On.</li> </ul> |

| Network 1 Interface<br>Configuration<br>Settings (continued) | Description                                                                                                    |
|--------------------------------------------------------------|----------------------------------------------------------------------------------------------------|
| DHCP Client                                                  | Select <b>On</b> or <b>Off</b> . At boot up, the device will attempt to lease an IP address from a DHCP server and maintain the lease at regular intervals.                                                                      |
|                                                              | <b>Note:</b> Overrides BOOTP, the configured IP address, network mask, gateway, hostname, and domain.                                                                                                    |
| IP Address                                                   | Enter the device static IP address.                                                                                                    |
|                                                              | You may enter it alone, in CIDR format, or with an explicit mask.                                                                                                    |
|                                                              | The IP address consists of four octets separated by a period and is used if BOOTP and DHCP are both set to <b>Off</b> . Changing this value requires you to reboot the device.                                                   |
|                                                              | <b>Note:</b> When DHCP is enabled, the device tries to obtain an IP address from DHCP. If it cannot, the device uses an AutoIP address in the range of 169.254.xxx.xxx.                                                          |
| Default Gateway                                              | Enter the IP address of the router for this network. Or, clear the field (appears as <b><none></none></b> ). This address is only used for static IP address configuration.                                                      |
| Hostname                                                     | Enter the device hostname. It must begin with a letter, continue with a sequence of letters, numbers, and/or hyphens, and end with a letter or number.                                                                           |
| Domain                                                       | Enter the device domain name.                                                                                                    |
| DHCP Client ID                                               | Enter the ID if the DHCP server uses a DHCP ID. The DHCP server's lease table shows IP addresses and MAC addresses for devices. The lease table shows the Client ID, in hexadecimal notation, instead of the device MAC address. |
|                                                              | <b>Note:</b> "Binary" entry mode allows a mixed mode of text and special characters in brackets For example, "abcd <ctrl>A" would be entered "abcd[0x01]".</ctrl>                                                                |
| Primary DNS                                                  | IP address of the primary name server. This entry is required if you choose to configure DNS (Domain Name Server) servers.                                                                                                    |
| Secondary DNS                                                | IP address of the secondary name server.                                                                                                    |
| MTU                                                          | When DHCP is enabled, the MTU size is (usually) provided with the IP address.<br>When not provided by the DHCP server, or using a static configuration, this value is<br>used. The MTU size can be from 576 to 1500 bytes.       |

- 3. Click **Submit** to save changes. Some changes to the following settings require a reboot for the changes to take effect:
  - BOOTP Client
  - DHCP Client
  - IP Address
  - DHCP Client ID

**Note:** If DHCP or BOOTP fails, AutoIP intervenes and assigns an address. A new DHCP negotiation is attempted every 5 minutes to obtain a new IP address. When the DHCP is enabled, any configured static IP address is ignored.

# **Network 1 Ethernet Link**

This page shows the current negotiated Ethernet settings and lets you change the speed and duplex settings.

To view and configure the Ethernet link:

1. Click **Network** on the menu bar and then click **Network 1 > Link** at the top of the page. The Network 1 (eth0) Ethernet Link page appears.

Figure 7-4 Network 1 Ethernet Link

|                   |                                                  | Network 1        |  |  |  |
|-------------------|--------------------------------------------------|------------------|--|--|--|
|                   | Interface Link<br>Ietwork 1 (eth0) Ethernet Link |                  |  |  |  |
| Network           |                                                  |                  |  |  |  |
|                   |                                                  |                  |  |  |  |
| Status            |                                                  |                  |  |  |  |
| Status<br>Speed:  |                                                  | 100 Mbps         |  |  |  |
|                   |                                                  | 100 Mbps<br>Half |  |  |  |
| Speed:            |                                                  | · ·              |  |  |  |
| Speed:<br>Duplex: |                                                  | · ·              |  |  |  |

The **Status** table shows the current negotiated settings. The **Configuration** table shows the current range of allowed settings.

2. Enter or modify the following settings:

### Table 7-5 Network 1 Ethernet Link

| Network 1-Ethernet Link<br>Settings | Description                                                    |
|-------------------------------------|----------------------------------------------------------------|
| Speed                               | Select the Ethernet link speed. Default is <b>Auto</b> .       |
| Duplex                              | Select the Ethernet link duplex mode. Default is <b>Auto</b> . |

3. Click **Submit.** The changes take effect immediately.

# 8: Line and Tunnel Settings

This chapter describes how to view and configure lines and tunnels. It contains the following sections:

- Line Settings
- Tunnel Settings

*Note:* The number of lines and tunnels available for viewing and configuration differ between Lantronix products. For example, the XPort® Pro embedded networking module and the EDS1100 device server support only one line while other device networking products (such as the EDS2100, EDS4100, and MatchPort® b/g Pro embedded device servers, XPort® AR embedded networking module, EDS8/16PS and EDS8/16/32PR) provide additional lines and tunnels.

## **Line Settings**

View statistics and configure serial interfaces by using the Line web page. Serial interfaces are referred to as lines in this user guide, and a different number of lines, from 1 to 32, may be available for selection depending on your product.

The following sub-menus may be used for a selected line number:

- Line Statistics—Displays statistics for the selected line number. For example, the bytes received and transmitted, breaks, flow control, parity errors, etc.
- Line Configuration—Enables the change of the name, interface, protocol, baud rates, and parity, etc.
- Line Command Mode—Enables the types of modes, wait time, serial strings, signon message, etc.

**Note:** The following sections describe the steps to view and configure specific line number settings. These instructions also apply to additional line instances of the device.

### **Line Statistics**

This read-only web page shows the status and statistics for the serial line selected at the top of this page.

- 1. Select **Line** on the menu bar. The Line web page appears.
- 2. Select a line number at the top of the page.
- 3. Select **Statistics**. The Line Statistics page for the selected line appears.
- Repeat above steps as desired, according to additional line(s) available on your product.

Figure 8-1 Line 1 Statistics

|                | Line<br>1  | Line<br>2 | Line<br>3 | Line<br>4    |
|----------------|------------|-----------|-----------|--------------|
| Sta            | atistics ( | Configura | ation Cor | mmand Mode   |
| _ine 1 - St    | atistics   |           |           |              |
|                |            |           | Receive   | r Transmitte |
| Bytes:         |            |           | 0         | 0            |
| Breaks:        |            |           | 0         | 0            |
| Flow control:  |            |           | N/A       | N/A          |
| Parity Errors: |            |           | 0         |              |
| Framing Error  | 's:        |           | 0         |              |
| Overrun Error  | s:         |           | 0         |              |
| No Rx Buffer   | Errors:    |           | 0         |              |
| Queued Recei   | ve Bytes:  |           | 0         |              |
| Queued Trans   | mit Bytes: |           | 0         |              |
| CTS input:     |            |           | not asse  | rted         |
| RTS output:    |            |           | asserted  |              |
| DSR input:     |            |           | not asse  | rted         |
| DTR output:    |            |           | not asse  | rtod         |

### Line Configuration

This page shows the configuration settings for the serial line selected at the top of the page and lets you change the settings for that serial line.

### To configure a specific line:

- 1. Select **Line** on the menu bar, if you are not already in the Line web page.
- 2. Select a line number at the top of the page.
- 3. Select **Configuration**. The Configuration page for the selected line appears.

| Line | Line | Line | Line |
|------|------|------|------|
| 1    | 2    | 3    | 4    |
|      | 2    | 3    | 4    |

#### Figure 8-2 Line 1 Configuration

### Line 1 - Configuration

|               | Configuration        |              | Status               |
|---------------|----------------------|--------------|----------------------|
| Name:         |                      |              |                      |
| Interface:    | RS232                | T            |                      |
| State:        | Enabled •            |              | Enabled              |
| Protocol:     | Tunnel               | T            | Tunnel               |
| Baud Rate:    | 9600 🔻               |              | 9600                 |
| Parity:       | None •               | None         |                      |
| Data Bits:    | 8 🔻                  | 8            |                      |
| Stop Bits:    | 1 •                  |              | 1                    |
| Flow Control: | None •               |              | None                 |
| Xon Char:     | <control>Q</control> |              | <control>Q</control> |
| Xoff Char:    | <control>S</control> |              | <control>S</control> |
| Gap Timer:    | <none></none>        | milliseconds |                      |
| Threshold:    | 56                   | bytes        |                      |

4. Enter or modify the following settings:

| Line - Configuration<br>Settings | Description                                                                                                    |
|----------------------------------|----------------------------------------------------------------------------------------------------|
| Name                             | If the Terminal Login Menu feature is being used, enter the name for the line.<br>Leaving this field blank will disable this line from appearing in the Terminal Login<br>Menu. The default Name is blank. See <i>Terminal and Host Settings on page 70</i><br>for related configuration information. |
| Interface                        | Select the interface type from the drop-down menu. The default is RS232.                                                                                                    |
|                                  | <i>Note:</i> This option is only supported in XPort Pro, EDS4100, EDS1100 and EDS2100 device servers.                                                                                                    |
| State                            | Indicates whether the current line is enabled. To change the status, select Enabled or Disabled from the drop-down menu.                                                                                                    |
| Protocol                         | Select the protocol from the drop-down menu. The default is Tunnel.                                                                                                    |
|                                  | <b>Note:</b> All protocols work in Connect and Accept Mode except the LPD or Tunnel protocol option which is supported only in Accept Mode.                                                                                                    |
| Baud Rate                        | Select the baud rate from the drop-down menu. The default is 9600.                                                                                                    |
| Parity                           | Select the parity from the drop-down menu. The default is None.                                                                                                    |
| Data Bits                        | Select the number of data bits from the drop-down menu. The default is 8.                                                                                                    |
| Stop Bits                        | Select the number of stop bits from the drop-down menu. The default is 1.                                                                                                    |
| Flow Control                     | Select the flow control from the drop-down menu. The default is None.                                                                                                    |
| Xon Char                         | Specify the character to use to start the flow of data when Flow Control is set to Software. Prefix a decimal character with $\$ or a hexadecimal character with 0x, or provide a single printable character. The default Xon char is 0x11.                                                           |
| Xoff Char                        | Specify the character to use to stop the flow of data when Flow Control is set to Software. Prefix a decimal character with $\$ or a hexadecimal character with 0x, or provide a single printable character. The default Xoff char is 0x13.                                                           |
| Gap Timer                        | The driver forwards received serial bytes after the <b>Gap Timer</b> delay from the last character received. By default, the delay is four character periods at the current baud rate (minimum 1 ms).                                                                                                 |
| Threshold                        | The driver will also forward received characters after <b>Threshold</b> bytes have been received.                                                                                                    |

### Table 8-3 Line Configuration

5. Click Submit.

6. Repeat above steps as desired, according to additional line(s) available on your product.

### **Line Command Mode**

Setting the Command Mode enables the CLI on the serial line.

### *To configure Command Mode on a specific line:*

- 1. Select **Line** on the menu bar, if you are not already in the Line web page.
- 2. Select a line number at the top of the page.
- 3. Select **Command Mode**. The Command Mode page for the selected line appears.

#### Figure 8-4 Line 1 Command Mode

| Line       | 1 Line 2    | Line 3 | Line 4     |  |
|------------|-------------|--------|------------|--|
| Statistics | Configurati | ion Co | mmand Mode |  |

### Line 1 - Command Mode

| Mode:               | <ul> <li>Always</li> <li>Use Serial St</li> <li>Disabled</li> </ul> | ring         |                 |
|---------------------|---------------------------------------------------------------------|--------------|-----------------|
| Wait Time:          |                                                                     | milliseconds |                 |
| Serial String:      |                                                                     |              | 🖲 Text 🔍 Binary |
| Echo Serial String: | ◯ Yes ◯ No                                                          |              |                 |
| Signon Message:     |                                                                     |              | 🖲 Text 🔍 Binary |
|                     | Submit                                                              |              |                 |

### **Current Configuration**

| Mode:               | Disabled (Inactive) |
|---------------------|---------------------|
| Wait Time:          | 5000 milliseconds   |
| Serial String:      | <none></none>       |
| Echo Serial String: | On                  |
| Signon Message:     | <none></none>       |

4. Enter or modify the following settings:

### Table 8-5 Line Command Mode

| Line – Command Mode<br>Settings | Description                                                                                                    |
|---------------------------------|----------------------------------------------------------------------------------------------------|
| Mode                            | Select the method of enabling Command Mode or choose to disable Command Mode.                                                                                                    |
|                                 | <ul> <li>Always = immediately enables Command Mode for the serial line.</li> <li>Use Serial String = enables Command Mode when the serial string is read on the serial line during boot time.</li> <li>Disabled = turns off Command Mode.</li> </ul>                                                                                                    |
| Wait Time                       | Enter the wait time for the serial string during boot-up in milliseconds.                                                                                                    |
| Serial String                   | <ul> <li>Enter the serial string characters. Select a string type.</li> <li>Text = string of bytes that must be read on the Serial Line during boot time to enable Command Mode. It may contain a time element in x milliseconds, in the format {x}, to specify a required delay.</li> <li>Binary = string of characters representing byte values where each hexadecimal byte value starts with \0x and each decimal byte value starts with \.</li> </ul> |
| Echo Serial String              | Select <b>Yes</b> to enable echoing of the serial string at boot-up.                                                                                                    |

| Line – Command Mode<br>Settings (continued) | Description                                                                                                    |
|---------------------------------------------|----------------------------------------------------------------------------------------------------|
| Signon Message                              | Enter the boot-up signon message. Select a string type.                                                                                                    |
|                                             | <ul> <li>Text = string of bytes sent on the serial line during boot time.</li> <li>Binary = one or more byte values separated by commas. Each byte value may be decimal or hexadecimal. Start hexadecimal values with 0x.</li> </ul> |
|                                             | <i>Note:</i> This string will be output on the serial port at boot, regardless of whether command mode is enabled or not.                                                                                                    |

- 5. Click Submit.
- 6. Repeat above steps as desired, according to additional line(s) available on your product.

# **Tunnel Settings**

**Note:** The number of lines and tunnels available for viewing and configuration differ between Lantronix products. For example, XPort Pro and EDS1100 device servers support only one line while other device networking products (such as EDS2100, EDS4100, XPort AR, EDS8/16PS and EDS8/16/32PR devices) provide additional lines and tunnels. The following sections describe the steps to view and configure specific tunnel settings. These instructions also apply to additional tunnel instances of the device.

Tunneling allows serial devices to communicate over a network, without "being aware" of the devices which establish the network connection between them. Tunneling parameters are configured using the Web Manager or Command Mode Tunnel Menu. See *Configuration Using Web Manager (on page 38)* or the appropriate *EDS Device Server Command Reference* for the full list of commands.

The EDS supports two tunneling connections simultaneously per serial port. One of these connections is Connect Mode; the other connection is Accept Mode. The connections on one serial port are separate from those on another serial port.

- **Connect Mode:** the EDS actively makes a connection. The receiving node on the network must listen for the Connect Mode's connection. Connect Mode is disabled by default.
- Accept Mode: the EDS device listens for a connection. A node on the network initiates the connection. Accept Mode is enabled by default.
- **Disconnect Mode:** this mode defines how an open connection stops the forwarding of data. The specific parameters to stop the connection are configurable. Once the EDS Disconnect Mode observes the defined event occur, it will disconnect both Accept Mode and Connect Mode connections on that port.

When any character comes in through the serial port, it gets copied to both the Connect Mode connection and the Accept Mode connection (if both are active).

View statistics and configure a specific tunnel by using the Tunnel web page. When you select Tunnel from the Main Menu, tunnels available for your product will display. Select a specific tunnel to configure.

The following sub-menus listed may be used to configure a specific tunnel:

- Tunnel Statistics
- Tunnel Serial Settings
- Tunnel Packing Mode
- Tunnel Accept Mode
- Tunnel Connect Mode
- Tunnel Disconnect Mode
- Tunnel Modem Emulation

The following sections describe the steps to view and configure specific tunnel number settings. These instructions also apply to additional tunnel menu options.

### **Tunnel – Statistics**

The EDS logs statistics for tunneling. The **Dropped** statistic shows connections ended by the remote location. The **Disconnects** statistic shows connections ended by the EDS unit.

To display statistics for a specific tunnel:

- 1. Select **Tunnel** on the menu bar. The Tunnel web page appears.
- 2. Select a tunnel number at the top of the page.
- 3. Select **Statistics**. The Tunnel Statistics page for the specific tunnel appears.

If a particular tunnel is connected, the following becomes available:

- Identifying information about the tunnel connection (i.e., "Connect 1 Counters")
- Address of connection (i.e., "local:10001 -> 172.22.22.10001")
- Kill Connection(s) link: Click this link to terminate this active tunnel connection, as desired.
- Octets forwarded from Serial
- Octets forwarded form Network
- Uptime

4. Repeat above steps as desired, according to additional tunnel(s) available on your product.

| Statistics Serial Setting<br>Accept Mode Connect Mode<br>Modem Emula | e Disconnect Mode              |                                  |
|----------------------------------------------------------------------|--------------------------------|----------------------------------|
|                                                                      |                                |                                  |
| unnel 1 - Statistics                                                 |                                |                                  |
| Aggregate Counters<br>Completed Accepts:                             | 0                              |                                  |
| Completed Connects:                                                  | 0                              |                                  |
| Disconnects:                                                         | 0                              |                                  |
| Dropped Accepts:                                                     | 0                              |                                  |
| Dropped Connects:                                                    | 0                              |                                  |
| Octets forwarded from Serial:                                        | 0                              |                                  |
| Octets forwarded from Network:                                       | 0                              |                                  |
| Accept Connection Time:                                              | 0 days 00:00:00                |                                  |
| Connect 1 Connection Time:                                           | 0 days 00:00:00                |                                  |
| Connect 2 Connection Time:                                           | 0 days 00:00:00                |                                  |
| Connect 3 Connection Time:                                           | 0 days 00:00:00                |                                  |
| Connect 4 Connection Time:                                           | 0 days 00:00:00                |                                  |
| Connect 5 Connection Time:                                           | 0 days 00:00:00                |                                  |
| Connect 6 Connection Time:                                           | 0 days 00:00:00                |                                  |
| Connect 7 Connection Time:                                           | 0 days 00:00:00                |                                  |
| Connect 8 Connection Time:                                           | 0 days 00:00:00                |                                  |
| Connect 9 Connection Time:                                           | 0 days 00:00:00                |                                  |
| Connect 10 Connection Time:                                          | 0 days 00:00:00                |                                  |
| Connect 11 Connection Time:                                          | 0 days 00:00:00                |                                  |
| Connect 12 Connection Time:                                          | 0 days 00:00:00                |                                  |
| Connect 13 Connection Time:                                          | 0 days 00:00:00                |                                  |
| Connect 14 Connection Time:                                          | 0 days 00:00:00                | Additional information appears t |
| Connect 15 Connection Time:                                          | 0 days 00:00:00                | or each active tunnel connection |
| Connect 16 Connection Time:                                          | 0 days 00:00:00                | including a link allowing you to |
| Connect DNS Address Changes:                                         | 0                              | terminate the connection.        |
| Connect DNS Address Invalids:                                        | 0                              |                                  |
| Accept Counters                                                      |                                |                                  |
| There is no active connection.                                       | Connect 1 Counters [Kill Con   | nection(s)                       |
| Connect 1 Counters                                                   | local:10001 -> 172.19.213.84:1 |                                  |
| There is no active connection.                                       | Octets forwarded from Serial   |                                  |
| Connect 2 Counters                                                   | Octets forwarded from Netwo    |                                  |
| There is no active connection.                                       | Uptime:                        | 6 days 00:40:44                  |

| Connect 4 Counters             |  |
|--------------------------------|--|
| There is no active connection. |  |
| Connect 5 Counters             |  |
| There is no active connection. |  |
| Connect 6 Counters             |  |
| There is no active connection. |  |
| Connect 7 Counters             |  |
| There is no active connection. |  |
| Connect 8 Counters             |  |
| There is no active connection. |  |
| Connect 9 Counters             |  |
| There is no active connection. |  |
| Connect 10 Counters            |  |
| There is no active connection. |  |
| Connect 11 Counters            |  |
| There is no active connection. |  |
| Connect 12 Counters            |  |
| There is no active connection. |  |
| Connect 13 Counters            |  |
| There is no active connection. |  |
| Connect 14 Counters            |  |
| There is no active connection. |  |
| Connect 15 Counters            |  |
| There is no active connection. |  |
| Connect 16 Counters            |  |
| There is no active connection. |  |
|                                |  |

Figure 8-7 Tunnel 1 Statistics (2 of 2)

### **Tunnel – Serial Settings**

Serial line settings are configurable for the corresponding serial line of the specific tunnel. Configure the buffer size to change the maximum amount of data the serial port stores. For any active connection, the device sends the data in the buffer.

The modem control signal DTR on the selected line may be continuously asserted or asserted only while either an Accept Mode tunnel or a Connect Mode tunnel is connected.

#### To configure serial settings for a specific tunnel:

- 1. Select **Tunnel** on the menu bar, if you are not already in the Tunnel web page.
- 2. Select a tunnel number at the top of the page.
- 3. Select **Serial Settings**. The Serial Settings page for the specific tunnel appears.

| Tunnel 1                 | Tunnel 2 Tunnel 3 Tunnel 4              |
|--------------------------|-----------------------------------------|
| Statistics               | Serial Settings Packing Mode            |
| Accept Mode              | Connect Mode Disconnect Mode            |
|                          | Modem Emulation                         |
| unnel 1- So              | erial Settings                          |
| ne Settings:             | RS232, 9600, None, 8, 1, None           |
|                          | -                                       |
| ne Settings:             | RS232, 9600, None, 8, 1, None           |
| ne Settings:<br>rotocol: | RS232, 9600, None, 8, 1, None<br>Tunnel |
| ne Settings:             | RS232, 9600, None, 8, 1, None<br>Tunnel |

Figure 8-8 Tunnel 1 Serial Settings

4. View or modify the following settings:

| Tunnel - Serial Settings     | Description                                                                                                    |  |
|------------------------------|----------------------------------------------------------------------------------------------------|--|
| Line Settings (display only) | Current serial settings for the line.                                                                                                    |  |
| Protocol (display only)      | The protocol being used on the line. In this case, Tunnel.                                                                                                    |  |
| DTR                          | Select when to assert DTR.                                                                                                    |  |
|                              | <ul> <li>Unasserted = never asserted</li> <li>TruPort = asserted whenever either a connect or an accept mode tunnel connection is active with the Telnet Protocol RFC2217 saying that the remote DSR is asserted.</li> <li>Asserted while connected = asserted whenever either a connect or an accept mode tunnel connection is active.</li> <li>Continuously asserted = asserted regardless of the status of a tunnel connection.</li> </ul> |  |

### Table 8-9 Tunnel - Serial Settings

- 5. Click **Submit.**
- 6. Repeat above steps as desired, according to additional tunnel(s) available on your product.

### **Tunnel – Packing Mode**

Packing Mode takes data from the serial port, packs it together, and sends it over the network. Packing can be configured based on threshold (size in bytes, timeout (milliseconds), or a single character.

Size is set by modifying the threshold field. When the number of bytes reaches the threshold, a packet is sent immediately.

The timeout field is used to force a packet to be sent after a maximum time. The packet is sent even if the threshold value is not reached.

When Send Character is configured, a single printable character or control character read on the Serial Line forces the packet to be sent immediately. There is an optional trailing character parameter which can be specified. It can be a single printable character or a control character.

### To configure the Packing Mode for a specific tunnel:

- 1. Select **Tunnel** on the menu bar, if you are not already in the Tunnel web page.
- 2. Select a tunnel number at the top of the page.
- 3. Select **Packing Mode**. The Packing Mode page for the specific tunnel appears.

Tunnel 1 Tunnel 4 Tunnel 2 Tunnel 3 Statistics Serial Settings Packing Mode Accept Mode Connect Mode Disconnect Mode Modem Emulation Tunnel 1 - Packing Mode Oisable Mode: ○ Timeout Send Character

Figure 8-10 Tunnel 1 Packing Mode (Mode = Disable)

Depending on the Mode selection, different configurable parameters for the specific tunnel number are presented to the user. The following figures show the display for each of the three packing modes.

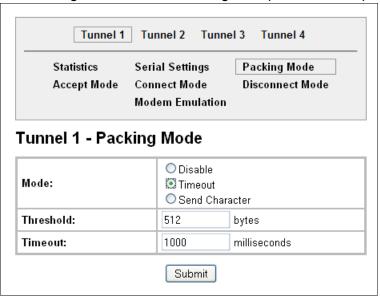

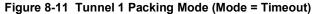

| C                   | <u> </u> | 1.0                                 |                                 |
|---------------------|----------|-------------------------------------|---------------------------------|
| Statistics          |          | al Settings<br>nect Mode            | Packing Mode<br>Disconnect Mode |
|                     |          | em Emulation                        | Disconnect mode                 |
|                     | Moue     |                                     |                                 |
| unnel 1 - Pac       | kina     | Mode                                |                                 |
|                     |          |                                     |                                 |
|                     |          |                                     |                                 |
|                     |          | ODisable                            |                                 |
| Mode:               |          | ◯ Disable<br>◯ Timeout              |                                 |
| Mode:               |          | ODisable                            | acter                           |
| Mode:<br>Threshold: |          | ◯ Disable<br>◯ Timeout              | acter<br>bytes                  |
|                     |          | O Disable<br>O Timeout<br>Send Char | 1                               |

Figure 8-12 Tunnel 1 Packing Mode (Mode = Send Character)

4. Enter or modify the following settings:

| Tunnel - Packing Mode<br>Settings                      | Description                                                                                                    |
|--------------------------------------------------------|----------------------------------------------------------------------------------------------------|
| Mode                                                   | <ul> <li>Select <b>Disable</b> to disable Packing Mode completely.</li> <li>Select <b>Timeout</b> to send data after the specified time has elapsed.</li> <li>Select <b>Send Character</b> to send the queued data when the send character is received.</li> </ul>                                                                                       |
| Threshold                                              | Send the queued data when the number of queued bytes reaches the threshold. When the buffer fills to this specified amount of data in bytes (and                                                                                                    |
| (Appears for both Timeout<br>and Send Character Modes) | the timeout has not elapsed), the device packs the data and sends it out;<br>applies only if the Packing Mode is not Disabled.                                                                                                    |
| Timeout                                                | Enter a time, in milliseconds, for the device to send the queued data after the                                                                                                    |
| (Appears for Timeout Mode)                             | first character was received. Specifies the time duration in milliseconds; applies only if the Packing Mode is Timeout.                                                                                                    |
| Send Character                                         | Enter the send character (single printable or control). Upon receiving this                                                                                                    |
| (Appears for Send Character<br>Mode)                   | character, the device sends out the queued data. The data is packed until the specified send character is encountered. Similar to a start or stop character, the device packs the data until it sees the send character. The device then sends the packed data and the send character in the packet. Applies only if the Packing Mode is Send Character. |
| Trailing Character                                     | Enter the trailing character (single printable or control). This character is sent                                                                                                    |
| (Appears for Send Character<br>Mode)                   | immediately following the send character. This is an optional setting. If a trailing character is defined, this character is appended to data put on the network immediately following the send character.                                                                                                    |

| Table 8-13 | Tunnel Pa | cking Mode |
|------------|-----------|------------|
|------------|-----------|------------|

### 5. Click Submit.

6. Repeat above steps as desired, according to additional tunnel(s) available on your product.

### Tunnel – Accept Mode

Controls how a specific tunnel number behaves when a connection attempt originates from the network. In Accept Mode, the EDS waits for a connection from the network. The configurable local port is the port the remote device connects to for this connection. There is no remote port or address. The default local port is 10001 for serial port 1 and increases sequentially for each additional serial port, if supported.

### Accept Mode supports the following protocols:

SSH

The EDS device is the server in Accept Mode). When using this protocol, the SSH server host keys and at least one SSH authorized user must be configured.

- SSL
- TCP
- TCP AES encryption over TCP
- Telnet

The EDS supports IAC codes. It drops the IAC codes when Telnetting and does not forward them to the serial port.

### Accept Mode has the following states:

- Disable Never accepts a connection.
- Always Always listening for a connection.
- Any Character

   (If it receives any character from the serial port).
- Start Character

   (If it receives a specific ([configurable]) character from the serial port ([same start character as Connect Mode's start character]).
- Modem Control Asserted (When the modem control pin is asserted on the serial line corresponding to the tunnel.)
- Modem Emulation

### To configure the Accept Mode of a specific tunnel:

- 1. Select **Tunnel** on the menu bar, if you are not already in the Tunnel web page.
- 2. Select a tunnel number at the top of the page.
- 3. Select **Accept Mode**. The Accept Mode page for the specific tunnel appears.

| Statistics             | Serial Settings Packing Mode Connect Mode Disconnect Mode |  |  |
|------------------------|-----------------------------------------------------------|--|--|
| Accept Mode            | Modem Emulation                                           |  |  |
| Funnel 1 - Accept Mode |                                                           |  |  |
| Mode:                  | Always -                                                  |  |  |
| Local Port:            | 10001                                                     |  |  |
| Protocol:              | TCP •                                                     |  |  |
| TCP Keep Alive:        | 45000 milliseconds                                        |  |  |
| Flush Serial:          | C Enabled O Disabled                                      |  |  |
| Block Serial:          | C Enabled O Disabled                                      |  |  |
| Block Network:         | C Enabled  Disabled                                       |  |  |
| Password:              | <none></none>                                             |  |  |
| 4350014.               |                                                           |  |  |
| Email on Connect:      | <none> 👻</none>                                           |  |  |

Figure 8-14 Tunnel 1 Accept Mode

| Table 8-1 | 5 Tunne | l Accept | Mode |
|-----------|---------|----------|------|
|-----------|---------|----------|------|

| Tunnel - Accept Mode<br>Settings | Description                                                                                                    |
|----------------------------------|----------------------------------------------------------------------------------------------------|
| Mode                             | <ul> <li>Select the method used to start a tunnel in Accept mode. Choices are:</li> <li>Disable = do not accept an incoming connection.</li> <li>Always = accept an incoming connection (<i>default</i>)</li> <li>Any Character = start waiting for an incoming connection when any character is read on the serial line.</li> <li>Start Character = start waiting for an incoming connection when the start character for the specific tunnel is read on the serial line.</li> <li>Modem Control Asserted = start waiting for an incoming connection as long as the Modem Control pin (DSR) is asserted on the serial line until a connection is made.</li> <li>Modem Emulation = start waiting for an incoming connection when triggered by modem emulation AT commands. Connect mode must also be set to Modem Emulation.</li> </ul> |
| Local Port                       | Enter the port number for use as the local port. The defaults are port 10001 for Tunnel 1. Additional tunnels, if supported, increase sequentially.                                                                                                    |
| Protocol                         | Select the protocol type for use with Accept Mode. The default protocol is TCP. If you select TCP AES you will need to configure the AES keys.                                                                                                    |
| TCP Keep Alive                   | Enter the time, in seconds, the device waits during a silent connection before checking if the currently connected network device is still on the network. If the unit then gets no response after 8 attempts, it drops that connection.                                                                                                    |
| Flush Serial Data                | Select Enabled to flush the serial data buffer on a new connection.                                                                                                    |

| Tunnel - Accept Mode<br>Settings (continued) | Description                                                                                                    |  |
|----------------------------------------------|----------------------------------------------------------------------------------------------------|--|
| Block Serial Data                            | Select On to block, or not tunnel, serial data transmitted to the device.                                                                                                    |  |
| Block Network                                | Select On to block, or not tunnel, network data transmitted to the device.                                                                                                    |  |
| Password                                     | Enter a password that clients must send to the device within 30 seconds from opening a network connection to enable data transmission.                                                                                                    |  |
|                                              | The password can have up to 31 characters and must contain only alphanumeric characters and punctuation. When set, the password sent to the device must be terminated with one of the following: (a) 0x0A (LF), (b) 0x00, (c) 0x0D 0x0A (CR LF), or (d) 0x0D 0x00. |  |
| Email on Connect                             | Select whether the device sends an email when a connection is made. Select<br>None if you do not want to send an email. Otherwise, select the Email profile to<br>use for sending.                                                                                 |  |
| Email on Disconnect                          | Select whether the device sends an email when a connection is closed. Select<br>None if you do not want to send an email. Otherwise, select the Email profile to<br>use for sending.                                                                               |  |

- 5. Click Submit.
- 6. Repeat above steps as desired, according to additional tunnel(s) available on your product.

### **Tunnel – Connect Mode**

Connect Mode defines how the device makes an outgoing connection through a specific tunnel. When enabled, Connect Mode is always on and attempting a network connection if the connection mode condition warrants it. For Connect Mode to function, it must:

- Be enabled
- Have a remote host configured
- Have a remote port configured

Enter the remote host address as an IP address or DNS name. The EDS device will make a connection only if it can resolve the address. For DNS names, the EDS will re-evaluate the address after being established for 4 hours. If re-evaluation results in a different address, it will close the connection.

Connect Mode supports the following protocols:

TCP

#### AES encryption over TCP and UDP

When setting AES encryption, both the encrypt key and the decrypt key must be specified. The encrypt key is used for data sent out. The decrypt key is used for receiving data. Both of the keys may be set to the same value.

SSH

To configure SSH, the SSH client username must be configured. In Connect Mode, the EDS unit is the SSH client. Ensure the EDS SSH client username is configured on the remote SSH server before using it with the EDS.

SSL

### UDP

Is only available in Connect Mode because it is a connectionless protocol. For Connect Mode using UDP, the EDS unit accepts packets from any device on the network. It will send packets to the last device that sent it packets.

### Telnet

*Note:* The Local Port in Connect Mode is independent of the port configured in Accept Mode.

### There are six different connect modes:

- Disable No connection is attempted.
- Always A connection is always attempted.
- Any Character
   A connection is attempted if it detects any character from the serial port.
- **Note:** While in the "Any Character" or "Start Character" connection modes, the EDS waits and retries the connection if the connection cannot be made. Once it makes a connection and then disconnects, it will not reconnect until it sees another character or the start character again (depending on the configured setting).

Start Character

A connection is attempted if it detects a specific and configurable character from the serial port.

#### Modem Control Asserted

A connection is attempted when the modem control pin is asserted in the serial line.

*Note:* Configure the Modem Control Asserted setting (for DSR or DTR) to start a Connect Mode connection when the signal is asserted. The unit will try to make a connection indefinitely. If the connection closes, it will not make another connection unless the signal is asserted again.

### Modem Emulation

A connection is attempted by an ATD command.

#### To configure Connect Mode for a specific tunnel:

- 1. Select **Tunnel** on the menu bar, if you are not already in the Tunnel web page.
- 2. Select a tunnel number at the top of the page.
- 3. Select **Connect Mode**. The Connect Mode page for the specific tunnel appears.

| Figure 8-16 | Tunnel 1 | - Connect Mode |
|-------------|----------|----------------|
|-------------|----------|----------------|

| Tunnel 1    | Tunnel 2 T     | unnel 3 Tun | nel 4     |
|-------------|----------------|-------------|-----------|
| Statistics  | Serial Setting | B Packin    | g Mode    |
| Accept Mode | Connect Mode   | e Discon    | nect Mode |
|             | Modem Emula    | tion        |           |

### Tunnel 1 - Connect Mode

| Mode:                   | Disable               | T            |
|-------------------------|-----------------------|--------------|
| Local Port:             | <random></random>     |              |
| Host 1:                 | <none></none>         |              |
| Reconnect Timer:        | 15000                 | milliseconds |
| Flush Serial Data:      | Enabled      Disabled |              |
| Block Serial:           | Enabled      Disabled |              |
| Block Network:          | Enabled      Disabled |              |
| Email on Connect:       | <none> ▼</none>       |              |
| Email on<br>Disconnect: | <none> ▼</none>       |              |

| Tunnel – Connect Mode<br>Settings | Description                                                                                                    |
|-----------------------------------|----------------------------------------------------------------------------------------------------|
| Mode                              | Select the method to be used to attempt a connection to a remote host or device. Choices are:                                                                                                    |
|                                   | <ul> <li>Disable = an outgoing connection is never attempted.</li> <li>Always = a connection is attempted until one is made. If the connection gets disconnected, the EDS retries until it makes a connection. (default)</li> <li>Any Character = a connection is attempted when any character is read on the serial line.</li> <li>Start Character = a connection is attempted when the start character for the specific tunnel is read on the serial line.</li> <li>Modem Control Asserted = a connection is attempted as long as the Modem Control pin (DSR) is asserted, until a connection is made.</li> <li>Modem Emulation = a connection is attempted when triggered by modem emulation AT commands.</li> </ul> |
| Local Port                        | Enter the port for use as the local port. A random port is selected by default.<br>Once you have configured a number, click the Random link in the Current<br>Configuration to switch back to random.                                                                                                    |

| Tunnel – Connect Mode<br>Settings (continued)                                                                                                    | Description                                                                                                    |
|----------------------------------------------------------------------------------------------------|----------------------------------------------------------------------------------------------------|
| Note: If security is a<br>concern, it is highly<br>recommended that SSH<br>be used. When using<br>SSH, both the SSH<br>Server Host Keys and<br>SSH Server Authorized<br>Users must be<br>configured. | <ul> <li>Click <none> in the Host field to configure the Host parameters.</none></li> <li>Address = Enter the remote Host Address as an IP address or DNS name. It designates the address of the remote host to connect to. Displays configured IP address or DNS address.</li> <li>Port = Enter the port for use as the Host Port. It designates the port on the remote host to connect to. Displays configured Port.</li> <li>Protocol = Select the protocol type for use with Connect Mode. The default protocol is TCP. Additional fields may need to be completed depending on protocol chosen for the host:</li> <li>For SSH, also enter an SSH Username.</li> <li>For SSL, also select Enabled or Disabled for Validate Certificate.</li> <li>For SSL, TCP, TCP AES and Telnet, use the TCP Keep Alive field to adjust the value.</li> <li>For TCP AES, enter the AES Encrypt and AES Decrypt Keys. Both of keys may be set to the same value.</li> <li>For UDP, there are no additional fields to complete. In this mode, the device accepts packets from any device on the network and sends packets to the last device that sent it packets.</li> <li>For UDP AES, enter the AES Encrypt and AES Decrypt Keys.</li> <li>Validate Certificate = select to enable or disable the certificate. Enabling Validate Certificate = select to enable or disable the certificate. Enabling Validate Certificate = select to enable or disable the certificate.</li> <li>SSH Username = Displays configured username, used only if SSH protocol is selected.</li> <li>TCP Keep Alive = Default is 45000 milliseconds. Enter zero to disable and blank the value to restore the default.</li> <li>AES Encrypt/Decrypt Key = Displays presence of key, used only if protocol with AES is elected.</li> </ul> |
| Host Mode                                                                                                    | <ul> <li>Select the host mode if you have more than one host configured:</li> <li>Sequential</li> <li>Simultaneous</li> </ul>                                                                                                    |
|                                                                                                    | <i>Note:</i> This field appears when multiple hosts are established. See Connecting <i>Multiple Hosts on page 65 for more information.</i>                                                                                                    |

| Tunnel – Connect Mode<br>Settings (continued) | Description                                                                                                    |
|-----------------------------------------------|----------------------------------------------------------------------------------------------------|
| Reconnect Timer                               | Enter the reconnect time in milliseconds. The device attempts to reconnect after this amount of time after failing a connection or exiting an existing connection. This behavior depends upon the Disconnect Mode.                                                                                                    |
|                                               | Note:                                                                                                    |
|                                               | <ul> <li>When you configure Tunnel - Connect Mode, you can specify a number of<br/>milliseconds to attempt to reconnect after a dropped connection has<br/>occurred. The default is 1500 milliseconds.</li> </ul>                                                                                                    |
|                                               | The Reconnect Timer only applies if a Disconnect Mode is configured.<br>With a Disconnect Mode set, the device server maintains a connection<br>until the disconnect mode condition is met (at which time the device server<br>closes the connection). If the tunnel is dropped due to conditions beyond<br>the device server, the device server attempts to re-establish a failed<br>connection when the specified reconnect interval reaches its limit. |
|                                               | <ul> <li>Any network-side disconnect is considered an error and a reconnect is<br/>attempted without regard to the Connect Mode settings. Simultaneous<br/>Connect Mode connections require some Disconnect Mode<br/>configurations or the connections will never terminate. See Tunnel –<br/>Connect Mode for more information about the parameters.</li> </ul>                                                                                          |
|                                               | <ul> <li>If Disconnect Mode is disabled and the network connection is dropped,<br/>then the re-establishment of a tunnel connection is governed by the<br/>configured Connect Mode settings.</li> </ul>                                                                                                    |
| Flush Serial Data                             | <ul> <li>Select whether to flush the serial line when a connection is made. Choices are:</li> <li>Enabled = flush the serial line when a connection is made.</li> <li>Disabled = do not flush the serial line. (default)</li> </ul>                                                                                                    |
| Block Serial                                  | Select <b>Enabled</b> to block (not tunnel) serial data transmitted to the device. This is a debugging tool that causes serial data sent to the device to be ignored.                                                                                                    |
| Block Network                                 | Select <b>Enabled</b> to block (not tunnel) network data transmitted to the device. This is a debugging tool that causes network data sent to the device to be ignored.                                                                                                    |
| Email on Connect                              | Select whether the device sends an email when a connection is made. Select<br>None if you do not want to send an email. Otherwise, select the Email profile to<br>use.                                                                                                    |
| Email on Disconnect                           | Select whether the device sends an email when a connection is closed. Select None if you do not want to send an email. Otherwise, select the Email profile to use.                                                                                                    |

5. Click **Submit.** The host is configured. A second host appears underneath the newly configured host.

6. Repeat these steps to configure additional hosts as necessary. EDS supports configuration of up to sixteen hosts.

### **Connecting Multiple Hosts**

If more than one host is configured, a **Host Mode** option appears. Host Mode controls how multiple hosts will be accessed. For EDS, the Connect Mode supports up to sixteen Hosts. Hosts may be accessed sequentially or simultaneously:

- Sequential Sequential host lists establish a prioritized list of tunnels. The host specified as Host 1 will be attempted first. If that fails, it will proceed to Host 2, 3, etc, in the order they are specified. When a connection drops, the cycle starts again with Host 1 and proceeds in order. Establishing the host order is accomplished with host list promotion (see *Host List Promotion on page 66*). Sequential is the default Host Mode.
- Simultaneous A tunnel will connect to all hosts accepting a connection. Connections occur at the same time to all listed hosts. The device can support a maximum of 64 total aggregate connections.

| Select Tunnel: Tunnel 1 - |                                                                       |  |
|---------------------------|-----------------------------------------------------------------------|--|
| Statistics<br>Accept Mode | Serial SettingsPacking ModeConnect ModeDisconnect ModeModem Emulation |  |
| unnel 1 - Con             | nect Mode                                                             |  |
| Mode:                     | Always -                                                              |  |
| Local Port:               | <random></random>                                                     |  |
| Host 1:                   | 172.19.100.5: <none>, TCP, 45000 msec</none>                          |  |
| Host 2: 🚹                 | 172.19.100.6: <none>, TCP, 45000 msec</none>                          |  |
| Host 3: 🚹                 | 172.19.100.7: <none>, TCP, 45000 msec</none>                          |  |
| Host 4:                   | <none></none>                                                         |  |
| Host Mode:                | Sequential Simultaneous                                               |  |
| Reconnect Timer:          | 15000 milliseconds                                                    |  |
| Flush Serial Data:        | C Enabled O Disabled                                                  |  |
| Block Serial:             | Enabled Oisabled                                                      |  |
| Block Network:            | C Enabled O Disabled                                                  |  |
| Email on Connect:         | <none></none>                                                         |  |
| Email on                  | <none></none>                                                         |  |

#### Figure 8-18 Host 1, Host 2, Host 3 Exchanged

### **Host List Promotion**

This feature allows Host IP promotion of individual hosts in the overall sequence.

#### To promote a specific Host:

- 1. Click the 1 icon in the desired Host field, for example Host 2 and Host 3.
- 2. The selected Host(s) exchanges its place with the Host above it.
- 3. Click Submit. The hosts change sequence.

### **Tunnel – Disconnect Mode**

Relates to the disconnection of a specific tunnel. Disconnect Mode ends Accept Mode and Connect Mode connections. When disconnecting, the EDS unit shuts down the specific tunnel connection gracefully.

The following settings end a specific tunnel connection:

- The EDS receives the stop character.
- The timeout period has elapsed and no activity is going in or out of the EDS device. Both Accept Mode and Connect Mode must be idle for the time frame.
- The EDS unit observes the modem control inactive setting.

Note: To clear data out of the serial buffers upon a disconnect, enable "Flush Serial Data".

#### To configure the Disconnect Mode for a specific tunnel:

- 1. Select Tunnel on the menu bar, if you are not already in the Tunnel web page.
- 2. Select a tunnel number at the top of the page.
- 3. Select **Disconnect Mode**. The specific tunnel Disconnect Mode page appears.

| Tunnel 1 Tunnel 2 Tunnel 3 Tunnel 4                                                                    |                        |  |
|----------------------------------------------------------------------------------------------------|------------------------|--|
| Statistics Serial Settings Packing Mode<br>Accept Mode Connect Mode Disconnect Mode<br>Modem Emulation |                        |  |
| Tunnel 1 - Disc                                                                                        | connect Mode           |  |
|                                                                                                    |                        |  |
| Stop Character:                                                                                        | <none></none>          |  |
| Stop Character:<br>Modem Control:                                                                      | None> Enabled Obsabled |  |
| •                                                                                                    |                        |  |

#### Figure 8-19 Tunnel 1 Disconnect Mode

4. Enter or modify the following settings:

| Tunnel – Disconnect<br>Mode Settings | Description                                                                                                    |
|--------------------------------------|----------------------------------------------------------------------------------------------------|
| Stop Character                       | Enter the stop character in ASCII, hexadecimal, or decimal notation. Select <b><none></none></b> to disable.                    |
| Modem Control                        | Select <b>Enabled</b> to disconnect when the modem control pin is not asserted on the serial line.                              |
| Timeout                              | Enter a time, in milliseconds, for the device to disconnect on a <b>Timeout</b> . The value 0 (zero) disables the idle timeout. |
| Flush Serial Data                    | Select <b>Enabled</b> to flush the serial data buffer on a disconnection.                                                       |

 Table 8-20
 Tunnel Disconnect Mode

#### 5. Click Submit.

6. Repeat above steps as desired, according to additional tunnel(s) available on your product.

### **Tunnel – Modem Emulation**

A tunnel in Connect Mode can be initiated using modem commands incoming from the Serial Line. This page enables you to configure the modem emulation settings when you select Modem Emulation as the Tunnel Connect Mode type. The Modem Emulation Command Mode supports the standard AT command set. For a list of available commands from the serial or Telnet login, enter AT?. Use ATDT, ATD, and ATDP to establish a connection. All of these commands behave like a modem. For commands that are valid but not applicable to the EDS, an "OK" message is sent (but the command is silently ignored).

The EDS unit attempts to make a Command Mode connection as per the IP/DNS/port numbers defined in Connect Mode. It is possible to override the remote address, as well as the remote port number.

The following table lists and describes the available commands.

| Command                          | Description                                                                      |
|----------------------------------|----------------------------------------------------------------------------------|
| +++                              | Switches to Command Mode if entered from serial port during connection.          |
| AT?                              | Help.                                                                            |
| ATDT <address info=""></address> | Establishes the TCP connection to socket (< <i>ipaddress</i> >:< <i>port</i> >). |
| ATDP <address info=""></address> | See ATDT.                                                                        |
| ATD                              | Like ATDT. Dials default Connect Mode remote address and port.                   |
| ATD <address info=""></address>  | Sets up a TCP connection. A value of 0 begins a command line interface session.  |
| ΑΤΟ                              | Switches to data mode if connection still exists. Vice versa to '+++'.           |
| ATEn                             | Switches echo in Command Mode (off - 0, on - 1).                                 |
| АТН                              | Disconnects the network session.                                                 |
| ΑΤΙ                              | Shows modem information.                                                         |

| Command (continued) | Description                                                                                                    |
|---------------------|----------------------------------------------------------------------------------------------------|
| ATQn                | Quiet mode (0 - enable results code, 1 - disable results code.)                                                                 |
| ATVn                | Verbose mode (0 - numeric result codes, 1 - text result codes.)                                                                 |
| ATXn                | Command does nothing and returns OK status.                                                                                     |
| ATUn                | Accept unknown commands. (n value of 0 = off. n value of 1 = on.)                                                               |
| AT&V                | Display current and saved settings.                                                                                             |
| AT&F                | Reset settings in NVR to factory defaults.                                                                                      |
| AT&W                | Save active settings to NVR.                                                                                                    |
| ATZ                 | Restores the current state from the setup settings.                                                                             |
| ATS0=n              | Accept incoming connection.   N value of 0—Disable  N value of 1—Connect automatically  N value of 2+—Connect with ATA command. |
| ΑΤΑ                 | Answer incoming connection (if ATS0 is 2 or greater).                                                                           |
| Α/                  | Repeat last valid command.                                                                                                    |

 Table 8-21 Modem Emulation Commands and Descriptions (continued)

For commands that can take address information (ATD, ATDT, ATDP), the destination address can be specified by entering the IP Address, or entering the IP Address and port number. For example, <ipaddress>:<port>. The port number cannot be entered on its own.

For ATDT and ATDP commands less than 255 characters, the EDS replaces the last segment of the IP address with the configured Connect Mode remote station address. It is possible to use the last two segments also, if they are under 255 characters. For example, if the address is 100.255.15.5, entering ATDT 16.6 results in 100.255.16.6.

When using ATDT and ATDP, enter 0.0.0.0 to switch to the Command Line Interface (CLI). Once the CLI is exited by using the CLI exit command, the EDS reverts to modem emulation mode. By default, the +++ characters are not passed through the connection. Turn on this capability using the modem echo pluses command.

To configure modem emulation for a specific tunnel:

- 1. Select **Tunnel** on the menu bar, if you are not already in the Tunnel web page.
- 2. Select a tunnel number at the top of the page.
- 3. Select **Modem Emulation**. The Modem Emulation page for the specific tunnel appears.

| Select Tunnel: Tunnel 1 -  |                                                    |                              |          |
|----------------------------|----------------------------------------------------|------------------------------|----------|
| Statistics<br>Accept Mode  | Serial Settings<br>Connect Mode<br>Modem Emulation | Connect Mode Disconnect Mode |          |
| Funnel 1 - Modem Emulation |                                                    |                              |          |
|                            | Configuration                                      | I                            | Status   |
| Echo Pluses:               | C Enabled                                          | Disabled                     |          |
| Echo Commands:             | Enabled                                            | Disabled                     | Enabled  |
| Verbose Response:          | Enabled                                            | Disabled                     | Enabled  |
| Response Type:             | <ul> <li>Text</li> <li>Numeric</li> </ul>          |                              | Text     |
| Error Unknown<br>Commands: | C Enabled                                          | Disabled                     | Disabled |
| Incoming Connection        | Disabled     One Automatic     Manual              |                              | Disabled |
| Connect String:            |                                                    |                              |          |
|                            |                                                    |                              | -        |

### Figure 8-22 Tunnel 1 Modem Emulation

| Table 8-23 Tunnel Modem Emulation | Table 8-23 | Tunnel Moder | n Emulation |
|-----------------------------------|------------|--------------|-------------|
|-----------------------------------|------------|--------------|-------------|

| Tunnel- Modem<br>Emulation Settings | Description                                                                                                    |
|-------------------------------------|----------------------------------------------------------------------------------------------------|
| Echo Pluses                         | Select Enabled to echo +++ when entering modem Command Mode.                                                                                                    |
| Echo Commands                       | Select <b>Enabled</b> to echo the modem commands to the console.                                                                                                    |
| Verbose Response                    | Select <b>Enabled</b> to send modem response codes out on the serial line.                                                                                                    |
| Response Type                       | Select the type of response code: Text or Numeric.                                                                                                    |
| Error Unknown<br>Commands           | <ul> <li>Select whether an ERROR or OK response is sent in reply to unrecognized AT commands. Choices are:</li> <li>Enabled = ERROR is returned for unrecognized AT commands.</li> <li>Disabled = OK is returned for unrecognized AT commands. Default is Disabled.</li> </ul> |
| Incoming<br>Connection              | Select whether Incoming Connection requests will be <b>Disabled</b> , <b>Automatic</b> (accepted automatically), or <b>Manual</b> (accepted manually). Default is <b>Disabled</b> .                                                                                            |
| Connect String                      | Enter the connect string. This modem initialization string prepares the modem for communications. It is a customized string sent with the "CONNECT" modem response code.                                                                                                    |
| Display Remote IP                   | Selects whether the incoming RING sent on the Serial Line is followed by the IP address of the caller. Default is <b>Disabled</b> .                                                                                                    |

- 5. Click Submit.
- 6. Repeat above steps as desired, according to additional tunnel(s) available on your product.

# 9: Terminal and Host Settings

This chapter describes how to view and configure the Terminal Login Connect Menu and associated Host configuration. It contains the following sections:

- Terminal Settings
- Host Configuration

The Terminal Login Connect Menu feature allows the EDS device server to present a menu of predefined connections when the device is accessed via telnet, ssh, or a serial port. From the menu, a user can choose one of the presented options and the device automatically makes the predefined connection.

The Terminal page controls whether a Telnet, SSH, or serial port connection presents the CLI or the Login Connect Menu. By default, the CLI is presented when the device is accessed. When configured to present the Login Connect Menu, the hosts configured via the Hosts page, and named serial lines are presented.

## **Terminal Settings**

This page shows configuration settings for each terminal connection method. You can configure whether each serial line or the telnet/SSH server presents a CLI or a Login Connect menu when a connection is made.

### **Terminal Network Configuration**

To configure menu features applicable to CLI access via the network:

- 1. Select Terminal on the menu bar, if you are not already in the Terminal web page.
- 2. Select **Network** at the top of the page. The Configuration submenu is automatically selected. The Terminal Configuration page appears for the network.

| Network Line 1 Line 2               |                      |
|-------------------------------------|----------------------|
| Terminal on Network - Configuration |                      |
| Terminal Type:                      | UNKNOWN              |
| Login Connect Menu:                 | ○ Enabled            |
| Exit Connect Menu:                  | ○ Enabled ⊙ Disabled |
| Echo:                               | ● Enabled ○ Disabled |

Figure 9-1 Terminal on Network Configuration

| Terminal on Network<br>Configuration Settings | Description                                                                                                    |
|-----------------------------------------------|----------------------------------------------------------------------------------------------------|
| Terminal Type                                 | Enter text to describe the type of terminal. The text will be sent to a host via IAC.                                                                                                    |
|                                               | <b>Note:</b> IAC means, "interpret as command." It is a way to send commands over the network such as <b>send break</b> or <b>start echoing</b> .                                                                                                   |
| Login Connect Menu                            | <ul> <li>Select the interface to display when the user logs in. Choices are:</li> <li>Enabled = shows the Login Connect Menu.</li> <li>Disabled = shows the CLI</li> </ul>                                                                          |
| Exit Connect Menu                             | <ul> <li>Select whether to display a choice for the user to exit the Login Connect Menu and reach the CLI. Choices are:</li> <li>Enabled = a choice allows the user to exit to the CLI.</li> <li>Disabled = there is no exit to the CLI.</li> </ul> |
| Echo                                          | Applies only to Connect Mode Telnet connections, not to Accept Mode. Only disable <b>Echo</b> if your terminal echoes, in which case you will see double of each character typed.                                                                   |

### Table 9-2 Terminal on Network Configuration

4. Click **Submit** to save changes.

### **Terminal Line Configuration**

### To configure a specific line to support an attached terminal:

- 1. Select Terminal on the menu bar. The Terminal web page appears.
- 2. Select the line number at the top of the page connected to the terminal you want to configure. The default is Line 1.

| Select Terminal on: Line 1 -              |                |     |
|-------------------------------------------|----------------|-----|
| Configuration                             |                |     |
| erminal on Line                           | 1 - Configurat | ion |
| Terminal Type:                            | UNKNOWN        |     |
|                                           |                |     |
| .ogin Connect Menu:                       | Enabled Oisab  | led |
| Login Connect Menu:<br>Exit Connect Menu: | Enabled Oisab  |     |
| -                                         |                |     |
| Exit Connect Menu:                        | © Enabled      |     |

### Figure 9-3 Terminal on Line Configuration

| Terminal on Line<br>Configuration Settings | Description                                                                                                    |
|--------------------------------------------|----------------------------------------------------------------------------------------------------|
| Terminal Type                              | Enter text to describe the type of terminal. The text will be sent to a host via IAC.                                                                                                    |
|                                            | <b>Note:</b> IAC means, "interpret as command." It is a way to send commands over the network such as <b>send break</b> or <b>start echoing</b> .                                                                                                    |
| Login Connect Menu                         | Select the interface to display when the user logs in. Choices are:                                                                                                    |
|                                            | <ul> <li>Enabled = shows the Login Connect Menu.</li> <li>Disabled = shows the CLI</li> </ul>                                                                                                    |
| Exit Connect Menu                          | Select whether to display a choice for the user to exit the Login Connect Menu and reach the CLI. Choices are:                                                                                                    |
|                                            | <ul> <li>Enabled = a choice allows the user to exit to the CLI.</li> <li>Disabled = there is no exit to the CLI.</li> </ul>                                                                                                    |
| Send Break                                 | Enter the <b>Send Break</b> control character. If this specified character is received by the serial line, it will not be sent to the line; instead the line output will be forced inactive. Sample setting: <control>Y. Blank the field to set to <none>.</none></control> |
| Break Duration                             | Enter the time in milliseconds for how long the spacing condition will be placed on the line when a break is sent.                                                                                                    |
| Echo                                       | Applies only to Connect Mode Telnet connections, not to Accept Mode. Only disable <b>Echo</b> if your terminal echoes, in which case you will see double of each character typed.                                                                                           |

- 4. Click **Submit** to save changes.
- 5. Repeat above steps as desired, according to the additional line(s) available on your product.

# **Host Configuration**

This Host web page is where you may view and modify current settings for a selected remote host.

To configure a selected remote host:

- 1. Select Host on the menu bar. The Host web page appears.
- 2. Select a specific host number at the top of the page. The Host Configuration page for the selected host appears.

**Note:** Number of hosts available differ among Lantronix products. Hosts available for selection may appear listed on the screen (see Figure 9-5) or within a drop-down menu above the Configuration button.

| Host 1 💌        |                |
|-----------------|----------------|
|                 | Configuration  |
| Host 1 - Config | guration       |
| Name:           |                |
| Protocol:       | ● Telnet ◎ SSH |
| Remote Address: |                |
| Remote Port:    | 0              |

Figure 9-5 Host Configuration

3. Enter or modify the following settings:

#### Table 9-6 Host Configuration

| Host Settings  | Description                                                                                                    |  |
|----------------|----------------------------------------------------------------------------------------------------|--|
| Name           | Enter a name for the host. This name appears on the Login Connect Menu. To leave a host out of the menu, leave this field blank.                                                            |  |
| Protocol       | Select the protocol to use to connect to the host. Choices are:                                                                                                    |  |
|                | <ul><li>◆ Telnet</li><li>◆ SSH</li></ul>                                                                                                    |  |
|                | <b>Note:</b> SSH keys must be loaded or created on the SSH page for the SSH protocol to work.                                                                                               |  |
| SSH Username   | Enter a username to select a pre-configured Username/Password/Key (configured on the SSH: Client Users page), or leave it blank to be prompted for a username and password at connect time. |  |
|                | Note: Appears if you selected SSH as the protocol.                                                                                                    |  |
| Remote Address | Enter an IP address for the host to which the device will connect.                                                                                                    |  |
| Remote Port    | Enter the port on the host to which the device will connect.                                                                                                    |  |

- 4. Click **Submit** to save changes.
- 5. Repeat above steps as desired, according to additional host(s) available on your product.

# 10: Service Settings

This chapter describes the available services and how to configure each. It contains the following sections:

- DNS Settings
- SNMP Settings
- FTP Settings
- TFTP Settings
- Syslog Settings
- HTTP Settings
- RSS Settings
- LPD Settings

# **DNS Settings**

The primary and secondary domain name system (DNS) addresses come from the active interface. The static addresses from the Network Interface Configuration page may be overridden by DHCP or BOOTP. The DNS web page enables you to view the status and cache.

When a DNS name is resolved using a forward lookup, the results are stored in the DNS cache temporarily. The EDS checks this cache when performing forward lookups. Each item in the cache eventually times out and is removed automatically after a certain period, or you can delete it manually.

#### To view the DNS status:

1. Select **DNS** on the menu bar. The DNS page appears.

| 11                          | gure to-t DNS Settings |
|-----------------------------|------------------------|
| DNS                         |                        |
| Current Status              |                        |
| Domain:                     |                        |
| Primary DNS:                | <none></none>          |
| Secondary DNS:              | <none></none>          |
|                             | Lookup                 |
| Cache Entries               |                        |
| There are no entries in the | cache.                 |
| [Remove All]                |                        |

Figure 10-1 DNS Settings

#### To find a DNS Name or IP Address:

- 1. Enter either a DNS name or an IP address in the field beside the **Lookup** button.
- 2. Click Lookup.
  - When a DNS name is resolved, the results appear in the DNS cache.
  - When an IP address is resolved, the results appear in a text below the Lookup field.

#### To clear cache entries:

- 1. Click **Remove All** to remove all listed cache entries.
- 2. Click **Delete** next to a specific cache entry to remove only that one.

# **SNMP Settings**

Simple Network Management Protocol (SNMP) is a network management tool that monitors network devices for conditions that need attention. The SNMP service responds to SNMP requests and generates SNMP Traps.

This page is used to configure the SNMP agent.

#### To configure SNMP:

1. Select **SNMP** on the menu bar. The SNMP page opens and shows the current SNMP configuration.

| State:                          | 💿 Enabled 🔘 Disabled                                                         |
|---------------------------------|------------------------------------------------------------------------------|
| Read Community:                 | <configured></configured>                                                    |
| Vrite Community:                | <configured></configured>                                                    |
| ystem Contact:                  |                                                                              |
| System Name:                    | xport_pro                                                                    |
| System Description:             | <default><br/>Lantronix XPort Pro V5.2.0.0R12<br/>(07092877T7DGFL)</default> |
| ystem Location:                 |                                                                              |
| Traps State:                    | ⊙ Enabled ○ Disabled                                                         |
| Traps Primary<br>Destination:   |                                                                              |
| Fraps Secondary<br>Destination: |                                                                              |

#### Figure 10-2 SNMP Configuration

**Note:** The system description string will reflect the specific Lantronix product.

2. Enter or modify the following settings:

| Table 10-3 SNMP | Table | 10-3 | SNMP |
|-----------------|-------|------|------|
|-----------------|-------|------|------|

| SNMP Settings               | Description                                                                                                    |
|-----------------------------|----------------------------------------------------------------------------------------------------|
| State                       | Select Enabled to enable SNMP.                                                                                                    |
| Read Community              | Enter the SNMP read-only community string.                                                                                                    |
| Write Community             | Enter the SNMP read/write community string.                                                                                                    |
| System Contact              | Enter the name of the system contact.                                                                                                    |
| System Name                 | Enter the system name.                                                                                                    |
| System Description          | Enter the system description.                                                                                                    |
| System Location             | Enter the system location.                                                                                                    |
| Traps State                 | Select <b>Enabled</b> to enable the transmission of SNMP Traps. The Cold Start trap is sent on device boot up, and the Linkdown trap is sent when the device is rebooted from software control. |
| Traps Primary Destination   | Enter the primary SNMP trap host.                                                                                                    |
| Traps Secondary Destination | Enter the secondary SNMP trap host.                                                                                                    |

3. Click Submit.

# **FTP Settings**

The FTP web page shows the current File Transfer Protocol (FTP) configuration and various statistics about the FTP server.

### To configure FTP:

1. Select **FTP** on the menu bar. The FTP page opens to display the current configuration.

| FTP                              |                           |
|----------------------------------|---------------------------|
| Configuration                    |                           |
| State:                           | ⊙ Enabled ○ Disabled      |
| Admin Username:                  | admin                     |
| Admin Password:                  | <configured></configured> |
|                                  |                           |
|                                  |                           |
| Statistics                       |                           |
| Statistics<br>Status:            | Running                   |
|                                  | Running<br>0              |
| Status:                          |                           |
| Status:<br>Connections Rejected: | 0                         |

Figure 10-4 FTP Configuration

2. Enter or modify the following settings:

Table 10-5 FTP Settings

| FTP Settings                                                      | Description                                        |
|-------------------------------------------------------------------|----------------------------------------------------|
| State                                                             | Select <b>Enabled</b> to enable the FTP server.    |
| Admin Username Enter the username to use when logging in via FTP. |                                                    |
| Admin Password                                                    | Enter the password to use when logging in via FTP. |

3. Click Submit.

# **TFTP Settings**

In the TFTP web page, you can configure the server and view the statistics about the Trivial File Transfer Protocol (TFTP) server.

### To configure TFTP:

1. Select **TFTP** on the menu bar. The TFTP page opens to display the current configuration.

| TFTP Server            |                         |  |
|------------------------|-------------------------|--|
| Configuration          |                         |  |
| State:                 | ● Enabled ○ Disabled    |  |
| Allow File Creation:   | ○Enabled ⊙Disabled      |  |
| Allow Firmware Update: | ○ Enabled ⊙ Disabled    |  |
| Allow XCR Import:      | ○Enabled ⊙Disabled      |  |
|                        |                         |  |
| Statistics             |                         |  |
| Status:                | Running                 |  |
| Files Downloaded:      | 0                       |  |
| Files Uploaded:        | 0                       |  |
| File Not Found Errors: | 0                       |  |
| File Read Errors:      | 0                       |  |
| File Write Errors:     | 0                       |  |
| Unknown Errors:        | 0                       |  |
| Last Client:           | No device has connected |  |

Figure 10-6 TFTP Configuration

2. Enter or modify the following settings:

#### Table 10-7 TFTP Server

| TFTP Settings       | Description                                                                  |  |
|---------------------|------------------------------------------------------------------------------|--|
| State               | Select <b>Enabled</b> to enable the TFTP server.                             |  |
| Allow File Creation | Select whether to allow the creation of new files stored on the TFTP server. |  |

| TFTP Settings (continued) | Description                                                                                                    |
|---------------------------|----------------------------------------------------------------------------------------------------|
| Allow Firmware Update     | Specifies whether or not the TFTP Server is allowed to accept a firmware update for the device. An attempt to update firmware is recognized based on the name of the file.   |
|                           | <b>Note:</b> TFTP cannot authenticate the client, so the device is open to malicious update.                                                                                 |
| Allow XCR Import          | Specifies whether the TFTP server is allowed to accept an XML configuration file for update. An attempt to import configuration is recognized based on the name of the file. |
|                           | <b>Note:</b> TFTP cannot authenticate the client, so the device is open to malicious update.                                                                                 |

3. Click Submit.

# **Syslog Settings**

The Syslog web page shows the current configuration and statistics of the system log. Here you may configure the syslog destination and the severity of the events to log.

To configure the Syslog:

*Note:* The syslog file is always saved to local storage, but it is not retained through reboots. Saving the syslog file to a server that supports remote logging services (see RFC 3164) allows the administrator to save the complete syslog history. The default port is 514.

1. Select **Syslog** on the menu bar. The Syslog page opens to display the current configuration.

|                     | Figure 10-8 Syslog   |
|---------------------|----------------------|
| Syslog              |                      |
| Configuration       |                      |
| State:              | ⊙ Enabled ○ Disabled |
| Host:               | 172.19.39.23         |
| Local Port:         | 514                  |
| Remote Port:        | 514                  |
| Severity Log Level: | Debug 💌              |
|                     |                      |
| Statistics          |                      |
| Status:             | Running              |
| Messages Sent:      | 484                  |
| Messages Failed:    | 0                    |

2. Enter or modify the following settings:

### Table 10-9 Syslog

| Syslog Settings    | Description                                                                                                    |
|--------------------|----------------------------------------------------------------------------------------------------|
| State              | Select to enable or disable the syslog.                                                                                                    |
| Host               | Enter the IP address of the remote server to which system logs are sent for storage.                                                                                                    |
| Local Port         | Enter the number of the local port on the device from which system logs are sent.                                                                                                    |
| Remote Port        | Enter the number of the port on the remote server that supports logging services. The default is <b>514</b> .                                                                                                    |
| Severity Log Level | From the drop-down box, select the minimum level of system message the device should log. This setting applies to all syslog facilities. The drop-down list is in descending order of severity (e.g., <b>Emergency</b> is more severe than <b>Alert.</b> ) |

3. Click Submit.

# **HTTP Settings**

Hypertext Transfer Protocol (HTTP) is the transport protocol for communicating hypertext documents on the Internet. HTTP defines how messages are formatted and transmitted. It also defines the actions web servers and browsers should take in response to different commands. HTTP Authentication enables the requirement of usernames and passwords for access to the EDS device.

This page has three links at the top for viewing statistics and for viewing and changing configuration and authentication settings.

- HTTP Statistics—Viewing statistics such as bytes received and transmitted, bad requests, authorizations required, etc.
- *HTTP Configuration*—Configuring and viewing the current configuration.
- *HTTP Authentication*—Configuring and viewing the authentication.

# **HTTP Statistics**

### To view HTTP statistics:

This page shows various statistics about the HTTP server.

1. Select **HTTP** on the menu bar and then **Statistics** at the top of the page. The HTTP Statistics page appears.

| ITTP Statistics              |                                                |
|------------------------------|------------------------------------------------|
| Rx Bytes                     | 26295                                          |
| Tx Bytes                     | 198244                                         |
| 200 - OK                     | 15                                             |
| 301 - Moved Permanently      | 0                                              |
| 400 - Bad Request            | 0                                              |
| 401 - Authorization Required | 13                                             |
| 404 - Not Found              | 0                                              |
| 408 - Request Timeout        | 0                                              |
| 413 - Request Too Large      | 0                                              |
| 500 - Internal Error         | 0                                              |
| 501 - Not Implemented        | 0                                              |
| Status Unknown               | 0                                              |
| Work Queue Full              | 0                                              |
| Socket Error                 | 0                                              |
| Memory Error                 | 0                                              |
| Logs:                        | 42 entries (6291 bytes) [ <u>View] [Clear]</u> |

Figure 10-10 HTTP Statistics

**Note:** The HTTP log is a scrolling log, with the last Max Log Entries cached and viewable. You can change the maximum number of entries that can be viewed on the HTTP Configuration Page.

# **HTTP Configuration**

On this page you may change HTTP configuration settings.

#### To configure HTTP:

1. Select **HTTP** on the menu bar and then **Configuration** at the top of the page. The HTTP Configuration page opens.

| 5181                       | istics Cor | Authentication                          |
|----------------------------|------------|-----------------------------------------|
| ITTP Config                | guration   |                                         |
| State:                     | Enable     | d 🔘 Disabled                            |
| Port:                      | 80         |                                         |
| Secure Port:               | 443        | ]                                       |
| Secure<br>Protocols:       | TLS1.0     | ✓ TLS1.1                                |
| Max Timeout:               | 10         | seconds                                 |
| Max Bytes:                 | 40960      |                                         |
| Logging State:             | Enable     | d 🔍 Disabled                            |
| Max Log<br>Entries:        | 50         |                                         |
| Log Format:                | %h %t "%i  | r" %s %B "%{Referer}i" "%{User-Agent}i" |
| Authentication<br>Timeout: | 30         | minutes                                 |

Figure 10-11 HTTP Configuration

2. Enter or modify the following settings:

#### Table 10-12 HTTP Configuration

| HTTP Configuration<br>Settings | Description                                                                                                    |
|--------------------------------|----------------------------------------------------------------------------------------------------|
| State                          | Select <b>Enabled</b> to enable the HTTP server.                                                                                                    |
| Port                           | Enter the port for the HTTP server to use. The default is <b>80</b> .                                                                                                |
| Secure Port                    | Enter the port for the HTTPS server to use. The default is <b>443</b> . The HTTP server only listens on the <b>HTTPS Port</b> when an SSL certificate is configured. |

| HTTP Configuration<br>Settings (continued) | Description                                                                                                    |
|--------------------------------------------|----------------------------------------------------------------------------------------------------|
| Secure Protocols                           | <ul> <li>Select to enable or disable the following protocols:</li> <li><b>TLS1.0</b> = Transport Layer Security version 1.0. TLS 1.0 is the successor of SSL3 as defined by the IETF.</li> <li><b>TLS1.1</b> = Transport Layer Security version 1.1<br/>The protocols are enabled by default.</li> <li><i>Note:</i> A server certificate and associated private key need to be installed in the SSL configuration section to use HTTPS.</li> </ul>                                                                                                    |
| Max Timeout                                | Enter the maximum time for the HTTP server to wait when receiving a request. This prevents Denial-of-Service (DoS) attacks. The default is <b>10</b> seconds.                                                                                                    |
| Max Bytes                                  | Enter the maximum number of bytes the HTTP server accepts when receiving a request. The default is <b>40</b> KB (this prevents DoS attacks).                                                                                                    |
| Logging State                              | Select <b>Enabled</b> to enable HTTP server logging.                                                                                                    |
| Max Log Entries                            | Sets the maximum number of HTTP server log entries. Only the last <b>Max Log Entries</b> are cached and viewable.                                                                                                    |
| Log Format                                 | Set the log format string for the HTTP server. Follow these Log Format rules: <ul> <li>%a - remote IP address (could be a proxy)</li> <li>%b - bytes sent excluding headers</li> <li>%B - bytes sent excluding headers (0 = '-')</li> <li>%h - remote host (same as '%a')</li> <li>%{h}i - header contents from request (h = header string)</li> <li>%m - request method</li> <li>%p - ephemeral local port value used for request</li> <li>%q - query string (prepend with '?' or empty '-')</li> <li>%t - timestamp HH:MM:SS (same as Apache '%(%H:%M:%S)t' or '%(%T)t')</li> <li>%u - remote user (could be bogus for 401 status)</li> <li>%U - URL path info</li> <li>%r - first line of request (same as '%m %U%q <version>')</version></li> <li>%s - return status</li> </ul> |
| Authentication Timeout                     | The timeout period applies if the selected authentication type is either <b>Digest</b> or <b>SSL/Digest</b> . After this period of inactivity, the client must authenticate again.                                                                                                    |

3. Click Submit.

# **HTTP Authentication**

HTTP Authentication enables you to require usernames and passwords to access specific web pages or directories on the EDS built-in web server.

#### To configure HTTP authentication settings:

1. Select **HTTP** on the menu bar and then **Authentication** at the top of the page. The HTTP Authentication page opens.

|           | Statistics   | Configuration Authentication         |
|-----------|--------------|--------------------------------------|
| HTTP A    | uthentica    | tion                                 |
| URI:      |              |                                      |
| Realm:    |              |                                      |
| AuthType: |              | asic ⊙Digest<br>SL/Basic ⊙SSL/Digest |
| Username: |              |                                      |
| Password: |              |                                      |
| Submit    |              |                                      |
|           | onfiguration |                                      |
| URI:      |              | / [Delete]                           |
| Realm:    |              | config                               |
| AuthType: |              | Digest                               |
|           |              |                                      |

Figure 10-13 HTTP Authentication

2. Enter or modify the following settings:

#### Table 10-14 HTTP Authentication

**Note:** To properly view data entries in RSS Settings in certain web browsers, it may be nececessary to first remove authentication from RSS. Enter the following under HTTP Authentication: URI: "/rss", Realm: "rss", and AuthType: "None".

| HTTP Authentication<br>Settings | Description                                                                    |
|---------------------------------|--------------------------------------------------------------------------------|
| URI                             | Enter the Uniform Resource Identifier (URI).                                   |
|                                 | Note: The URI must begin with '/' to refer to the filesystem.                  |
| Realm                           | Enter the domain, or realm, used for HTTP. Required with the <b>URI</b> field. |

| HTTP Authentication Settings (continued) | Description                                                                                                    |
|------------------------------------------|----------------------------------------------------------------------------------------------------|
| Auth Type                                | Select the authentication type:                                                                                                    |
|                                          | <ul> <li>None = no authentication is necessary.</li> <li>Basic = encodes passwords using Base64.</li> <li>Digest = encodes passwords using MD5.</li> <li>SSL = the page can only be accessed over SSL (no password is required).</li> <li>SSL/Basic = the page is accessible only over SSL and encodes passwords using Base64.</li> <li>SSL/Digest = the page is accessible only over SSL and encodes passwords using MD5.</li> </ul> |
|                                          | <b>Note:</b> When changing the parameters of Digest or SSL Digest authentication, it is often best to close and reopen the browser to ensure it does not attempt to use cached authentication information.                                                                                                    |
| Username                                 | Enter the <b>Username</b> used to access the <b>URI</b> . More than one Username per URI is permitted.                                                                                                    |
|                                          | Click <b>Submit</b> and enter the next Username as necessary.                                                                                                    |
| Password                                 | Enter the <b>Password</b> for the <b>Username</b> .                                                                                                    |

#### 3. Click Submit.

4. To delete the URI and users, click **Delete** in the current configuration table.

**Note:** The URI, realm, username, and password are user-specified, free-form fields. The URI must match the directory created on the EDS file system.

# **RSS Settings**

Really Simple Syndication (RSS) (sometimes referred to as Rich Site Summary) is a method of feeding online content to Web users. Instead of actively searching for EDS configuration changes, RSS feeds permit viewing only relevant and new information regarding changes made to the EDS device server via an RSS publisher. The RSS feeds may also be stored to the file system cfg\_log.txt file.

#### To configure RSS settings:

1. Select **RSS** on the menu bar. The RSS page opens and shows the current RSS configuration.

| RSS           |                                                   |
|---------------|---------------------------------------------------|
| Configuration |                                                   |
| RSS Feed:     | On ⊙Off                                           |
| Persistent:   | ◯On ⊙Off                                          |
| Max Entries:  | 100                                               |
| Statistics    |                                                   |
| Data:         | O entries (O bytes) <u>[∨iew]</u> [ <u>Clear]</u> |

|  | Figure | 10-15 | RSS |
|--|--------|-------|-----|
|--|--------|-------|-----|

2. Enter or modify the following settings:

#### Table 10-16 RSS

| <b>RSS Settings</b> | Description                                                                                                    |
|---------------------|----------------------------------------------------------------------------------------------------|
| RSS Feed            | Select <b>On</b> to enable RSS feeds to an RSS publisher.                                                                                                    |
| Persistent          | Select <b>On</b> to enable the RSS feed to be written to a file (cfg_log.txt) and to be available across reboots.                                                                                                    |
| Max Entries         | Sets the maximum number of log entries. Only the last <b>Max Entries</b> are cached and viewable.                                                                                                    |
| View                | Click <b>View</b> to view current data entries.<br><b>Note:</b> It may be necessary to remove authentication from RSS access to view data<br>entries on certain web browsers. Go to HTTP Authentication on page 82 for more<br>information. |
| Clear               | Click <b>Clear</b> to clear data entries.                                                                                                    |

- 3. Select Submit.
- 4. In the **Current Status** table, view and clear stored RSS Feed entries, as necessary.

# **LPD Settings**

The EDS device acts as a print server if a printer gets connected to one of its serial ports. Selecting the Line Printer Daemon (LPD) link in the Main Menu displays the LPD web page. The LPD web page has three sub-menus for viewing print queue statistics, changing print queue configuration, and printing a test page. Because the LPD lines operate independently, you can specify different configuration settings for each.

# **LPD Statistics**

This read-only page shows various statistics about the LPD server.

To view LPD statistics for a specific LPD line:

- 1. Select LPD on the menu bar. The LPD web page appears.
- 2. Select an LPD line at the top of the page.
- 3. Select **Statistics**. The LPD Statistics page for the selected LPD line appears.

| Se             | lect LPD Line: LPD 1 🔻          |
|----------------|---------------------------------|
| Statistic      | s Configuration Print Test Page |
|                |                                 |
| PD 1 - Statist | 0                               |
|                |                                 |
| obs Printed:   | 0                               |

Figure 10-17 LPD Statistics

4. Repeat above steps as desired, according to additional LPD(s) available on your product.

### **LPD Configuration**

Here you can change LPD configuration settings.

To configure LPD settings for a specific LPD line:

- 1. Select **LPD** on the menu bar, if you are not already at the LPD web page.
- 2. Select a LPD line at the top of the page.
- 3. Select **Configuration**. The LPD Configuration for the selected LPD line appears.

| Select LPD Line: LPD 1 -                 |                       |  |
|------------------------------------------|-----------------------|--|
| Statistics Configuration Print Test Page |                       |  |
| LPD 1 - Configuration                    |                       |  |
| Banner:                                  | Enabled      Disabled |  |
| Binary:                                  | © Enabled             |  |
| Start of Job:                            | C Enabled O Disabled  |  |
| End of Job:                              | C Enabled O Disabled  |  |
| Formfeed:                                | C Enabled O Disabled  |  |
| Convert Newlines:                        | C Enabled O Disabled  |  |
| SOJ String:                              | ● Text ◎ Binary       |  |
| EOJ String:                              | • Text Binary         |  |
| Queue Name:                              |                       |  |

Figure 10-18 LPD Configuration

4. Enter or modify the following settings:

| LPD Configuration<br>Settings | Description                                                                                                    |  |
|-------------------------------|----------------------------------------------------------------------------------------------------|--|
| Banner                        | Select <b>Enabled</b> to print the banner even if the print job does not specify to do so. Selected by default.                                                                                                    |  |
| Binary                        | Select <b>Enabled</b> for the device to pass the entire file to the printer unchanged.<br>Otherwise, the device passes only valid ASCII and valid control characters to the<br>printer. Valid control characters include the tab, linefeed, formfeed, backspace, and<br>newline characters. All others are stripped. Disabled by default. |  |
| Start of Job                  | Select <b>Enabled</b> to print a "start of job" string before sending the print data.                                                                                                    |  |
| End of Job                    | Select <b>Enabled</b> to send an "end of job" string.                                                                                                    |  |
| Formfeed                      | Select <b>Enabled</b> to force the printer to advance to the next page at the end of each print job.                                                                                                    |  |
| Convert Newlines              | Select <b>Enabled</b> to convert single newlines and carriage returns to DOS-style line endings.                                                                                                    |  |
| SOJ String                    | If <b>Start of Job</b> (above) is enabled, enter the string to be sent to the printer at the beginning of a print job. The limit is 100 characters.                                                                                                    |  |
|                               | Indicate whether the string is in text or binary format.                                                                                                    |  |
| EOJ String                    | If <b>End of Job</b> (above) is enabled, enter the string to send at the end of a print job.<br>The limit is 100 characters. Indicate whether the string is in text or binary format.                                                                                                    |  |
| Queue Name                    | To change the name of the print queue, enter a new name. The name cannot have white space in it and is limited to 31 characters. The default is <b>LPDQueueX (for line number X)</b>                                                                                                    |  |

### Table 10-19 LPD Configuration

- 5. Click Submit.
- 6. Repeat above steps as desired, according to additional LPD lines available on your product.

# **Print Test Page**

This selection can be chosen to print a test page.

#### To print a test page:

- 1. Select LPD on the menu bar, if you are not already at the LPD web page.
- 2. Select an LPD line at the top of the page.
- 3. Select Print Test Page. A popup window appears.
- 4. Enter the numbers to print in the popup window.
- 5. Click OK.

# 11: Security Settings

The EDS unit supports Secure Shell (SSH) and Secure Sockets Layer (SSL). SSH is a network protocol for securely accessing a remote device. SSH provides a secure, encrypted communication channel between two hosts over a network. It provides authentication and message integrity services.

Secure Sockets Layer (SSL) is a protocol that manages data transmission security over the Internet. It uses digital certificates for authentication and cryptography against eavesdropping and tampering. It provides encryption and message integrity services. SSL is widely used for secure communication to a web server. SSL uses certificates and private keys.

**Note:** The EDS device server supports SSLv3 and its successors, TLS1.0 and TLS1.1. An incoming SSLv2 connection attempt is answered with an SSLv3 response. If the initiator also supports SSLv3, SSLv3 handles the rest of the connection.

This chapter contains the following sections:

- SSH Server Host Keys
- SSH Server Authorized Users
- SSH Client Known Hosts
- SSH Client Users
- SSL Cipher Suites
- SSL Certificates
- SSL RSA
- SSL Certificates and Private Keys
- SSL Utilities
- SSL Configuration

# **SSH Settings**

SSH is a network protocol for securely accessing a remote device over an encrypted channel. This protocol manages the security of internet data transmission between two hosts over a network by providing encryption, authentication, and message integrity services.

Two instances require configuration: when the EDS unit is the SSH server and when it is an SSH client. The SSH server is used by the CLI (Command Mode) and for tunneling in Accept Mode. The SSH client is for tunneling in Connect Mode.

To configure the EDS device server as an SSH server, there are two requirements:

- Defined Host Keys: both private and public keys are required. These keys are used for the Diffie-Hellman key exchange (used for the underlying encryption protocol).
- Defined Users: these users are permitted to connect to the EDS SSH server.

This page has four links at the top for viewing and changing SSH server host keys, SSH server authorized keys, SSH client known hosts, and SSH client users.

### **SSH Server Host Keys**

SSH Host Keys can be obtained in a few different ways:

- Uploading keys via PUTTY or other tools which generate RFC4716 format keys.
- Creating keys through the device.

The steps for creating or uploading keys is described below.

To upload SSH server host keys generated from PuTTY:

- 1. Create the keys with puttygen.exe. The keys are in PuTTY format.
- 2. Use puttygen.exe again to convert the private key to Open SSH format as follows:
  - a. Import the private key using "Conversions...Import key."
  - b. Create a new file using "Conversions...Export OpenSSH key."
- 3. Use ssh-keygen to convert the public key to OpenSSH format.

```
ssh-keygen -i -f putty_file > openssh_file
```

4. Select **SSH** on the menu bar and **SSH Server: Host Keys** at the top of the page. The SSH Server Host Keys page appears.

| SSH Server: Host Keys<br>SSH Server: Authorized                                               | Users SSH Client: Known Hosts |  |
|-----------------------------------------------------------------------------------------------|-------------------------------|--|
| SSH Server: Host Ke                                                                           | eys                           |  |
| Upload Keys                                                                                   |                               |  |
| Private Key: Choose File No file chosen                                                       |                               |  |
| Public Key: Choose File No                                                                    | file chosen                   |  |
| Key Type: RSA DSA<br>Submit                                                                   |                               |  |
| Create New Keys                                                                               |                               |  |
| Key Type:       RSA       DSA         Bit Size:       512       768       1024         Submit |                               |  |
| Current Configuration                                                                         |                               |  |
| Public RSA Key:                                                                               | [View Key] [Delete Key]       |  |
| Public DSA Key: No DSA Key Configured                                                         |                               |  |

#### Figure 11-1 SSH Server: Host Keys (Upload Keys)

5. Enter or modify the following settings in the part of the screen related to uploading keys:

| SSH Server: Host Keys<br>Settings (continued) | Description                                                                                                    |  |
|-----------------------------------------------|----------------------------------------------------------------------------------------------------|--|
| Private Key                                   | Enter the path and name of the existing private key you want to upload or use the <b>Choose File</b> button to select the key. Be sure the private key will not be compromised in transit. This implies the data is uploaded over some kind of secure private network. |  |
| Public Key                                    | Enter the path and name of the existing public key you want to upload or us the <b>Choose File</b> button to select the key.                                                                                                    |  |
| Кеу Туре                                      | <ul> <li>Select a key type to use for the new key:</li> <li><b>RSA</b> = use this key with the SSH1 and SSH2 protocols.</li> <li><b>DSA</b> = use this key with the SSH2 protocol.</li> </ul>                                                                          |  |

Table 11-2 SSH Server Host Keys Settings - Upload Keys Method

#### 6. Click Submit.

To upload SSH server host RFC4716 format keys:

- 1. Use any program that can produce keys in the RFC4716 format.
- 2. Use ssh-keygen to convert the format to OpenSSH.

ssh-keygen -i -f RFC4716\_file > output\_file

**Note:** If the keys do not exist, follow directions under **To create new SSH server host** keys (on page 91).

- 3. Select SSH on the menu bar and SSH Server: Host Keys at the top of the page. The SSH Server Host Keys page appears.
- 4. Enter or modify the following settings in the part of the screen related to uploading keys:

#### Table 11-3 SSH Server Host Keys Settings - Upload Keys Method

| SSH Server: Host Keys<br>Settings (continued) | Description                                                                                                    |  |
|-----------------------------------------------|----------------------------------------------------------------------------------------------------|--|
| Private Key                                   | Enter the path and name of the existing private key you want to upload or use<br>the <b>Choose File</b> button to select the key. Be sure the private key will not be<br>compromised in transit. This implies the data is uploaded over some kind of<br>secure private network. |  |
| Public Key                                    | Enter the path and name of the existing public key you want to upload or use the <b>Choose File</b> button to select the key.                                                                                                    |  |
| Кеу Туре                                      | <ul> <li>Select a key type to use for the new key:</li> <li><b>RSA</b> = use this key with the SSH1 and SSH2 protocols.</li> <li><b>DSA</b> = use this key with the SSH2 protocol.</li> </ul>                                                                                   |  |

#### 5. Click Submit.

**Note:** SSH keys may be created on another computer and uploaded to the EDS device server. For example, use the following command using Open SSH to create a 1024-bit DSA key pair: ssh-keygen -b 1024 -t dsa

#### To create new SSH server host keys

**Note:** Generating new keys with large bit size results in longer key generation times.

- 1. Select **SSH** on the menu bar and **SSH Server: Host Keys** at the top of the page. The SSH Server Host Keys page appears.
- 2. Enter or modify the following settings in the part of the screen related to creating new keys:

| SSH Server: Host Keys<br>Settings | Description                                                                                                    |
|-----------------------------------|----------------------------------------------------------------------------------------------------|
| Кеу Туре                          | Select a key type to use:                                                                                                    |
|                                   | <ul> <li>RSA = use this key with SSH1 and SSH2 protocols.</li> <li>DSA = use this key with the SSH2 protocol.</li> </ul>                                                                                                    |
|                                   | Note: RSA is more secure.                                                                                                    |
| Bit Size                          | Select a bit length for the new key:                                                                                                    |
|                                   | <ul> <li>512</li> <li>768</li> <li>1024</li> </ul>                                                                                                    |
|                                   | Using a larger bit size takes more time to generate the key. Approximate times are:                                                                                                    |
|                                   | <ul> <li>10 seconds for a 512 bit RSA Key</li> <li>15 seconds for a 768 bit RSA Key</li> <li>1 minute for a 1024 bit RSA Key</li> <li>30 seconds for a 512 bit DSA Key</li> <li>1 minute for a 768 bit DSA Key</li> <li>2 minutes for a 1024 bit DSA Key</li> </ul> |
|                                   | <b>Note:</b> Some SSH clients require RSA host keys to be at least 1024 bits long.<br>This device generates keys up to 1024 bits long. It can work with larger keys<br>(up to 2048 bit) if they are imported or otherwise created.                                  |

#### Table 11-4 SSH Server Host Keys Settings - Create New Keys Method

#### 3. Click Submit.

**Note:** SSH Keys from other programs may be converted to the required EDS format. Use Open SSH to perform the conversion.

#### **SSH Server Authorized Users**

On this page you can change SSH server settings for Authorized Users. SSH Server Authorized Users are accounts on the EDS device server that can be used to log into the EDS using SSH. For instance, these accounts can be used to SSH into the CLI or open an SSH connection to a device port. Every account must have a password.

The user's public keys are optional and only necessary if public key authentication is required. Using public key authentication allows a connection to be made without the password being asked.

Under Current Configuration, User has a Delete User link, and Public RSA Key and Public DSA Key have View Key and Delete Key links. If you click a Delete link, a message asks whether you are sure you want to delete this information. Click OK to proceed or Cancel to cancel the operation.

#### To configure the SSH server for authorized users:

1. Select **SSH** on the menu bar and then **Server Authorized Users** at the top of the page. The SSH Server: Authorized Users page appears.

| SSH Server: Host KeysSSH Client: Known HostsSSH Server: Authorized UsersSSH Client: Users |                  |                                  |
|-------------------------------------------------------------------------------------------|------------------|----------------------------------|
| SSH Server:                                                                               | Authoriz         | zed Users                        |
| Username:                                                                                 |                  |                                  |
| Password:                                                                                 |                  |                                  |
| Public RSA Key:                                                                           | Choose File      | No file chosen                   |
| Public DSA Key:                                                                           | Choose File      | No file chosen                   |
| Add/Edit                                                                                  |                  | -                                |
| Current Config                                                                            | uration          |                                  |
| No Authorized Use                                                                         | rs are currently | / configured for the SSH Server. |

Figure 11-5 SSH Server: Authorized Users

2. Enter or modify the following settings:

| SSH Server: Authorized<br>Users Settings | Description                                                                                                    |
|------------------------------------------|----------------------------------------------------------------------------------------------------|
| Username                                 | Enter the name of the user authorized to access the SSH server.                                                                                                    |
| Password                                 | Enter the password associated with the username.                                                                                                    |
| Public RSA Key                           | Enter the path and name of the existing public RSA key you want to use with this user or use the <b>Choose File</b> button to select the key. If authentication is successful with the key, no password is required. |
| Public DSA Key                           | Enter the path and name of the existing public DSA key you want to use with this user or use the <b>Choose File</b> button to select the key. If authentication is successful with the key, no password is required. |

3. Click Add/Edit.

**Note:** When uploading the security keys, ensure the keys are not compromised in transit.

### **SSH Client Known Hosts**

On this page you can change SSH client settings for known hosts.

**Note:** You do not have to complete the fields on this page for communication to occur. However, completing them adds another layer of security that protects against Man-In-The-Middle (MITM) attacks.

#### To configure the SSH client for known hosts:

1. Select **SSH** on the menu bar and then **Client Known Hosts** at the top of the page. The SSH Client: Known Hosts page appears.

| SSH Server: Host Keys                                       |                                             |                | SSH Client: Known Hosts |  |
|-------------------------------------------------------------|---------------------------------------------|----------------|-------------------------|--|
| SSH Server                                                  | SSH Server: Authorized Users SSH Client: Us |                | ers                     |  |
| SSH Client:                                                 | Known H                                     | osts           |                         |  |
| Server:                                                     |                                             |                |                         |  |
| Public RSA Key:                                             | Choose File                                 | No file chosen |                         |  |
| Public DSA Key:                                             | Choose File                                 | No file chosen |                         |  |
| Submit                                                      |                                             |                |                         |  |
| Current Configuration                                       |                                             |                |                         |  |
| No Known Hosts are currently configured for the SSH Client. |                                             |                |                         |  |

Figure 11-7 SSH Client: Known Hosts

2. Enter or modify the following settings:

#### Table 11-8 SSH Client Known Hosts

| SSH Client:<br>Known Hosts Settings | Description                                                                                                    |  |
|-------------------------------------|----------------------------------------------------------------------------------------------------|--|
| Server                              | Enter the name or IP address of a known host. If you enter a server name, the name should match the name of the server used as the <b>Remote Address</b> in Connect mode tunneling. |  |
| Public RSA Key                      | Enter the path and name of the existing public RSA key you want to use wit this known host or use the <b>Choose File</b> button to select the key.                                  |  |
| Public DSA Key                      | Enter the path and name of the existing public DSA key you want to use with this known host or use the <b>Choose File</b> button to select the key.                                 |  |

**Note:** These settings are not required for communication. They protect against Man-In-The-Middle (MITM) attacks.

- 3. Click Submit.
- 4. In the **Current Configuration** table, delete currently stored settings as necessary.

### **SSH Client Users**

On this page you can change SSH client settings for users. To configure the EDS device server as an SSH client, an SSH client user must be both configured and also exist on the remote SSH server.

SSH client known users are used by all applications that play the role of an SSH client, specifically tunneling in Connect Mode. At the very least, a password or key pair must be configured for a user. The keys for public key authentication can be created elsewhere and uploaded to the device or automatically generated on the device. If uploading existing keys, be sure the private key will not be compromised in transit. This implies the data is uploaded over some kind of secure private network.

*Note:* If you are providing a key by uploading a file, make sure that the key is not password protected.

To configure the SSH client users:

1. Select **SSH** on the menu bar and then **SSH Client Users** at the top of the page. The SSH Client: Users page appears.

|                        | -                  | SSH Client: Known Hosts<br>s SSH Client: Users |
|------------------------|--------------------|------------------------------------------------|
| SSH Client: U          | sers               |                                                |
| Username:              |                    |                                                |
| Password:              |                    |                                                |
| Remote Command:        |                    |                                                |
| Private Key:           | Choose File        | No file chosen                                 |
| Public Key:            | Choose File        | No file chosen                                 |
| Кеу Туре:              |                    | 4                                              |
| Add/Edit               |                    |                                                |
| Create New Keys        |                    |                                                |
| Username:              |                    |                                                |
| Key Type: RSA DSA      |                    |                                                |
| Bit Size: 512          | 768 🔍 1024         |                                                |
| Submit                 |                    |                                                |
| Current Configur       | ation              |                                                |
| Current Configura      |                    | the SSH Client                                 |
| No Users are currently | y configured for 1 |                                                |

#### Figure 11-9 SSH Client: Users

2. Enter or modify the following settings:

| SSH Client: Users<br>Settings | Description                                                                                                    |  |
|-------------------------------|----------------------------------------------------------------------------------------------------|--|
| Username                      | Enter the name that the device uses to connect to a SSH server.                                                                                                    |  |
| Password                      | Enter the password associated with the username.                                                                                                    |  |
| Remote Command                | Enter the command that can be executed remotely. Default is <b>shell</b> , which tells the SSH server to execute a remote shell upon connection. This command can be changed to anything the remote host can perform.                                                                |  |
| Private Key                   | Enter the name of the existing private key you want to use with this SSH client user.<br>You can either enter the path and name of the key, or use the <b>BrowseBrowse</b> button<br>to select the key.                                                                              |  |
| Public Key                    | Enter the path and name of the existing public key you want to use with this SSH client user or use the <b>BrowseBrowse</b> button to select the key.                                                                                                    |  |
|                               | <b>Note:</b> If the user public key is known on the remote SSH server, the SSH server does not require a password. The <b>Remote Command</b> is provided to the SSH server upon connection. It specifies the application to execute upon connection. The default is a command shell. |  |
|                               | <i>Note:</i> Configuring the SSH client's known hosts is optional. It prevents Man-In-The-<br>Middle (MITM) attacks                                                                                                    |  |
| Кеу Туре                      | Select the key type to be used. Choices are:                                                                                                    |  |
|                               | <ul> <li><b>RSA</b> = use this key with the SSH1 and SSH2 protocols.</li> <li><b>DSA</b> = use this key with the SSH2 protocol.</li> </ul>                                                                                                    |  |
| Create New Keys               |                                                                                                    |  |
| Username                      | Enter the name of the user associated with the new key.                                                                                                    |  |
| Кеу Туре                      | Select the key type to be used for the new key. Choices are:                                                                                                    |  |
|                               | <ul> <li><b>RSA</b> = use this key with the SSH1 and SSH2 protocols.</li> <li><b>DSA</b> = use this key with the SSH2 protocol.</li> </ul>                                                                                                    |  |
| Bit Size                      | Select the bit length of the new key:                                                                                                    |  |
|                               | <ul> <li>512</li> <li>768</li> <li>1024</li> </ul>                                                                                                    |  |
|                               | Using a larger Bit Size takes more time to generate the key. Approximate times are:                                                                                                    |  |
|                               | <ul> <li>10 seconds for a 512 bit RSA Key</li> <li>15 seconds for a 768 bit RSA Key</li> <li>1 minute for a 1024 bit RSA key</li> <li>30 seconds for a 512 bit DSA key</li> <li>1 minute for a 768 bit DSA key</li> <li>2 minutes for a 1024 bit DSA key</li> </ul>                  |  |
|                               | <b>Note:</b> Some SSH clients require RSA host keys to be at least 1024 bits long. This device generates keys up to 1024 bits long. It can work with larger keys (up to 2048 bit) if they are imported or otherwise created.                                                         |  |

### Table 11-10 SSH Client Users

- 3. Click Submit.
- 4. In the **Current Configuration** table, click **Delete User** to delete currently stored user settings as necessary.

# **SSL Settings**

Secure Sockets Layer (SSL) is a protocol for managing the security of data transmission over the Internet. It provides encryption, authentication, and message integrity services. SSL is widely used for secure communication to a web server.

Certificate/Private key combinations can be obtained from an external Certificate Authority (CA) and downloaded into the unit. Self-signed certificates with associated private key can be generated by the device server itself.

For more information regarding Certificates and how to obtain them, see SSL Certificates and *Private Keys (on page 97)*.

SSL uses digital certificates for authentication and cryptography against eavesdropping and tampering. Sometimes only the server is authenticated; sometimes both server and client are authenticated. The EDS device server can be server and/or client, depending on the application. Public key encryption systems exchange information and keys and set up the encrypted tunnel.

Efficient symmetric encryption methods encrypt the data going through the tunnel after it is established. Hashing provides tamper detection.

Applications that can make use of SSL are Tunneling, Secure Web Server, and WLAN interface.

The EDS unit supports TLS1.0 and TLS1.1.

### **SSL Cipher Suites**

The SSL standard defines only certain combinations of certificate type, key exchange method, symmetric encryption, and hash method. Such a combination is called a cipher suite. Supported cipher suites include the following:

| Certificate | Key Exchange  | Encryption   | Hash |
|-------------|---------------|--------------|------|
| RSA         | RSA           | 128 bits AES | SHA1 |
| RSA         | RSA           | Triple DES   | SHA1 |
| RSA         | RSA           | 128 bits RC4 | MD5  |
| RSA         | RSA           | 128 bits RC4 | SHA1 |
| RSA         | 1024 bits RSA | 56 bits RC4  | MD5  |
| RSA         | 1024 bits RSA | 56 bits RC4  | SHA1 |
| RSA         | 1024 bits RSA | 40 bits RC4  | MD5  |

Table 11-11 Supported Cipher Suites

Whichever side is acting as server decides which cipher suite to use for a connection. It is usually the strongest common denominator of the cipher suite lists supported by both sides.

**Note:** The SHA2 hash algorithm negotiates with the MD5 or SHA1 ciphers to establish a successful SSL connection.

### **SSL Certificates**

The goal of a certificate is to authenticate its sender. It is analogous to a paper document that contains personal identification information and is signed by an authority, for example a notary or government agency.

The principles of Security Certificate require that in order to sign other certificates, the authority uses a private key. The published authority certificate contains the matching public key that allows another to verify the signature but not recreate it.

The authority's certificate can be signed by itself, resulting in a self-signed or trusted-root certificate, or by another (higher) authority, resulting in an intermediate authority certificate. You can build up a chain of intermediate authority certificates, and the last certification will always be a trusted-root certificate.

An authority that signs other certificates is also called a Certificate Authority (CA). The last in line is then the root-CA. VeriSign is a famous example of such a root-CA. Its certificate is often built into web browsers to allow verifying the identity of website servers, which need to have certificates signed by VeriSign or another public CA. Since obtaining a certificate signed by a CA that is managed by another company can be expensive, it is possible to have your own CA. Tools exist to generate self-signed CA certificates or to sign other certificates.

A certificate request is a certificate that has not been signed and only contains the identifying information. Signing it makes it a certificate. A certificate is also used to sign any message transmitted to the peer to identify the originator and prevent tampering while transported.

### SSL RSA

As mentioned above, the certificates contain a public key. Different key exchange methods require different public keys and thus different styles of certificate. The EDS device server supports key exchange methods that require a RSA-style certificate and key exchange methods that require a RSA-style certificates is stored in the EDS unit, only those key exchange methods that can work with that style certificate are enabled. RSA is sufficient in most cases.

The creation of a self-signed SSL certificate supports MD5 hash algorithms with a 1024 bit key length. Uploading an SSL certificate will support MD5, SHA1 and SHA2 families (e.g., SHA256, SHA384, and SHA512 hash algorithms with key lengths of 1024 & 2048 bits).

### **SSL Certificates and Private Keys**

You can obtain a certificate by completing a certificate request and sending it to a certificate authority that will create a certificate/key combo, usually for a fee, or you can generate your own. A few utilities exist to generate self-signed certificates or sign certificate requests. The EDS device server also has the ability to generate its own self-signed certificate/key combo.

You can use XML to export the certificate in PEM format, but you cannot export the key. Hence the internal certificate generator can only be used for certificates that are to identify that particular EDS unit.

Certificates and private keys can be stored in several file formats. Best known are PKCS12, DER and PEM. Certificate and key can be in the same file or in separate files. The key can be encrypted with a password or not. The EDS device server currently only accepts separate PEM files. The key needs to be unencrypted.

### **SSL Utilities**

Several utilities exist to convert between the formats.

#### **OpenSSL**

Open source is a set of SSL related command line utilities. It can act as server or client. It can generate or sign certificate requests. It can convert all kinds of formats. Executables are available for Linux and Windows. To generate a self-signed RSA certificate/key combo use the following commands in the order shown:

```
openssl req -x509 -nodes -days 365 -newkey rsa:1024 -keyout mp key.pem -out mp cert.pem
```

**Note:** Signing other certificate requests is also possible with OpenSSL. See <u>www.openssl.org</u> or <u>www.madboa.com/geek/openssl</u> for more information.

#### **Steel Belted RADIUS**

Commercial RADIUS server by Juniper Networks that provides a GUI administration interface. It also provides a certificate request and self-signed certificate generator. The self-signed certificate has extension .sbrpvk and is in the PKCS12 format. OpenSSL can convert this into a PEM format certificate and key by using the following commands in the order shown:

openssl pkcs12 -in sbr\_certkey.sbrpvk -nodes -out sbr\_certkey.pem

The sbr\_certkey.pem file contains both certificate and key. If loading the SBR certificate into EDS unit as an authority, you will need to edit it.

- 1. Open the file in any plain text editor.
- 2. Delete all info before the following: "----- BEGIN CERTIFICATE-----"
- 3. Delete all info after the following: "----- END CERTIFICATE-----"
- 4. Save as sbr\_cert.pem. SBR accepts trusted-root certificates in the DER format.
- 5. Again, OpenSSL can convert any format into DER by using the following commands in the order shown:

```
openssl x509 -inform pem -in mp_cert.pem -outform der -out
mp_cert.der
```

**Note:** With SBR, when the identity information includes special characters such as dashes and periods, SBR changes the format it uses to store these strings and becomes incompatible with the current EDS release. We will add support for this and other formats in future releases. Free RADIUS—Linux open-source RADIUS server. It is versatile, but complicated to configure.

#### Free RADIUS

Free RADIUS is a Linux open-source RADIUS server. It is versatile, but complicated to configure.

# **SSL Configuration**

# To configure SSL settings:

1. Select **SSL** from the main menu. The SSL page appears.

|                          | •                  |            |  |  |
|--------------------------|--------------------|------------|--|--|
| SSL                      |                    |            |  |  |
| Upload Certificate       | Upload Certificate |            |  |  |
| New Certificate: Choose  | se File No file d  | chosen     |  |  |
| New Private Key: Choose  | se File No file o  | chosen     |  |  |
| Submit                   |                    |            |  |  |
| Upload Authority Cer     | tificate           |            |  |  |
| Authority: Choose File   | No file chosen     |            |  |  |
| Submit                   | 1                  |            |  |  |
| Create New Self-Sign     | ed Certificate     | 9          |  |  |
| Country (2 Letter Code): |                    |            |  |  |
| State/Province:          |                    |            |  |  |
| Locality (City):         |                    |            |  |  |
| Organization:            |                    |            |  |  |
| Organization Unit:       |                    |            |  |  |
| Common Name:             |                    |            |  |  |
| Expires:                 | 12/31/2020         | mm/dd/yyyy |  |  |
| Key length:              | 1024 bit           |            |  |  |
| Type:                    | RSA                |            |  |  |
| Submit                   |                    |            |  |  |
| Current SSL Certifica    | tes                |            |  |  |
| <none></none>            |                    |            |  |  |
|                          |                    |            |  |  |
| Current Certificate Au   | Ithorities         |            |  |  |
| <none></none>            |                    |            |  |  |

Figure 11-12 SSL

2. Enter or modify the following settings:

|                              | Table 11-13 SSL                                                                                                    |
|------------------------------|----------------------------------------------------------------------------------------------------|
| SSL Settings                 | Description                                                                                                    |
| Upload Certificate           |                                                                                                    |
| New Certificate              | This certificate identifies the device to peers. It is used for HTTPS and SSL Tunneling.                                                                                                    |
|                              | Enter the path and name of the certificate you want to upload, or use the <b>Choose File</b> button to select the certificate.                                                                                                    |
|                              | <b>RSA</b> certificates with 1024 or 2048 bit public keys are allowed.                                                                                                    |
|                              | <b>Note:</b> The format of the file must be <b>PEM</b> . The file must start with "<br>BEGIN CERTIFICATE" and end with "END CERTIFICATE".<br>Some Certificate Authorities add comments before and/or after these lines.<br>Those need to be deleted before upload. |
| New Private Key              | Enter the path and name of the private key you want to upload, or use the <b>Choose File</b> button to select the private key. The key needs to belong to the certificate entered above.                                                                           |
|                              | The format of the file must be <b>PEM</b> . The file must start with "BEGIN RSA PRIVATE KEY" and end with "END RSA PRIVATE KEY". Some Certificate Authorities add comments before and/or after these lines. Those need to be deleted before upload.                |
| Upload Authority Certificate |                                                                                                    |
| Authority                    | One or more authority certificates are needed to verify a peer's identity. It is used for SSL Tunneling. These certificates do not require a private key.                                                                                                    |
|                              | Enter the path and name of the certificate you want to upload, or use the <b>Choose File</b> button to select the certificate.                                                                                                    |
|                              | <b>RSA</b> certificates with 1024 or 2048 bit public keys are allowed.                                                                                                    |
|                              | The format of the file must be <b>PEM</b> . The file must start with "BEGIN CERTIFICATE" and end with "END CERTIFICATE". Some Certificate Authorities add comments before and/or after these lines. Those need to be deleted before upload.                        |
| Create New Self-Signed Cert  | lificate                                                                                                    |
| Country (2 Letter Code)      | Enter the 2-letter country code to be assigned to the new self-signed certificate.                                                                                                    |
|                              | Examples: US for United States and CA for Canada                                                                                                    |
| State/Province               | Enter the state or province to be assigned to the new self-signed certificate.                                                                                                    |
| Locality (City)              | Enter the city or locality to be assigned to the new self-signed certificate.                                                                                                    |
| Organization                 | Enter the organization to be associated with the new self-signed certificate.                                                                                                    |
|                              | <b>Example:</b> If your company is called Widgets, and you are setting up a web server for the Sales department, enter Widgets for the organization.                                                                                                    |
| Organization Unit            | Enter the organizational unit to be associated with the new self-signed certificate.                                                                                                    |
|                              | <b>Example:</b> If your company is setting up a web server for the Sales department, enter Sales for your organizational unit.                                                                                                    |

### Table 11-13 SSL

| SSL Settings (continued) | Description                                                                                                    |
|--------------------------|----------------------------------------------------------------------------------------------------|
| Common Name              | Enter the same name that the user will enter when requesting your web site.                                                                                                    |
|                          | <b>Example:</b> If a user enters <u>http://www.widgets.abccompany.com</u> to access your web site, the <b>Common Name</b> would be <u>www.widgets.abccompany.com</u> .                                    |
| Expires                  | Enter the expiration date, in mm/dd/yyyy format, for the new self-signed certificate.<br><b>Example:</b> An expiration date of May 9, 2020 is entered as 05/09/2020.                                      |
| Key length               | Select the bit size of the new self-signed certificate.<br>Approximate time is 1 minute for a 1024-bit RSA key                                                                                            |
| Туре                     | <ul> <li>Select the type of key:</li> <li><b>RSA</b> = Public-Key Cryptography algorithm based on large prime numbers, invented by Rivest Shamir and Adleman. Used for encryption and signing.</li> </ul> |

3. Click Submit.

# 12: Modbus

*Note:* Modbus applies only to EDS4100, as this feature is not supported on EDS8/16/ 32PR and EDS8/16PS.

Modbus ASCII/RTU based serial slave devices can be connected via the Ethernet through an existing Modbus TCP/IP network. Any device having access to a given Modbus implementation will be able to perform full range of operations that the implementation supports. Modbus/TCP uses a reserved TCP port of 502 and includes a single byte function code (1=255) preceded by a 6 byte header:

| Transaction ID (2 bytes) | Identification of request/response transaction - copied by slave |  |
|--------------------------|------------------------------------------------------------------|--|
| Protocol ID (2 bytes)    | 0 - Modbus protocol                                              |  |
| Length (2 bytes)         | Number of following bytes includes the unit identifier           |  |
| Address (1 byte)         | Identification of remove slave                                   |  |

| Table 12-1 | 6 Byte Header of Modbus | Application Protocol |
|------------|-------------------------|----------------------|
|            |                         |                      |

# **Serial Transmission Mode**

Evolution OS® products can be set up to communicate on standard Modbus networks using either RTU or ASCII. Users select the desired mode and serial port communication parameters (baud rate, parity mode, etc) when in the line configuration options.

#### Table 12-2 Modbus Transmission Modes

| RTU                                                             | ASCII                                                |
|-----------------------------------------------------------------|------------------------------------------------------|
| ◆ Address: 8 bits (0 to 247 decimal, 0 is used for broadcast)   | <ul> <li>Address: 2 CHARS</li> </ul>                 |
| <ul> <li>Function: 8 bits (1 to 255, 0 is not valid)</li> </ul> | <ul> <li>Function: 2 CHARS</li> </ul>                |
| <ul> <li>Data: N X 8 bits (N=0 to 252 bytes)</li> </ul>         | <ul> <li>Data: N CHARS (N=0 to 252 CHARS)</li> </ul> |
| CRC Check: 16 bits                                              | LRC Check: 2 CHARS                                   |

The Modbus web pages allow you to check Modbus status and make configuration changes. This chapter contains the following sections:

- Modbus Statistics
- Modbus Configuration

# **Modbus Statistics**

This read-only web page displays the current connection status of the Modbus servers listening on the TCP ports. When a connection is active, the remote client information is displayed as well as the number of PDUs that have been sent and received. Additionally, a **Kill** link will be present which can be used to kill the connection.

### To view modbus statistics:

1. Click **Modbus** on the menu bar and click **Statistics** at the top of the page. The Modbus Statistics page appears.

| Statistics Configuration |                                                                                                    |  |  |
|--------------------------|----------------------------------------------------------------------------------------------------|--|--|
| Modbus Statistic         | s                                                                                                    |  |  |
| TCP Server               |                                                                                                    |  |  |
| State:                   | Up                                                                                                    |  |  |
| Port:                    | 502                                                                                                    |  |  |
| Last Connection:         | local:502 <- 172.19.205.10:3903                                                                        |  |  |
| Uptime:                  | 0 days 02:38:20                                                                                        |  |  |
| Total PDUs In:           | 0                                                                                                    |  |  |
| Total PDUs Out:          | 0                                                                                                    |  |  |
| Total Connections:       | 1                                                                                                    |  |  |
| Current Connections:     | local:502 <- 172.19.205.10:3903 [ <u>Kill]</u><br>Uptime: 0 days 02:36:48<br>PDUs In: 0<br>PDUs Out: 0 |  |  |
| Additional TCP Server    |                                                                                                    |  |  |
| State:                   | Up                                                                                                    |  |  |
| Port: 505                |                                                                                                    |  |  |
| Last Connection:         | <none></none>                                                                                          |  |  |
| Uptime:                  | 0 days 02:35:53                                                                                        |  |  |
| Total PDUs In:           | 0                                                                                                    |  |  |
| Total PDUs Out:          | 0                                                                                                    |  |  |
| Total Connections:       | 0                                                                                                    |  |  |
| Current Connections:     | <none></none>                                                                                          |  |  |
| Local Slave              |                                                                                                    |  |  |
| Total PDUs In:           | 0                                                                                                    |  |  |
| Total PDUs Out:          | 0                                                                                                    |  |  |
| Exception Count:         | 0                                                                                                    |  |  |

| Figure 12  | -3 Modbu | s Statistics |  |
|------------|----------|--------------|--|
| i iguio iz |          |              |  |

# **Modbus Configuration**

This web page shows the current negotiated Modbus settings and allows configuration changes.

To view and configure the Modbus Server:

1. Click **Modbus** on the menu bar and then click **Configuration** at the top of the page. The Modbus Configuration page appears.

| Statistics Configuration       |                   |  |  |
|--------------------------------|-------------------|--|--|
| Modbus Configu                 | ration            |  |  |
| TCP Server State:              | On 🗵 Off          |  |  |
| Additional<br>TCP Server Port: | <none></none>     |  |  |
| Response Timeout:              | 3000 milliseconds |  |  |
| RSS Trace Input                | On ⊙Off           |  |  |

Figure 12-4 Modbus Configuration

2. Enter or modify the following settings:

| Table 12-5 | Modbus | Configuration |
|------------|--------|---------------|
|------------|--------|---------------|

| Modbus Configuration<br>Settings | Description                                                                                                    |
|----------------------------------|----------------------------------------------------------------------------------------------------|
| TCP Server State                 | If <b>On</b> , the Modbus server is active on TCP 502.                                                                                                    |
| Additional TCP Server Port       | If present, is used in addition to TCP port 502.                                                                                                    |
| Response Timeout                 | The number of milliseconds to wait for a response on the serial side. The device returns exception code 11 to the network master controller if the slave serial device fails to reply within this time out. |
| RSS Trace Input                  | If <b>On</b> , each PDU received on the Modbus serial line creates a non-<br>persistent descriptive item in the RSS feed.                                                                                   |

3. Click **Submit.** The changes take effect immediately.

**Note:** The serial line protocol must also be configured for Modbus, in addition to configuring the Modbus server. See Chapter 8: Line and Tunnel Settings on page 47 for details.

# 13: Maintenance and Diagnostic Settings

This chapter describes maintenance and diagnostic methods and contains the following sections:

- Filesystem Settings
- Protocol Stack Settings
- IP Address Filter
- Query Port
- Diagnostics
- System Settings

# **Filesystem Settings**

The EDS device server uses a flash filesystem to store files. Use the Filesystem option to view current file statistics or modify files. There are two subsections: Statistics and Browse.

The Statistics section of the Filesystem web page shows current statistics and usage information of the flash filesystem. In the Browser section of the Filesystem web page, you can create files and folders, upload files, copy and move files, and use TFTP.

### **Filesystem Statistics**

This page shows various statistics and current usage information of the flash filesystem.

#### To view filesystem statistics:

 Select Filesystem on the menu bar. The Filesystem page opens and shows the current filesystem statistics and usage.

#### To compact or format the filesystem:

- 1. Back up all files as necessary.
- 2. Select **Filesystem** on the menubar, if you are not already in the Filesystem page.
- 3. Click **Compact** in the Actions row.

**Note:** The compact should not be needed under normal circumstances as the system manages this automatically.

- 4. Back up all files before you perform the next (Format) step, because all user files get erased in that step.
- 5. Click **Format** in the Actions row. The configuration is retained and all files on the filesystem will be destroyed.
- 6. Click **OK** in the warning window which appears.

#### Figure 13-1 Filesystem Statistics

| atistics Browse                       |  |  |  |  |
|---------------------------------------|--|--|--|--|
| Filesystem Statistics                 |  |  |  |  |
| 7.500000 Mbytes (7864320 bytes)       |  |  |  |  |
| 7.474250 Mbytes (7837320 bytes) (99%) |  |  |  |  |
| 7.336588 Mbytes (7692972 bytes) (97%) |  |  |  |  |
| 140.964 Kbytes (144348 bytes) (1%)    |  |  |  |  |
| 26.367 Kbytes (27000 bytes) (0%)      |  |  |  |  |
| 22.650 Kbytes (23194 bytes)           |  |  |  |  |
| 0                                     |  |  |  |  |
| 0                                     |  |  |  |  |
| 2                                     |  |  |  |  |
| 0                                     |  |  |  |  |
| 0                                     |  |  |  |  |
| 0                                     |  |  |  |  |
| В                                     |  |  |  |  |
| 02 - 07, 9 erase cycles               |  |  |  |  |
| 08 - 67, 0 erase cycles               |  |  |  |  |
| 68 - 127, 2 erase cycles              |  |  |  |  |
| No                                    |  |  |  |  |
| [Compact] [Format]                    |  |  |  |  |
|                                       |  |  |  |  |

## **Filesystem Browser**

#### To browse the filesystem:

1. Select **Filesystem** on the menu bar and then **Browse** at the top of the page. The Filesystem Browser page opens.

| Statistics Browse                    |                                                |  |
|--------------------------------------|------------------------------------------------|--|
| Filesystem Browser                   |                                                |  |
| □_ /<br>■ <mark>× uds</mark>         | 2100 6802RC2.rom 128.000 Kbytes (131072 bytes) |  |
| Create                               |                                                |  |
| File:                                | Create                                         |  |
| Directory:                           | Create                                         |  |
| Upload File<br>Choose File<br>Upload | No file chosen                                 |  |
| Copy File                            |                                                |  |
| Source:                              |                                                |  |
| Destination:                         |                                                |  |
| Сору                                 |                                                |  |
| Move                                 |                                                |  |
| Source:                              |                                                |  |
| Destination:                         |                                                |  |
| Move                                 |                                                |  |
| TFTP                                 |                                                |  |
| Action:                              | Get Put                                        |  |
| Mode:                                | OASCII OBinary                                 |  |
| Local File:                          |                                                |  |
| Remote File:                         |                                                |  |
| Host:                                |                                                |  |
| Port:                                |                                                |  |
| Transfer                             |                                                |  |

Figure 13-2 Filesystem Browser

- 2. Select a filename to view the contents.
- 3. Click the **X** next to a filename to delete the file or directory. You can only delete a directory if it is empty.

4. Enter or modify the following settings:

**Note:** Changes apply to the current directory view. To make changes within other folders, select the folder or directory and then enter the parameters in the settings listed below.

| Filesystem Browser<br>Settings | Description                                                                                                    |  |
|--------------------------------|----------------------------------------------------------------------------------------------------|--|
| Create                         |                                                                                                    |  |
| File                           | Enter the name of the file you want to create, and then click <b>Create</b> .                                                                                                    |  |
| Directory                      | Enter the name of the directory you want to create, and then click Create.                                                                                                    |  |
| Upload File                    | Enter the path and name of the file you want to upload by means of HTTP<br>HTTPS or use the <b>Choose File</b> button to select the file, and then click<br><b>Upload</b> .       |  |
| Copy File                      |                                                                                                    |  |
| Source                         | Enter the location where the file you want to copy resides.                                                                                                    |  |
| Destination                    | Enter the location where you want the file copied.                                                                                                    |  |
|                                | After you specify a source and destination, click <b>Copy</b> to copy the file.                                                                                                   |  |
| Move                           |                                                                                                    |  |
| Source                         | Enter the location where the file you want to move resides.                                                                                                    |  |
| Destination                    | Enter the location where you want the file moved.                                                                                                    |  |
|                                | After you specify a source and destination, click <b>Move</b> to move the file.                                                                                                   |  |
| TFTP                           |                                                                                                    |  |
| Action                         | Select the action that is to be performed via TFTP:                                                                                                    |  |
|                                | <ul> <li>Get = a "get" command will be executed to store a file locally.</li> <li>Put = a "put" command will be executed to send a file to a remote location.</li> </ul>          |  |
| Mode                           | Select a TFTP mode to use. Choices are:                                                                                                    |  |
|                                | <ul> <li>ASCII</li> <li>Binary</li> </ul>                                                                                                    |  |
| Local File                     | Enter the name of the local file on which the specified "get" or "put" action is to be performed.                                                                                 |  |
| Remote File                    | Enter the name of the file at the remote location that is to be stored locally ("get') or externally ("put").                                                                     |  |
| Host                           | Enter the IP address or name of the host involved in this operation.                                                                                                    |  |
| Port                           | Enter the number of the port involved in TFTP operations on which the specified TFTP get or put command will be performed.<br>Click <b>Transfer</b> to perform the TFTP transfer. |  |

#### Table 13-3 Filesystem Browser

# **Protocol Stack Settings**

In the Protocol Stack web page, you can configure TCP, IP, ICMP, SMTP and ARP.

## **TCP Settings**

#### To configure the TCP network protocol:

- 1. Select Protocol Stack on the menu bar.
- 2. Select TCP.

| TCP IP               | CMP ARP SMTP         |
|----------------------|----------------------|
| ТСР                  |                      |
| Configuration        |                      |
| Send RSTs:           | Enabled Obisabled    |
| Ack Limit:           | 3 packets            |
| Send Data:           | Standard ○ Expedited |
| Max Retrans:         | 12                   |
| Max Retrans Syn/Ack: | 2                    |
| Max Timeout:         | 60 seconds           |
|                      |                      |
| Statistics           |                      |
| Total Out RSTs:      | 1                    |
| Total In RSTs:       | 5                    |

#### Figure 13-4 TCP Protocol

3. Modify the following settings:

### Table 13-5 TCP Protocol Settings

| Protocol Stack<br>TCP Settings | Description                                                                                                    |
|--------------------------------|----------------------------------------------------------------------------------------------------|
| Send RSTs                      | Click <b>Enabled</b> to send RSTs or <b>Disabled</b> to stop sending RSTs. TCP contains six control bits, with one or more defined in each packet. RST is one of the control bits. The RST bit is responsible for telling the receiving TCP stack to end a connection immediately.                                                                                                  |
|                                | Note: Setting the RSTs may pose a security risk.                                                                                                    |
| Ack Limit                      | Enter a number to limit how many packets get received before an ACK gets forced.<br>If there is a large amount of data to acknowledge, an ACK gets forced. If the sender<br>TCP implementation waits for an ACK before sending more data even though the<br>window is open, setting the <b>Ack Limit</b> to 1 packet improves performance by<br>forcing immediate acknowledgements. |
| Send Data                      | The <b>Send Data</b> selection governs when data may be sent into the network. The <b>Standard</b> implementation waits for an ACK before sending a packet less than the maximum length. Select <b>Expedited</b> to send data whenever the window allows it.                                                                                                    |

| Protocol Stack<br>TCP Settings | Description                                                                                                    |
|--------------------------------|----------------------------------------------------------------------------------------------------|
| Max Retrans                    | Enter the maximum number of retransmissions of a packet that will be attempted before failing.                                                                  |
| Max Retrans Syn/Ack            | Enter the maximum number of retransmissions of a SYN that will be attempted before failing. It is lower than "Max Retrans" to thwart denial-of-service attacks. |
| Max Timeout                    | Enter the maximum time between retransmissions.                                                                                                    |

4. Click Submit.

# **IP Settings**

### To configure the network protocol settings for IP:

- 1. Select **Protocol Stack** on the menu bar.
- 2. Select IP.

### Figure 13-6 IP Protocol

| тср Ір                  | ICMP | ARP  | SMTP |
|-------------------------|------|------|------|
| IP                      |      |      |      |
| Configuration           |      |      |      |
| IP Time to Live:        | 64   | hops |      |
| Multicast Time to Live: | 1    | hops |      |

3. Modify the following settings:

Г

### Table 13-7 IP Protocol Settings

| Protocol Stack<br>IP Settings | Description                                                                                                    |
|-------------------------------|----------------------------------------------------------------------------------------------------|
| IP Time to Live               | This value typically fills the Time To Live in the IP header. SNMP refers to this value as "ipDefaultTTL".<br>Enter the number of hops to be transmitted before the packet is discarded.                                  |
| Multicast Time to Live        | This value fills the Time To Live in any multicast IP header. Normally this value will be one so the packet will be blocked at the first router. It is the number of hops allowed before a Multicast packet is discarded. |
|                               | Enter the value to be greater than one to intentionally propagate multicast packets to additional routers.                                                                                                    |

4. Click Submit.

# **ICMP Settings**

To configure the ICMP network protocol:

- 1. Select **Protocol Stack** on the menu bar.
- 2. Select ICMP.

|               | тср | IP | ICMP ARP      | SMTP    |
|---------------|-----|----|---------------|---------|
| ICMP          |     |    |               |         |
| Configuration |     |    |               |         |
| State:        |     |    | ● Enabled ○ D | isabled |

Figure 13-8 ICMP Protocol

3. Select the appropriate state.

### Table 13-9 ICMP Settings

| Protocol Stack<br>ICMP Settings | Description                                                                                                    |
|---------------------------------|----------------------------------------------------------------------------------------------------|
| State                           | The State selection is used to turn on/off processing of ICMP messages.<br>This includes both incoming and outgoing messages. Choose <b>Enabled</b> or <b>Disabled</b> . |

4. Click Submit.

# **ARP Settings**

### To configure the ARP network protocol:

- 1. Select **Protocol Stack** on the menu bar.
- 2. Select ARP.

| ARP                                                                                                    |                                           |                                                                                                    |                                                     |                  |
|----------------------------------------------------------------------------------------------------|-------------------------------------------|----------------------------------------------------------------------------------------------------|-----------------------------------------------------|------------------|
| Configuration                                                                                                    |                                           |                                                                                                    |                                                     |                  |
|                                                                                                    | 0                                         | hours                                                                                                    |                                                     |                  |
| ARP Timeout:                                                                                                    | 1                                         | minutes                                                                                                    |                                                     |                  |
|                                                                                                    | 0                                         | seconds                                                                                                    |                                                     |                  |
|                                                                                                    |                                           |                                                                                                    |                                                     |                  |
| IP Address:                                                                                                    |                                           |                                                                                                    |                                                     |                  |
| MAC Address:                                                                                                    |                                           |                                                                                                    |                                                     |                  |
|                                                                                                    |                                           |                                                                                                    |                                                     |                  |
| MAC Address:                                                                                                    | Age<br>Sec                                | MAC Address                                                                                                    | Туре                                                | Interface        |
| MAC Address:                                                                                                    |                                           | MAC Address<br>00:16:76:b1:e3:50                                                                                           | <b>Type</b><br>Dynamic                              | Interface        |
| MAC Address:                                                                                                    | Sec                                       | 00:16:76:b1:e3:50                                                                                                    |                                                     |                  |
| MAC Address:<br>Add<br>Address<br>172.19.100.3 [Remove]                                                                                                 | Sec<br>8.0                                | 00:16:76:b1:e3:50<br>00:25:11:8b:c1:f3                                                                                     | Dynamic                                             | 1                |
| MAC Address:<br>Add<br>Address<br>172.19.100.3 [ <u>Remove</u> ]<br>172.19.217.2 [ <u>Remove</u> ]                                                      | Sec<br>8.0<br>43.3                        | 00:16:76:b1:e3:50<br>00:25:11:8b:c1:f3<br>00:04:23:0e:19:36                                                                | Dynamic<br>Dynamic                                  | 1<br>1           |
| MAC Address:<br>Add<br>Address<br>172.19.100.3 [Remove]<br>172.19.217.2 [Remove]<br>172.19.39.20 [Remove]                                               | Sec<br>8.0<br>43.3<br>41.8                | 00:16:76:b1:e3:50<br>00:25:11:8b:c1:f3<br>00:04:23:0e:19:36                                                                | Dynamic<br>Dynamic<br>Dynamic                       | 1<br>1<br>1      |
| MAC Address:<br>Add<br>Address<br>172.19.100.3 [Remove]<br>172.19.217.2 [Remove]<br>172.19.39.20 [Remove]<br>172.19.1.1 [Remove]                        | Sec<br>8.0<br>43.3<br>41.8<br>18.4        | 00:16:76:b1:e3:50<br>00:25:11:8b:c1:f3<br>00:04:23:0e:19:36<br>00:1b:21:0e:3d:f4                                           | Dynamic<br>Dynamic<br>Dynamic<br>Dynamic            | 1<br>1<br>1<br>1 |
| MAC Address:<br>Add<br>Address<br>172.19.100.3 [Remove]<br>172.19.217.2 [Remove]<br>172.19.39.20 [Remove]<br>172.19.1.1 [Remove]<br>172.19.0.1 [Remove] | Sec<br>8.0<br>43.3<br>41.8<br>18.4<br>7.7 | 00:16:76:b1:e3:50<br>00:25:11:8b:c1:f3<br>00:04:23:0e:19:36<br>00:1b:21:0e:3d:f4<br>00:d0:04:02:c0:00<br>00:25:11:3f:47:4d | Dynamic<br>Dynamic<br>Dynamic<br>Dynamic<br>Dynamic | 1<br>1<br>1<br>1 |

Figure 13-10 ARP Protocol Page

3. Modify the following settings:

Table 13-11 ARP Settings

| Protocol Stack<br>ARP Settings | Description                                                                                                    |
|--------------------------------|----------------------------------------------------------------------------------------------------|
| ARP Timeout                    | This is the maximum duration an address remains in the cache.<br>Enter the time, in <b>hours</b> , <b>minutes</b> and <b>seconds</b> . |
| IP Address                     | Enter the IP address to add to the ARP cache.                                                                                          |

### Table 13-11 ARP Settings

| Protocol Stack<br>ARP Settings (continued) | Description                                    |
|--------------------------------------------|------------------------------------------------|
| MAC Address                                | Enter the MAC address to add to the ARP cache. |

**Note:** Both the IP and MAC addresses are required for the ARP cache.

- 4. Click Submit for ARP or Add after supplying both address fields for ARP cache.
- 5. Remove entries from the ARP cache, as desired:
  - Click **Remove All** to remove all entries in the ARP cache. ٠

OR

Click **Remove** beside a specific entry to remove it from the ARP cache. ٠

### **SMTP Settings**

SMTP is configuration for a basic SMTP proxy. An SMTP proxy in this sense is a simple forwarding agent.

Note: Lantronix does not support SMTP AUTH or any other authentication or encryption schemes for email. Please see Email Settings for additional information.

### To configure the SMTP network protocol:

- 1. Select Protocol Stack on the menu bar.
- 2. Select SMTP.

|                   | тср | IP | ICMP | ARP | SMTP |
|-------------------|-----|----|------|-----|------|
| SMTP              |     |    |      |     |      |
| Configuration     |     |    |      |     |      |
| Relay<br>Address: |     |    |      |     |      |
| Remote Port:      | 25  |    |      |     |      |

Figure 13-12 SMTP

3. Modify the following settings:

### Table 13-13 SMTP Settings

| Protocol Stack SMTP<br>Settings | Description                                                                                                   |
|---------------------------------|----------------------------------------------------------------------------------------------------|
| Relay Address                   | Address of all outbound email messages through a mail server. Can contain either a hostname or an IP address. |
| Remote Port                     | Port utilized for the delivery of outbound email messages.                                                    |

4. Click Submit.

# **IP Address Filter**

The IP address filter specifies the hosts and subnets permitted to communicate with the EDS device server. When the filter list is empty, then all IP addresses are allowed.

*Note:* If using DHCP/BOOTP, ensure the DHCP/BOOTP server is in this list.

To configure the IP address filter:

1. Select **IP Address Filter** on the menu bar. The IP Address Filter page opens to display the current configuration.

| Figure 13-14 IP Address Filter Configuration               |  |  |  |
|------------------------------------------------------------|--|--|--|
| IP Address Filter                                          |  |  |  |
| IP Address:                                                |  |  |  |
| Network Mask:                                              |  |  |  |
| Add                                                        |  |  |  |
|                                                            |  |  |  |
| Current State                                              |  |  |  |
| The IP Filter Table is empty so ALL addresses are allowed. |  |  |  |
|                                                            |  |  |  |

**Note:** If you enter any filter, be careful to make sure that your network IP address is covered. Otherwise you will loose access to the EDS unit. You will have to then access the EDS device server from a different computer to reset the configuration.

2. Enter or modify the following settings:

### Table 13-15 IP Address Filter Settings

| IP Address Filter<br>Settings | Description                                            |
|-------------------------------|--------------------------------------------------------|
| IP Address                    | Enter the IP address to add to the IP filter table.    |
| Network Mask                  | Enter the IP address' network mask in dotted notation. |

3. Click Add.

**Note:** In the Current State table, click **Remove** to delete any existing settings, as necessary.

# **Query Port**

The query port (0x77FE) is used for the automatic discovery of the device by the DeviceInstaller utility. Only 0x77FE discover messages from DeviceInstaller are supported. For more information on DeviceInstaller, see *Using DeviceInstaller (on page 36)*.

To configure the query port server:

1. Select **Query Port** on the menu bar. The Query Port page opens to display the current configuration.

| Figure 13-1                                                                             | 16 Query Port Configuration     |   |
|-----------------------------------------------------------------------------------------|---------------------------------|---|
| Query Port                                                                              |                                 |   |
| Query Port Server: On OC<br>Submit                                                      | Off                             |   |
| Surront Configuration                                                                   | and Statistics                  |   |
| Current Configuration                                                                   |                                 | _ |
| Current Configuration<br>Query Port Status:<br>In Valid Queries:                        | and Statistics On (running) 135 | _ |
| Query Port Status:                                                                      | On (running)                    |   |
| Query Port Status:<br>In Valid Queries:                                                 | On (running)<br>135             |   |
| Query Port Status:<br>In Valid Queries:<br>In Unknown Queries:                          | On (running)<br>135<br>124      |   |
| Query Port Status:<br>In Valid Queries:<br>In Unknown Queries:<br>In Erroneous Packets: | On (running)<br>135<br>124<br>0 |   |

- 2. Select **On** to enable the query port server.
- 3. Click Submit.

# **Diagnostics**

The EDS device server has several tools to perform diagnostics and view device statistics. These include information on:

- Hardware
- MIB-II Statistics
- IP Sockets
- Ping
- Traceroute
- Log
- Memory
- Buffer Pools
- Processes

### Hardware

This read-only page shows the current device's hardware configuration.

#### To display hardware diagnostics:

1. Select **Diagnostics** on the menu bar. The Diagnostics: Hardware page opens and shows the current hardware configuration.

| Hardware<br>Ping<br>Memory                               | MIB-II<br>Traceroute<br>Buffer<br>Pools | IP Sockets<br>Log<br>Processes |  |  |
|----------------------------------------------------------|-----------------------------------------|--------------------------------|--|--|
| Diagnostics: Hardware                                    |                                         |                                |  |  |
| Current Configuration           CPU Type:         IXP420 |                                         |                                |  |  |
| CPU Speed:                                               | 266.0 MHz                               |                                |  |  |
| CPU Instruction Cache:                                   | 32.000 Kbytes (32768 bytes)             |                                |  |  |
| CPU Data Cache:                                          | 32.000 Kbytes (32768 bytes)             |                                |  |  |
| RAM Size:                                                | 32.000000 Mbytes (33554432 bytes)       |                                |  |  |
| Flash Size:                                              | 8.000000 Mbytes (8388608 bytes)         |                                |  |  |
| Flash Sector Size:                                       | 128.000 Kbytes (131072 bytes)           |                                |  |  |
| Flash Sector Count:                                      | 64                                      |                                |  |  |
| Flash ID:                                                | 0x89                                    |                                |  |  |

#### Figure 13-17 Diagnostics: Hardware

## **MIB-II Statistics**

The MIB-II Network Statistics page shows the various SNMP-served Management Information Bases (MIBs) available on the EDS device server.

### To view MIB-II statistics:

1. Select **Diagnostics** on the menu bar and then **MIB-II** at the top of the page menu. The MIB-II Network Statistics page opens.

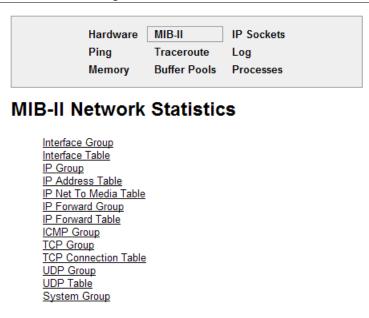

Figure 13-18 MIB-II Network Statistics

2. Click any of the available links to open the corresponding table and statistics. For more information, refer to the table below:

| RFC 1213 | Original MIB-II definitions.         |
|----------|--------------------------------------|
| RFC 2011 | Updated definitions for IP and ICMP. |
| RFC 2012 | Updated definitions for TCP.         |
| RFC 2013 | Updated definitions for UDP.         |
| RFC 2096 | Definitions for IP forwarding.       |

| Table 13-19 Requests for Comments (RFCs) | Table 13-19 | Requests for | Comments | (RFCs) |
|------------------------------------------|-------------|--------------|----------|--------|
|------------------------------------------|-------------|--------------|----------|--------|

### **IP Sockets**

### To display open IP sockets:

1. Select **Diagnostics** on the menu bar and then **IP Sockets** at the top of the page. The IP Sockets page opens and shows all of the open IP sockets on the device.

|            |     | Pi  | ardware<br>ng<br>emory | MIB-II<br>Tracero<br>Buffer P |        | IP Sockets<br>Log<br>Processes |             |
|------------|-----|-----|------------------------|-------------------------------|--------|--------------------------------|-------------|
| P Soc      | cke | ts  |                        |                               |        |                                |             |
| Protocol   | RxQ | TxQ | LocalA                 | ddr:Port                      | Rem    | oteAddr:Port                   | State       |
| UDP        | 0   | 0   | 172.19.100             | .199:161                      | 255.2  | 55.255.255:0                   |             |
| TCP        | 0   | 0   | 172.19.100             | .199:21                       | 255.2  | 55.255.255:0                   | LISTEN      |
| UDP        | 0   | 0   | 172.19.100             | .199:69                       | 255.2  | 55.255.255:0                   |             |
| UDP        | 0   | 0   | 172.19.100             | .199:514                      | 172.1  | 9.39.23:514                    | ESTABLISHED |
| TCP        | 0   | 0   | 172.19.100             | .199:80                       | 255.2  | 55.255.255:0                   | LISTEN      |
| UDP        | 0   | 0   | 172.19.100             | .199:30718                    | 172.1  | 9.220.50:32770                 | ESTABLISHED |
|            | 0   | 0   | 172.19.100             | .199:23                       | 255.2  | 55.255.255:0                   | LISTEN      |
| TCP        |     |     |                        | 400.00                        | 1055 D | 55.255.255:0                   | LISTEN      |
| ТСР<br>ТСР | 0   | 0   | 172.19.100             | .199:22                       | 233.2  | 55.255.255.U                   | LISTEN      |

| Figure 13-20 IP Sockets | Figure | 13-20 | IP | Sockets |
|-------------------------|--------|-------|----|---------|
|-------------------------|--------|-------|----|---------|

## Ping

EDS device server uses 56 bytes of data in a ping packet. Ping size is not configurable.

To ping a remote device or computer:

1. Select **Diagnostics** on the menu bar and then **Ping** at the top of the page. The Diagnostics: Ping page opens.

|            | Hardware<br>Ping<br>Memory | MIB-II<br>Traceroute<br>Buffer Pools | IP Sockets<br>Log<br>Processes |  |
|------------|----------------------------|--------------------------------------|--------------------------------|--|
| Diagn      | ostics: P                  | ing                                  |                                |  |
| Host:      |                            |                                      |                                |  |
| Count: 3   | }                          |                                      |                                |  |
| Timeout: 5 | seconds                    | 5                                    |                                |  |
| Submit     |                            |                                      |                                |  |

Figure 13-21 Diagnostics: Ping

2. Enter or modify the following settings:

| <b>Diagnostics: Ping Settings</b> | Description                                                                                                    |
|-----------------------------------|----------------------------------------------------------------------------------------------------|
| Host                              | Enter the IP address or host name for the device to ping.                                                                           |
| Count                             | Enter the number of ping packets the device should attempt to send to the ${\it Host}$ . The default is <b>3</b> .                  |
| Timeout                           | Enter the time, in seconds, for the device to wait for a response from the host before timing out. The default is <b>5</b> seconds. |

### Table 13-22 Diagnostics: Ping

3. Click **Submit.** The results of the ping display in the page.

### Traceroute

Here you can trace a packet from the EDS unit to an Internet host, showing how many hops the packet requires to reach the host and how long each hop takes. If you visit a web site whose pages appear slowly, you can use traceroute to determine where the longest delays are occurring.

### To use Traceroute:

1. Select **Diagnostics** on the menu bar and then **Traceroute** at the top of the page. The Diagnostics: Traceroute page opens.

|        | Hardware | MIB-II       | IP Sockets |      |
|--------|----------|--------------|------------|------|
|        | Ping     | Traceroute   | Log        |      |
|        | Memory   | Buffer Pools | Processes  |      |
| Host:  | Sucs. II | raceroute    |            |      |
| Submit |          |              |            |      |
|        |          |              |            |      |
|        | Trac     | ceroute Res  | sults      |      |
| 1      | 17:      | 2.19.0.1     |            | 2 ms |
|        |          |              |            |      |

Figure 13-23 Diagnostics: Traceroute

2. Enter or modify the following setting:

### Table 13-24 Diagnostics: Traceroute

| Diagnostics: Traceroute<br>Settings | Description                                                                                                    |
|-------------------------------------|----------------------------------------------------------------------------------------------------|
| Host                                | Enter the IP address or DNS hostname. This address is used to show the path between it and the device when issuing the traceroute command. |

3. Click Submit. The results of the traceroute display in the page.

# Log

Here you can enable a diagnostics log of configuration items:

### To use diagnostics logging:

1. Select **Diagnostics** on the menu bar and then **Log** at the top of the page. The Diagnostics: Log page opens.

Figure 13-25 Diagnostics: Log

|                      | Hardware<br>Ping<br>Memory | MIB-II<br>Traceroute<br>Buffer Pools | IP Sockets<br>Log<br>Processes |
|----------------------|----------------------------|--------------------------------------|--------------------------------|
|                      |                            |                                      |                                |
| Diagnos<br>Configura | stics: Log                 | _                                    |                                |

- 2. Select the **Output** type:
  - Disable (default)
  - Filesystem
  - Line <number>

| Figure 13-26  | <b>Diagnostics: Log</b> | (Filesystem)    |
|---------------|-------------------------|-----------------|
| i iguio io io | Blagnoodloor Eog        | (1.1.00) (0.00) |

| Hardware<br>Ping<br>Memory                   | MIB-II<br>Traceroute<br>Buffer Pools | IP Sockets<br>Log<br>Processes |
|----------------------------------------------|--------------------------------------|--------------------------------|
|                                              |                                      |                                |
| • •                                          |                                      |                                |
| Diagnostics: Log<br>Configuration<br>Output: | Filesystem                           | •                              |
| Configuration                                | Filesystem                           |                                |

|                         | Hardware<br>Ping | MIB-II<br>Traceroute | IP Sockets<br>Log |
|-------------------------|------------------|----------------------|-------------------|
|                         | Memory           | Buffer Pools         | Processes         |
| •                       | tics: Log        |                      |                   |
| iagnost<br>Configuratio | -                |                      |                   |
| •                       | -                | Line 1               | -                 |

Figure 13-27 Diagnostics: Log (Line 1)

- 3. Enter the Max Length in kilobytes (if filesystem output type is selected).
- 4. Select the Severity Level (if a line or filesystem output type is selected):
  - Debug
  - Information
  - Notice
  - Warning
  - Error

### Memory

This read-only web page shows the total memory and available memory (in bytes), along with the number of fragments, allocated blocks, and memory status.

To display memory statistics:

1. Select **Diagnostics** on the menu bar and then **Memory** at the top of the page. The Diagnostics: Memory page appears.

| Ping<br>Mem                                                  | огу                       | Traceroute<br>Buffer Pools | Log<br>Processes        |
|--------------------------------------------------------------|---------------------------|----------------------------|-------------------------|
| Diagnostics: N                                               | Mem                       | ory                        |                         |
|                                                              |                           |                            | Main Heap               |
|                                                              |                           |                            |                         |
| Total Memory (byte                                           | s):                       |                            | 6313920                 |
| Total Memory (byte<br>Available Memory (                     | ,                         | :                          | 6313920<br>3132304      |
| 2.5                                                          | (bytes)                   | :                          |                         |
| Available Memory (                                           | (bytes)<br>nts:           | :                          | 3132304                 |
| Available Memory (<br>Number Of Fragme<br>Largest Fragment A | (bytes)<br>nts:           | :                          | 3132304<br>9            |
| Number Of Fragme                                             | (bytes)<br>nts:<br>Avail: | :                          | 3132304<br>9<br>3123056 |

Figure 13-28 Diagnostics: Memory

## **Buffer Pools**

Several parts of the EDS system use private buffer pools to ensure deterministic memory management.

### To display the buffer pools:

1. Select **Diagnostics** on the menu bar and then **Buffer Pools** at the top of the page. The Diagnostics: Buffer Pools page opens.

| Pi                         | ardware<br>ng<br>emory | MIB-II<br>Traceroute<br>Buffer Pools |            | IP Sockets<br>Log<br>Processes |         |
|----------------------------|------------------------|--------------------------------------|------------|--------------------------------|---------|
| agnostics                  | : Buff                 | er po                                | ools       |                                |         |
|                            | Netw                   | ork St                               | ack Buffer | Pool                           |         |
|                            | T                      | otal                                 | Free       | Used                           | MaxUsed |
| Buffer Headers             | 5                      | 12                                   | 510        | 2                              | 11      |
| Cluster Pool<br>Size: 2048 | 2                      | 56                                   | 254        | 2                              | 9       |
|                            | Ether                  | net Dr                               | iver Buffe | r Pool                         |         |
|                            | Т                      | otal                                 | Free       | Used                           | MaxUsed |
| Buffer Headers             | 2                      | 048                                  | 1984       | 64                             | 70      |
| Cluster Pool<br>Size: 2048 | 1                      | 024                                  | 960        | 64                             | 69      |

Figure 13-29 Diagnostics: Buffer Pools

### **Processes**

The Processes web page shows all the processes currently running on the system. It shows the Process ID (PID), the percentage of total CPU cycles a process used within the last three seconds, the total stack space available, the maximum amount of stack space used by the process since it started, and the process name.

### To display the processes running and their associated statistics:

 Select **Diagnostics** on the menu bar and then **Processes** at the top of the page.

*Note:* The Adobe SVG plug-in is required to view the CPU Load Graph.

### Figure 13-30 Diagnostics: Processes

| Hardware | MIB-II       | IP Sockets |           |
|----------|--------------|------------|-----------|
| Ping     | Traceroute   | Log        | Verbosity |
| Memory   | Buffer Pools | Processes  |           |

## **Diagnostics: Processes**

| PID  | CPU %    | Stack/Siz     | e Process Name                    |
|------|----------|---------------|-----------------------------------|
| 2    | 99.29%   | 296/2048      | Idle Task                         |
| 3    | 0.24%    | 356/2048      | Timeout Server                    |
| 4    | 0.51%    | 1008/4096     | Event Server                      |
| 5    | 0.00%    | 232/2048      | DNS Cache                         |
| 6    | 0.01%    | 484/4096      | Ethernet Manager                  |
| 7    | 0.00%    | 396/3008      | Snmp Agent                        |
| 9    | 0.00%    | 324/2048      | FTP Server                        |
| 10   | 0.00%    | 460/3072      | TFTP Server                       |
| 11   | 0.00%    | 4776/42000    | Math Task                         |
| 12   | 0.00%    | 2452/13008    | Http1                             |
| 13   | 0.00%    | 2120/13008    | Http2                             |
| 14   | 0.00%    | 2204/13008    | Http3                             |
| 15   | 0.00%    | 628/2512      | HttpD                             |
| 16   | 0.00%    | 800/3072      | Query Port (77FE)                 |
| 17   | 0.00%    | 224/6512      | Network->Serial Daemon Port 1     |
| 18   | 0.13%    | 512/8000      | Serial->Network Daemon Port 1     |
| 19   | 0.04%    | 668/8000      | Accept Mode Daemon Port 1         |
| 20   | 0.00%    | 252/9216      | Connect Mode Daemon Port 1        |
| 21   | 0.00%    | 224/6512      | Network->Serial Daemon Port 2     |
| 22   | 0.11%    | 520/8000      | Serial->Network Daemon Port 2     |
| 23   | 0.04%    | 668/8000      | Accept Mode Daemon Port 2         |
| 24   | 0.00%    | 284/9216      | Connect Mode Daemon Port 2        |
| 25   | 0.00%    | 716/8192      | SMTP Client                       |
| 26   | 0.00%    | 304/2512      | Telnet CLI Server                 |
| 27   | 0.00%    | 304/2512      | SSH CLI Server                    |
| 28   | 0.00%    | 264/10000     | Serial Command Interpreter Port 1 |
| 29   | 0.00%    | 264/10000     | Serial Command Interpreter Port 2 |
| 32   | 0.00%    | 664/5120      | LPD Daemon                        |
| otal | processo | r load: 0.71% |                                   |
|      | 0 - 49%  |               | 50 - 74% 75 - 100%                |

|     | CPU Load (3 second snapshots) |
|-----|-------------------------------|
| 80% |                               |
| 60% |                               |
| 40% |                               |
| 20% |                               |
| 0%  |                               |

# Clock

*Note:* Clock is available in EDS8/16/32PR device servers. RTC (Real Time Clock) is available in EDS4100 device servers.

The current date or time displayed on the EDS8/16/32PR unit can be viewed and modified through the Clock feature. The Clock settings page can be updated by one of two methods: manually entering the date and time or synchronizing with the SNTP.

### To configure Clock settings:

1. Select **Clock** on the menu bar. The Clock page opens.

| hange Date and Time                                                          |                                                                            |  |  |  |  |
|------------------------------------------------------------------------------|----------------------------------------------------------------------------|--|--|--|--|
| Method:                                                                      | Manual 🔻                                                                   |  |  |  |  |
| Date:                                                                        | Year:         Month:         Day:           2015 ▼         3 ▼         4 ▼ |  |  |  |  |
| īme<br>24 hour):                                                             | Hour:         Min:         Sec:           8 ▼         25 ▼         46 ▼    |  |  |  |  |
|                                                                              |                                                                            |  |  |  |  |
| nange Time Zon                                                               | e                                                                          |  |  |  |  |
| -                                                                            | e<br>GMT +0:00 (GMT) ▼                                                     |  |  |  |  |
| īme Zone:                                                                    |                                                                            |  |  |  |  |
| īme Zone:<br>urrent Time                                                     |                                                                            |  |  |  |  |
| ime Zone:<br>urrent Time<br>one:                                             | GMT +0:00 (GMT) ▼                                                          |  |  |  |  |
| hange Time Zon<br>Time Zone:<br>urrent Time<br>Zone:<br>GMT Offset:<br>Date: | GMT +0:00 (GMT) ▼<br>GMT                                                   |  |  |  |  |

Figure 13-31 Clock Page

2. Modify the following settings to set change the current date and time:

| Clock Page Settings | Description                                                                                                    |
|---------------------|----------------------------------------------------------------------------------------------------|
| Method              | Select either Manual or SNTP method of setting the clock:                                                                                                    |
|                     | <ul> <li>Manual: allows you to manually select the year, month, day, hour, minute and second through drop-down fields.</li> <li>SNTP: keeps time synchronized with the NTP Server.</li> </ul> |
| NTP Server          | Enter the NTP server's IP address or hostname to set the NTP server.                                                                                                    |
|                     | Note: This option becomes available when the SNTP method is selected above.                                                                                                    |

| Clock Page Settings<br>(continued) | Description                                                                                                    |
|------------------------------------|----------------------------------------------------------------------------------------------------|
| Date                               | From the drop-down lists, select the <b>Year</b> , <b>Month</b> , and <b>Day</b> corresponding to the current date at the location of the EDS.                 |
|                                    | Note: This option becomes available when the Manual method is selected above.                                                                                  |
| Time (24 hour)                     | From the drop-down list, select the <b>Hour</b> , <b>Min</b> (minutes), and <b>Sec</b> (seconds) corresponding to the current time at the location of the EDS. |
|                                    | Note: This option becomes available when the Manual method is selected above.                                                                                  |
| Time Zone                          | Select the time zone corresponding to the location of the EDS from the drop-down list.                                                                         |

3. Click Submit.

# **Real Time Clock**

*Note:* RTC (Real Time Clock) is supported in EDS4100 device servers. Clock is supported in EDS8/16/32PR device servers.

The current date or time displayed on the EDS8/16PS and EDS4100 device/terminal servers can be viewed and modified through the Real Time Clock feature. The EDS8/16/32PR unit utilizes the *Clock* feature described on *page 123* to set date or time.

### To configure Real Time Clock settings:

1. Select **0** on the menu bar. The Real Time Clock page opens.

| Real Time         | e Clock         |              |              |        |
|-------------------|-----------------|--------------|--------------|--------|
| Time Zone:        | GMT +00         | 0:00 (GMT    | ) 🔽          | Submit |
| Date:             | Year:<br>2008 💌 | Month:       | Day:<br>13 💌 | Submit |
| Time<br>(24hour): | Hour:<br>23 💌   | Min:<br>29 💌 | Sec:<br>20 💌 | Submit |
| Current Con       | figuration      |              |              |        |
| Current Date      | :               |              | Thu 13 Nov   | 2008   |
| Current Time      | e:              |              | 23:29:20 GM  | ИТ     |

#### Figure 13-33 Real Time Clock Page

2. Modify the following settings to set change the current date and time:

| Real Time Clock<br>Page Settings | Description                                                                                                    |
|----------------------------------|----------------------------------------------------------------------------------------------------|
| Time Zone                        | From the drop-down list, select the time zone corresponding to the location of the EDS.                                      |
| Date                             | From the drop-down lists, select the year, month, and day corresponding to the current date at the location of the EDS.      |
| Time (24 hour)                   | From the drop-down list, select the hour, minutes, and seconds corresponding to the current time at the location of the EDS. |

### Table 13-34 Real Time Clock Settings

3. Click Submit.

# **System Settings**

The EDS System web page allows for rebooting the device, restoring factory defaults, uploading new firmware, configuring the short and long name, and viewing the current system configuration.

To configure system settings:

1. Select **System** on the menu bar. The System page opens.

| System                     |                   |  |
|----------------------------|-------------------|--|
| Reboot Device              |                   |  |
| Reboot                     |                   |  |
| Restore Factory Defaults   |                   |  |
| Factory Defaults           |                   |  |
| Upload New Firmware        |                   |  |
| Choose File No file chosen |                   |  |
| Upload                     |                   |  |
| Name                       |                   |  |
| Short Name:                |                   |  |
| Long Name:                 |                   |  |
| Submit                     |                   |  |
| Current Configuration      |                   |  |
| Firmware Version:          | 5.4.0.1R1         |  |
| Short Name:                | EDS4100           |  |
| Long Name:                 | Lantronix EDS4100 |  |

#### Figure 13-35 System

2. Configure the following settings:

| System Settings          | Description                                                                                                    |
|--------------------------|----------------------------------------------------------------------------------------------------|
| Reboot Device            | Click <b>Reboot</b> to reboot the device. The system refreshes and redirects the browser to the device home page.                                                                                                    |
| Restore Factory Defaults | Click <b>Factory Defaults</b> to restore the device to the original factory settings. All configurations will be lost. The device automatically reboots upon setting back to the defaults.                                                                                         |
| Upload New Firmware      | Click <b>Choose File</b> to locate the firmware file location. Click <b>Upload</b> to install the firmware on the device. The device automatically reboots upon the installation of new firmware.<br><i>Note:</i> Close and reopen the web manager browser upon a firmware update. |
| Name                     | Enter a new <b>Short Name</b> and a <b>Long Name</b> (if necessary). The <b>Short Name</b> maximum is 32 characters. The <b>Long Name</b> maximum is 64 characters. Changes take place upon the next reboot.                                                                       |
|                          | <b>Note:</b> Additional information about long and short name customization is available in Short and Long Name Customization on page 140 of Chapter 15: Branding the EDS Unit.                                                                                                    |

### Table 13-36 System

3. Click Submit.

# 14: Advanced Settings

This chapter describes the configuration of Email, CLI, and XML. It contains the following sections:

- Email Settings
- Command Line Interface Settings
- XML Settings

# **Email Settings**

The EDS allows you to view and configure email alerts relating to the events occurring within the system. Please see *SMTP Settings on page 112* for additional information.

**Note:** The following section describes the steps to configure Email 1; these steps also apply to the other Email instances.

## **Email Statistics**

This read-only page shows various statistics and current usage information about the email subsystem. When you transmit an email, the transmission to the SMTP server gets logged and displayed in the bottom portion of the page.

- 1. Select Email on the menu bar. The Email web page appears.
- 2. Select an email number at the top of the page.
- 3. Select Statistics. The Email Statistics page for the selected email appears.
- 4. Repeat above steps as desired, according to additional email(s) available.

|                        | Selec                       | <b>:t Email:</b> Em | ail 1 🔻    |   |
|------------------------|-----------------------------|---------------------|------------|---|
|                        | Statistics                  | Configuration       | Send Email |   |
| Email 1                | - Statistic                 | S                   |            |   |
|                        |                             |                     |            |   |
| Sent succe             | essfully:                   |                     |            | 0 |
| Sent succe<br>Retries: | essfully:                   |                     |            | 0 |
| Retries:               | essfully:<br>ue to excessiv | /e errors:          |            |   |

### Figure 14-1 Email Statistics

# **Email Configuration**

The EDS device server allows you to view and configure email alerts relating to the events occurring within the system.

To configure email settings:

- 1. Select **Email** on the menu bar, if you are not already at the Email web page.
- 2. Select an email at the top of the page.
- 3. Select the **Configuration** submenu. The Email Configuration page opens to display the current email configuration.
- 4. Enter or modify the following settings:

| Select Email: Email 1 -             |                   |  |
|-------------------------------------|-------------------|--|
| Statistics Configuration Send Email |                   |  |
| Email 1 - Configuration             |                   |  |
| То:                                 |                   |  |
| CC:                                 |                   |  |
| From:                               |                   |  |
| Reply To:                           |                   |  |
| Subject:                            |                   |  |
| Message File:                       |                   |  |
| Overriding<br>Domain:               |                   |  |
| Server Port:                        | 25                |  |
| Local Port:                         | <random></random> |  |
| Priority:                           | © Urgent ◎ High   |  |

Table 14-2 Email Configuration

| Email – Configuration<br>Settings | Description                                                                                                    |
|-----------------------------------|----------------------------------------------------------------------------------------------------|
| То                                | Enter the email address to which the email alerts will be sent. Multiple addresses are separated by semicolon (;). Required field if an email is to be sent. |
| СС                                | Enter the email address to which the email alerts will be copied. Multiple addresses are separated by semicolon (;).                                         |
| From                              | Enter the email address to list in the From field of the email alert. Required field if an email is to be sent.                                              |
| Reply To                          | Enter the email address to list in the Reply-To field of the email alert.                                                                                    |
| Subject                           | Enter the subject for the email alert.                                                                                                    |

| Email – Configuration<br>Settings (continued) | Description                                                                                                    |
|-----------------------------------------------|----------------------------------------------------------------------------------------------------|
| Message File                                  | Enter the path of the file to send with the email alert. This file appears within the message body of the email. |
| Overriding Domain                             | Enter the domain name to override the current domain name in EHLO (Extended Hello).                              |
| Server Port                                   | Enter the SMTP server port number. The default is port <b>25</b> .                                               |
| Local Port                                    | Enter the local port to use for email alerts. The default is a random port number.                               |
| Priority                                      | Select the priority level for the email alert.                                                                   |

5. Click Submit.

To test your configuration:

- a. Send an email immediately by clicking Send Email at the top of the page.
- b. Refer back to the Statistics page for a log of the transaction.
- 6. Repeat above steps as desired, according to additional email(s) available.

# **Command Line Interface Settings**

The Command Line Interface (CLI) web page enables you to view statistics about the CLI servers listening on the Telnet and SSH ports and to configure CLI settings.

### **CLI Statistics**

This read-only page shows the current connection status of the CLI servers listening on the Telnet and SSH ports. When a connection is active, the following display:

- Remote client information
- Number of bytes that have been sent and received
- A Kill link to terminate the connection

To view the CLI Statistics:

1. Select **CLI** on the menu bar. The Command Line Interface Statistics page appears.

# Figure 14-3 CLI Statistics

Statistics Configuration

### **Command Line Interface Statistics**

| Telnet               |                 |
|----------------------|-----------------|
| Server Status:       | Waiting         |
| Last Connection:     | <none></none>   |
| Uptime:              | 0 days 19:20:38 |
| Total Bytes In:      | 0               |
| Total Bytes Out:     | 0               |
| Current Connections: | <none></none>   |
| SSH                  |                 |
| Server Status:       | Waiting         |
| Last Connection:     | <none></none>   |
| Uptime:              | 0 days 19:20:38 |
| Total Bytes In:      | 0               |
| Total Bytes Out:     | 0               |
| Current Connections: | <none></none>   |

# **CLI Configuration**

On this page you can change CLI settings.

### To configure the CLI:

1. Select **CLI** on the menu and then **Configuration** at the top of the page. The Command Line Interface Configuration page appears.

| Statistics Configuration             |                      |  |  |
|--------------------------------------|----------------------|--|--|
| Command Line Interface Configuration |                      |  |  |
| Login Password:                      | <none></none>        |  |  |
| Enable Level Password:               | <none></none>        |  |  |
| Quit Connect Line:                   | <control>L</control> |  |  |
| Inactivity Timeout:                  | 15 minutes           |  |  |
| Login String State:                  | Enabled I Disabled   |  |  |
| Telnet State:                        | Enabled Oisabled     |  |  |
| Telnet Port:                         | 23                   |  |  |
| Telnet Max Sessions:                 | 3                    |  |  |
| SSH State:                           | Enabled Oisabled     |  |  |
| SSH Port:                            | 22                   |  |  |
| SSH Max Sessions:                    | 3                    |  |  |

Figure 14-4 CLI Configuration

2. Enter or modify the following settings:

| Table 14- | 5 CLI | Configuration |
|-----------|-------|---------------|
|-----------|-------|---------------|

| Command Line Interface<br>Configuration Settings | Description                                                                                                    |
|--------------------------------------------------|----------------------------------------------------------------------------------------------------|
| Login Password                                   | Enter the password for Telnet access.                                                                                                    |
| Enable Level Password                            | Enter the password for access to the Command Mode Enable level. There is no password by default.                                                                                                    |
| Quit Connect Line                                | Enter a string to terminate a connect line session and resume the CLI. Type <b><control></control></b> before any key the user must press when holding down the <b>Ctrl</b> key. An example of such a string is <b><control>L</control></b> .                                                                        |
| Inactivity Timeout                               | Set an Inactivity Timeout value so the CLI session will disconnect if no data is received after the designated time period. Default is 15 minutes. Enter a value of 0 to disable.                                                                                                    |
| Login String State                               | Click to enable to disable Login String State. Enabling the login string state allows the display of the Login string. The login string cannot exceed 32 characters. By default Login String will be the device name.                                                                                                |
|                                                  | <b>Note:</b> This configuration field appears when Login String State is enabled above. This Login String setting only applies to SSH or Telnet connections to the CLI. If the serial line is being used in Command Mode, for CLI access, then refer to the Line Command Mode section for those applicable settings. |

| Command Line Interface<br>Configuration Settings | Description                                                                             |
|--------------------------------------------------|-----------------------------------------------------------------------------------------|
| Telnet State                                     | Select <b>Disabled</b> to disable Telnet access. Telnet is enabled by default.          |
| Telnet Port                                      | Enter the Telnet port to use for Telnet access. The default is <b>23</b> .              |
| Telnet Max Sessions                              | Maximum number of simultaneous Telnet sessions. The default is 3 and the maximum is 10. |
| SSH State                                        | Select <b>Disabled</b> to disable SSH access. SSH is enabled by default.                |
| SSH Port                                         | Enter the SSH port to use for SSH access. The default is 22.                            |
| SSH Max Sessions                                 | Maximum number of simultaneous SSH sessions. The default is 3 and the maximum is 10.    |

3. Click Submit.

# XML Settings

An EDS device server allows for the configuration of devices by using XML configuration records (XCRs). You can export an existing configuration for use on other EDS devices or import a saved configuration file.

On the XML: Export Configuration web page, you can export the current system configuration in XML format. The generated XML file can be imported later to restore a configuration. It can also be modified and imported to update the configuration on this EDS unit or another. The XML data can be exported to the browser window or to a file on the file system.

By default, all groups are selected except those pertaining to the network configuration. This is so that if you later import the entire XML configuration, it will not break your network connectivity. You may select or clear the checkbox for any group.

In the XML: Import System Configuration Page you can import a system configuration from an XML file. The XML data can be imported from a file on the file system or uploaded using HTTP. The groups to import can be specified by toggling the respective group item or entering a filter string. When toggling a group item, all instances of that group will be imported. The filter string can be used to import specific instances of a group. The text format of this string is:

#### <g>:<i>;<g>::i>;

For example, if you only wanted to import the line 1 setting from an XCR, use a filter string of line:1.

Each group name <g> is followed by a colon and the instance value <i>. Each <g> :<i> value is separated with a semicolon. If a group has no instance, specify the group name <g> only.

**Note:** The number of lines available for importing and exporting differ between Lantronix products. The screenshots in this chapter represent one line, as available, for example, on an XPort Pro embedded networking module and EDS1100. However, other device networking products (such as EDS2100, EDS4100, XPort AR, MatchPort AR embedded networking modules, EDS8/16/S and EDS8/16/32PR) support additional lines.

### XML: Export Configuration

On this web page you can export the current system configuration in XML format.

# To export the system configuration:

- Select XML on the menu bar. The XML: Export Configuration page appears.
- 2. Enter or modify the following settings:

**Note:** Number of lines and groups available for export configuration vary between Lantronix products.

| Export Configuration       | on Export Status          | Import Configuration |
|----------------------------|---------------------------|----------------------|
| XML: Export Co             | onfiguration              |                      |
| Export to browser          |                           |                      |
| Export to local file       |                           |                      |
| Export secrets (us         | e only with extreme ca    | ution) 🔲 Comments    |
| Lines to Export: [Cle      | ar All] [Select All]      |                      |
| ☑ 1 ☑ 2 ☑                  | 3 🗹 4 🗹 5                 | ☑ 6 🗵 7 🗵 8          |
|                            | 11 🗹 12 🗹 13              | 🗹 14 🗹 15 📝 16       |
| ✓ console                  | network                   |                      |
| Groups to Export: [C       | Clear All] [Select All bu | t Networking]        |
| 🔽 arp                      | 🗹 cli                     | clock                |
| device                     | diagnostics               | 🗹 email              |
| ethernet: eth0             | ftp server                | ✓ host               |
| http<br>authentication uri | http server               | icmp                 |
| interface: eth0            | 🗹 ip                      | ip filter            |
| Iine                       | 🗹 lpd                     | ManageLinx           |
| query port                 | rss                       | serial command mode  |
| 🗹 smtp                     | 🗹 snmp                    | 🗷 ssh                |
| ssh client                 | ssh server                | SSI SSI              |
| ✓ syslog                   | ✓ tcp                     | ✓ telnet             |
| 🗹 terminal                 | tftp server               | 🗹 tunnel accept      |
| tunnel connect             | tunnel disconnec          | t 🗹 tunnel modem     |
| tunnel packing             | 🗹 tunnel serial           | Vip vip              |
| xml import control         |                           |                      |
| Export                     |                           |                      |

Figure 14-6 XML: Export Configuration

Table 14-7 XML Export Configuration

| XML Export<br>Configuration<br>Settings | Description                                                                                                    |
|-----------------------------------------|----------------------------------------------------------------------------------------------------|
| Export to browser                       | Select this option to export the XCR data in the selected fields to a web browser.                                                                                                    |
| Export to local file                    | Select this option to export the XCR data to a file on the device. If you select this option, enter a file name for the XML configuration record.                                                                                                    |
| Export secrets                          | Only use this with extreme caution. If selected, secret password and key information will be exported. Use only with a secure link, and save only in secure locations. Check the <b>Comments</b> checkbox to include additional comment information. |

| XML Export<br>Configuration<br>Settings (continued) | Description                                                                                                    |
|-----------------------------------------------------|----------------------------------------------------------------------------------------------------|
| Lines to Export                                     | Select the instances you want to export in the line, LPD, tunnel, and terminal groups. Click <b>Clear All</b> to clear all <b>Lines to Export</b> checkboxes. Click <b>Select</b> All to select all <b>Lines to Export</b> checkboxes.                                                       |
| Groups to Export                                    | Check the configuration groups that are to be exported to the XML configuration record.<br>Click <b>Clear All</b> to clear all <b>Group</b> checkboxes. Click <b>Select All but Networking</b> to select<br>all the checkboxes available except for the networking-related group checkboxes. |

3. Click **Export**. The groups display if exporting the data to the browser. If exporting the data to a local file, the file is stored on the file system.

**Note:** Most browsers will interpret and display the XML data without the XML tags. To view the raw XML, choose the view file source feature of your browser.

### **XML: Export Status**

On this page you can export the current system status in XML format. The XML data can be exported to the browser page or to a file on the file system.

### To export the system status:

1. Select **XML** on menu bar and then **Export Status** at the top of the page. The XML: Export Status page appears.

The number of **Lines to Export** and the specific **Groups to Export** displayed on your screen may vary according to your particular product.

2. Enter or modify the following settings:

| Export Configurati              | on Export Status        | Import Configuration             |  |  |  |  |
|---------------------------------|-------------------------|----------------------------------|--|--|--|--|
| XML: Export St                  | XML: Export Status      |                                  |  |  |  |  |
| Export to browse                | r                       |                                  |  |  |  |  |
| Export to local file            | e                       |                                  |  |  |  |  |
| Lines to Export: [Cle           | ar All] [Select All]    |                                  |  |  |  |  |
| ✓ 1 ✓ network                   |                         |                                  |  |  |  |  |
| Groups to Export: [(            | Clear All] [Select All] |                                  |  |  |  |  |
| 🕑 arp                           | buffer pool             | 🗹 cp group                       |  |  |  |  |
| ✓ cps                           | ✓ device                | email                            |  |  |  |  |
| email log                       | filesystem              | 🕑 ftp                            |  |  |  |  |
| hardware                        | http                    | http log                         |  |  |  |  |
| 🗹 icmp                          | interface: eth0         | ✓ ip                             |  |  |  |  |
| ip sockets                      | Iine                    | ✓ Ipd                            |  |  |  |  |
| memory                          | modbus local<br>slave   | modbus tcp<br>server: additional |  |  |  |  |
| modbus tcp<br>server: permanent | processes               | query port                       |  |  |  |  |
| 🗹 rss                           | sessions                | 🕑 ssh                            |  |  |  |  |
| syslog                          | 🗹 tcp                   | 🗹 telnet                         |  |  |  |  |
| 🕑 tftp                          | tunnel                  | 🗹 udp                            |  |  |  |  |
| 🗹 xsr                           |                         |                                  |  |  |  |  |
| Export                          |                         |                                  |  |  |  |  |

Figure 14-8 XML Export Status

Note: Number of lines and groups available for export vary between Lantronix products.

### Table 14-9 XML Export Status

| XML: Export System<br>Status Settings | Description                                                                                                    |
|---------------------------------------|----------------------------------------------------------------------------------------------------|
| Export to browser                     | Select this option to export the XML status record to a web browser.                                                                                                    |
| Export to local file                  | Select this option to export the XML status record to a file on the device. If you select this option, enter a file name for the XML status record.                                                                                        |
| Lines to Export                       | Select the instances you want to export in the line, LPD, tunnel, and terminal groups. Click <b>Clear All</b> to clear all <b>Lines to Export</b> checkboxes. Click <b>Select All</b> to select all the <b>Lines to Export</b> checkboxes. |
| Groups to Export                      | Check the configuration groups that are to be exported into the XML status record.<br>Click <b>Clear All</b> to clear all group checkboxes. Click <b>Select All</b> to select all group checkboxes.                                        |

3. Click **Export**. The groups display if exporting the data to the browser. If exporting the data to a local file system, the file is stored on the file system.

**Note:** Most browsers will interpret and display the XML data without the XML tags. To view the raw XML, choose the view file source feature of your browser.

### XML: Import Configuration

Here you can import a system configuration from an XML file.

Each group name <g> is followed by a colon and the instance value <i>. Each <g> :<i> value is separated with a semicolon. If a group has no instance, specify the group name <g> only.

#### To import a system configuration:

1. Select **XML** on the menu bar and then **Import Configuration** at the top of the page. The XML: Import Configuration web page appears.

| Ехро    | rt Configuration   | Export Status        | Import Configuration |
|---------|--------------------|----------------------|----------------------|
| XML:    | Import C           | onfigurat            | ion                  |
| Import: |                    |                      |                      |
|         | O Configuration fr | om External file     |                      |
|         | O Configuration fr | om Filesystem        |                      |
|         | OLine(s) from sir  | ngle line Settings ( | on the Filesystem    |

Figure 14-10 XML: Import Configuration

- 2. Click one of the following radio buttons:
  - Configuration from External file. See Import Configuration from External File on page 135.
  - Configuration from Filesystem. See Import Configuration from the Filesystem on page 136.
  - Line(s) from single line Settings on the Filesystem. See Import Line(s) from Single Line Settings on the Filesystem on page 138.

### Import Configuration from External File

This selection shows a field for entering the path and file name of the entire external XCR file you want to import. You can also browse to select the XCR file.

| Figure 14-11 | XML: Import Configuration from External File |
|--------------|----------------------------------------------|
|--------------|----------------------------------------------|

| Export<br>Configuration          | Export<br>Status   | Import<br>Configuration |
|----------------------------------|--------------------|-------------------------|
| XML: Import Co                   | nfiguration        |                         |
| Import configuration fro         | om (entire) exterr | nal XCR file:           |
| Choose File No file ch<br>Import | osen               |                         |

### Import Configuration from the Filesystem

This selection shows a page for entering the filesystem and your import requirements – groups, lines, and instances.

*Note:* Number of lines and groups available for import configuration vary between Lantronix products.

| (ML: Import C       | onfi    | guration            |              |                         |
|---------------------|---------|---------------------|--------------|-------------------------|
| mport configuration | from    | the filesystem:     |              |                         |
| ilename             |         |                     |              |                         |
| Lines to Import: [C | lear Al | ] [Select All]      |              |                         |
| 🗹 1 🗹 netwo         | rk      |                     |              |                         |
| Whole Groups to Im  | port:   | [Clear All] [Select | <u>All b</u> | ut Networking]          |
| 🗹 arp               | 1       | cli                 | *            | cp group                |
| device              | 1       | diagnostics         | 1            | email                   |
| ethernet            | 1       | execute             |              | exit cli                |
| ftp server          | 1       | host                |              | http<br>hentication uri |
| http server         |         | icmp                |              | interface               |
| 🗹 ip                | 1       | ip filter           | 1            | line                    |
| 🗹 Ipd               | 1       | modbus              | 1            | ррр                     |
| query port          |         | rss                 | ■<br>mo      | serial command<br>de    |
| 🗷 smtp              | 1       | snmp                | 1            | ssh                     |
| ssh client          | 1       | ssh server          | 1            | ssl                     |
| syslog              |         | tcp                 | 1            | telnet                  |
| terminal            | 1       | tftp server         | 1            | tunnel accept           |
| tunnel connect      | 1       | tunnel disconnect   | 1            | tunnel modem            |
| tunnel packing      | 1       | tunnel serial       | 1            | xml import control      |

Figure 14-12 XML: Import from Filesystem

1. Enter or modify the following settings.

| Import Configuration from<br>Filesystem Settings | Description                                                                                                    |
|--------------------------------------------------|----------------------------------------------------------------------------------------------------|
| Filename                                         | Enter the name of the file on the device (local to its filesystem) that contains XCR data.                                                                                                    |
| Lines to Import                                  | Select the lines or network whose settings you want to import. Click the <b>Select All</b> link to select all the serial lines and the network lines. Click the <b>Clear All</b> link to clear all of the checkboxes. By default, all line instances are selected. |
|                                                  | Only the selected line instances will be imported in the line, LPD, tunnel, and terminal groups.                                                                                                    |
| Whole Groups to Import                           | Select the configuration groups to import from the XML configuration record. This option imports all instances of each selected group unless it is one of the <b>Lines to Import</b> .                                                                             |
|                                                  | <b>Note:</b> By default, all groups are checked except those pertaining to the network configuration; this is so that import will not break your network connectivity.                                                                                             |
|                                                  | You may check or uncheck any group to include or omit that group from import. To import all of the groups, click the <b>Select All but Networking</b> link to import all groups. To clear all the checkboxes, click the <b>Clear All</b> link.                     |
| Text List                                        | Enter a string to import specific instances of a group. The textual format of this string is:                                                                                                    |
|                                                  | <g>:<i>;<g>:<i>;:</i></g></i></g>                                                                                                    |
|                                                  | Each group name <g> is followed by a colon and the instance value <i> and each <g>:<i> value is separated by a semi-colon. If a group has no instance, then specify the group name <g> only.</g></i></g></i></g>                                                   |
|                                                  | Use this option for groups other than those affected by Lines to Import.                                                                                                    |

| Figure 14-13 XML: Import Configuration from Filesystem |
|--------------------------------------------------------|
|--------------------------------------------------------|

# 2. Click Import.

### Import Line(s) from Single Line Settings on the Filesystem

This selection copies line settings from the single line instance in the input file to selected lines. The import file may only contain records from a single line instance; this is done by selecting a single Line to Export when exporting the file. The number of **Lines to Import** and the specific **Whole Groups to Import** displayed on your screen may vary according to your particular product.

### To modify Single Line Settings on the Filesystem:

| Figure 14-14  | XMI : Imr | ort Line(s | ) from Sin | gle Line Settin | as on the Fi | ilesystem |
|---------------|-----------|------------|------------|-----------------|--------------|-----------|
| 1 19010 14-14 |           |            |            | gie Line Octim  | 93 011 110 1 | nesystem  |

| Export Configuration                                                                       | Export Status                                                    | Import Configuration                                                                        |  |  |  |  |
|--------------------------------------------------------------------------------------------|------------------------------------------------------------------|---------------------------------------------------------------------------------------------|--|--|--|--|
| XML: Import Configuration                                                                  |                                                                  |                                                                                             |  |  |  |  |
| Filename                                                                                   |                                                                  |                                                                                             |  |  |  |  |
| Lines to Import: [Clear                                                                    | All] [Select All]                                                |                                                                                             |  |  |  |  |
|                                                                                            |                                                                  |                                                                                             |  |  |  |  |
| <ul> <li>✓ 1</li> <li>✓ 2</li> <li>✓ 3</li> <li>✓ 9</li> <li>✓ 10</li> <li>✓ 11</li> </ul> | <ul> <li>✓ 4</li> <li>✓ 5</li> <li>✓ 12</li> <li>✓ 13</li> </ul> | <ul> <li>✓ 6</li> <li>✓ 7</li> <li>✓ 8</li> <li>✓ 14</li> <li>✓ 15</li> <li>✓ 16</li> </ul> |  |  |  |  |
|                                                                                            |                                                                  | ✓ 14 ✓ 15 ✓ 16                                                                              |  |  |  |  |
|                                                                                            |                                                                  |                                                                                             |  |  |  |  |
| Whole Groups to Import                                                                     | : [Clear All] [Select                                            | All but Networking]                                                                         |  |  |  |  |
| 🗹 arp                                                                                      | 🗹 cli                                                            | 🗹 clock                                                                                     |  |  |  |  |
| clock time and<br>zone                                                                     | device                                                           | diagnostics                                                                                 |  |  |  |  |
| 🗹 email                                                                                    | ethernet                                                         | execute                                                                                     |  |  |  |  |
| 🗹 exit cli                                                                                 | Itp server                                                       | ✓ host                                                                                      |  |  |  |  |
| http authentication<br>uri                                                                 | http server                                                      | 🗹 icmp                                                                                      |  |  |  |  |
| interface                                                                                  | 🗹 ip                                                             | ip filter                                                                                   |  |  |  |  |
| ✓ line                                                                                     | Ipd                                                              | ManageLinx                                                                                  |  |  |  |  |
| very port                                                                                  | 🗹 rss                                                            | serial command<br>mode                                                                      |  |  |  |  |
| 🗷 smtp                                                                                     | snmp                                                             | 🗹 ssh                                                                                       |  |  |  |  |
| 🗹 ssh client                                                                               | ssh server                                                       | 🗹 ssl                                                                                       |  |  |  |  |
| 🗹 syslog                                                                                   | ✓ tcp                                                            | ✓ telnet                                                                                    |  |  |  |  |
| terminal                                                                                   | tftp server                                                      | tunnel accept                                                                               |  |  |  |  |
|                                                                                            | ct 🗹 tunnel modem                                                |                                                                                             |  |  |  |  |
| tunnel packing                                                                             | Vip vip                                                          |                                                                                             |  |  |  |  |
| xml import control                                                                         |                                                                  |                                                                                             |  |  |  |  |
| Import                                                                                     |                                                                  |                                                                                             |  |  |  |  |

1. Enter or modify the following settings:

| Import Line(s) Settings | Description                                                                                                    |  |  |  |
|-------------------------|----------------------------------------------------------------------------------------------------|--|--|--|
| Filename                | Provide the name of the file on the device (local to its file system) that contains XCR data.                                                                                                    |  |  |  |
| Lines to Import         | Select the line(s) whose settings you want to import. Click the <b>Select All</b> link to select all the serial lines and the network lines. Click the <b>Clear All</b> link clear all of the checkboxes. By default, all serial line instances are selected. |  |  |  |
| Whole Groups to Import  | Select the configuration groups to import from the XML configuration record.<br><b>Note:</b> By default, all groups are checked except those pertaining to the<br>network configuration; this is so that import will not break your network<br>connectivity.  |  |  |  |
|                         | You may check or uncheck any group to include or omit that group from import. To import all of the groups, click the <b>Select All but Networking</b> link to import all groups. To clear all the checkboxes, click the <b>Clear All</b> link.                |  |  |  |

2. Click Import.

# 15: Branding the EDS Unit

This chapter describes how to brand your EDS device server by using Web Manager and Command Line Interface (CLI). It contains the following sections on customization:

- Web Manager Customization
- Short and Long Name Customization

# Web Manager Customization

Customize the Web Manager's appearance by modifying index.html and style.css. The style (fonts, colors, and spacing) of the Web Manager is controlled with style.css and the text and graphics are controlled with index.html.

The Web Manager files are hidden and are incorporated directly into the firmware image but may be overridden by placing the appropriate file in the appropriate directory on the EDS device server file system.

Web Manager files can be retrieved and overridden with the following procedure:

- 1. FTP to the EDS device.
- 2. Make a directory (mkdir) and name it http/config
- 3. Change to the directory (cd) that you created in step 2. (http/config)
- 4. Get the file by using get <filename>
- 5. Modify the file as required or create a new one with the same name
- Put the file by using put <filename>
- 7. Type quit. The overriding files appear in the file system's http/config directory.
- 8. Restart any open browser to view the changes.
- If you wish to go back to the default files in the firmware image, simply delete the overriding files from the file system.

## Short and Long Name Customization

Short and long names may be customized in Web Manager according to the directions in *System Settings*. The names display in the CLI show command and in the System web page in the Current Configuration table. The short name is used for the show command. Both names display in the CLI Product Type field in the following example:

(enable) # show

The long and short names appear in the Product Type field in the following format:

Product Type: <long name> (<short name>)

For example:

```
(enable)# show EDS
Product Information:
Product Type: Lantronix EDS (EDS)
```

# 16: Updating Firmware

# **Obtaining Firmware**

Obtain up-to-date firmware and release notes for the unit from the Lantronix web site (<u>http://www.lantronix.com/support/downloads</u>) or by using anonymous FTP (<u>ftp://ftp.lantronix.com/</u>).

# **Loading New Firmware**

Reload the firmware using the device web manager Filesystem page.

To upload new firmware:

1. Select System in the menu bar. The System page appears.

| Figure 16-1 Opdate Firmware          |
|--------------------------------------|
| System                               |
| Reboot Device                        |
| Reboot                               |
| Restore Factory Defaults             |
| Factory Defaults                     |
| Upload New Firmware                  |
| Choose File No file chosen<br>Upload |
| Name                                 |
| Short Name:                          |
| Long Name:                           |
| Submit                               |

Figure 16-1 Update Firmware

- 2. Click **Choose File** to browse to the firmware file.
- 3. Highlight the file and click **Open**.
- 4. Click **Upload** to install the firmware on the EDS device server. The device automatically reboots on the installation of new firmware.
- 5. Close and reopen the web manager Internet browser to view the device's updated web pages.

**Note:** Alternatively, firmware may be updated by sending the file to the EDS device server over a FTP or TFTP connection.

# Appendix A: Technical Support

Lantronix offers many resources to support our customers and products at <u>http://www.lantronix.com/support</u>. For instance, you can ask a question, find firmware downloads, access the FTP site and search through tutorials. At this site you can also find FAQs, bulletins, warranty information, extended support services and product documentation.

To contact technical support or sales, look up your local office at <u>http://www.lantronix.com/about/contact.html</u>. When you report a problem, please provide the following information:

- Your name, company name, address, and phone number
- Lantronix product and model number
- Lantronix MAC address or serial number
- Firmware version and current configuration
- Description of the problem
- Status of the unit when the problem occurred (please try to include information on user and network activity at the time of the problem)

# **Appendix B: Binary to Hexadecimal Conversions**

Many of the unit's configuration procedures require you to assemble a series of options (represented as bits) into a complete command (represented as a byte). The resulting binary value must be converted to a hexadecimal representation.

Use this chapter to learn to convert binary values to hexadecimals or to look up hexadecimal values in the tables of configuration options. The tables include:

- Command Mode (serial string sign-on message)
- AES Keys

# **Converting Binary to Hexadecimal**

### **Conversion Table**

Hexadecimal digits have values ranging from 0 to F, which are represented as 0-9, A (for 10), B (for 11), etc. To convert a binary value (for example, 0100 1100) to a hexadecimal representation, treat the upper and lower four bits separately to produce a two-digit hexadecimal number (in this case, 4C). Use the following table to convert values from binary to hexadecimal.

| Decimal | Binary | Hex |  |  |
|---------|--------|-----|--|--|
| 0       | 0000   | 0   |  |  |
| 1       | 0001   | 1   |  |  |
| 2       | 0010   | 2   |  |  |
| 3       | 0011   | 3   |  |  |
| 4       | 0100   | 4   |  |  |
| 5       | 0101   | 5   |  |  |
| 6       | 0110   | 6   |  |  |
| 7       | 0111   | 7   |  |  |
| 8       | 1000   | 8   |  |  |
| 9       | 1001   | 9   |  |  |
| 10      | 1010   | А   |  |  |
| 11      | 1011   | В   |  |  |
| 12      | 1100   | С   |  |  |
| 13      | 1101   | D   |  |  |
| 14      | 1110   | E   |  |  |
| 15      | 1111   | F   |  |  |

#### Table B-1 Binary to Hexadecimal Conversion Table

## **Scientific Calculator**

Another simple way to convert binary to hexadecimal is to use a scientific calculator, such as the one available on the Windows operating systems. For example:

- 1. On the Windows Start menu, click **Programs > Accessories > Calculator**.
- 2. On the View menu, select **Scientific**. The scientific calculator appears.
- 3. Click **Bin** (Binary), and type the number you want to convert.

| 🖩 Calculator 📃 🗖 🔀 |                |             |     |          |         |         |    |        |     |
|--------------------|----------------|-------------|-----|----------|---------|---------|----|--------|-----|
| Edit V             | Edit View Help |             |     |          |         |         |    |        |     |
|                    | 0.             |             |     |          |         |         |    |        |     |
| OHex               | 💿 Dec (        | Oct 🔿       | Bin | 💿 Degree | es (    | 🔵 Radia | ns | 🔘 Grad | \$  |
| 🗖 Inv              | 🗌 Нур          |             |     | l        | Backspa | ace     | CE |        | С   |
| Sta                | F-E (          |             | MC  | 7        | 8       | 9       | 1  | Mod    | And |
| Ave                | dms Exp        | ) <u>In</u> | MR  | 4        | 5       | 6       | *  | Or     | Xor |
| Sum                | sin x^y        | log         | MS  | 1        | 2       | 3       | •  | Lsh    | Not |
| s                  | cos x^3        | n           | M+  | 0        | +/-     | •       | +  | =      | Int |
| Dat                | tan x^2        | 1/x         | pi  | A        | В       | С       | D  | E      | F   |

4. Click **Hex**. The hexadecimal value appears.

| 🖥 Cal   | 🖩 Calculator 📃 🗖 🔀 |       |         |          |            |       |    |
|---------|--------------------|-------|---------|----------|------------|-------|----|
| Edit Vi | ew Help            |       |         |          |            |       |    |
|         |                    |       |         |          |            |       | (  |
| 🗩 Hex   | ODec OOct          | 🔘 Bin | 💿 Qword | 🔘 Dword  | ◯ Word     | 🔘 Byt | te |
| 🗌 Inv   | 🗌 Нур              |       | В       | ackspace | CE         |       | :  |
| Sta     | F-E (              | ) MC  | 7       | 8 9      | /          | Mod   | An |
| Ave     | dms Exp            | In MR | 4       | 5 6      | ) <b>*</b> | Or    | Xo |
| Sum     | sin x^y I          | og MS | 1       | 2 3      | ŀ          | Lsh   | No |
| s       | cos <b>x^3</b>     | n! M+ |         | +/-      | +          | =     | In |
| Dat     | tan x^2 1          | /x pi |         | BC       |            | E     | F  |

# Appendix C: sCompliance

(According to ISO/IEC Guide 22 and EN 45014)

### Manufacturer's Name & Address:

Lantronix, Inc. 7535 Irvine Center Drive, Suite 100, Irvine, CA 92618 USA

**Product Name Model:** EDS4100 4 Port Device Server, EDS8PR 8 Port Device Server, EDS16PR 16 Port Device Server, and EDS32PR 32 Port Device Server.

Conform to the following standards or other normative documents:

#### **Radiated and Conducted Emissions**

Class B limits of EN55022: 1998

EN55024: 1998 + A1: 2001

Direct & Indirect ESD

EN61000-4-2: 1995

**RF Electromagnetic Field Immunity** 

EN61000-4-3: 1996

#### **Electrical Fast Transient/Burst Immunity**

EN61000-4-4: 1995

#### **Surge Immunity**

EN61000-4-5: 1995

**RF Common Mode Conducted Susceptibility** 

EN61000-4-6: 1996

**Power Frequency Magnetic Field Immunity** 

EN61000-4-8: 1993

### Voltage Dips and Interrupts

EN61000-4-11: 1994

### Manufacturer's Contact

Lantronix, Inc. 7535 Irvine Center Drive Suite 100 Irvine, CA 92618 USA Tel: 949-453-3990 Fax: 949-453-3995

# **RoHS, REACH and WEEE Compliance Statement**

Please visit <u>http://www.lantronix.com/legal/rohs/</u> for Lantronix's statement about RoHS, REACH and WEEE compliance.

# Lithium Battery Notice

**ATTENTION:** DANGER OF EXPLOSION IF BATTERY IS INCORRECTLY REPLACED. REPLACE ONLY WITH THE SAME OR EQUIVALENT TYPE RECOMMENDED BY THE MANUFACTURER. DISCARD USED BATTERIES ACCORDING TO THE MANUFACTURER'S INSTRUCTIONS.

**ACHTUNG:** WIRD BEIM BATTERIEWECHSEL EINE FALSCHE BATTERIE EINGESETZT, BESTEHT EXPLOSIONSGEFAHR. SETZEN SIE NUR EINE BATTERIE DES GLEICHEN ODER EINES ENTSPRECHENDEN, VOM HERSTELLER EMPFOHLENEN TYPS EIN. ENTSORGEN SIE VERBRAUCHTE BATTERIEN GEMÄSS DEN ANWEISUNGEN DES HERSTELLERS.

# Installationsanweisungen

### Rackmontage

Bei Montage in ein geschlossenes Rack oder in ein Rack mit mehreren Einheiten ist unter Umständen eine weitere Prüfung erforderlich. Folgende Punkte sind zu berücksichtigen.

- Die Umgebungstemperatur innerhalb des Racks kann höher sein als die Raumtemperatur. Die Installation muss so durchgeführt werden, dass der für den sicheren Betrieb erforderliche Luftstrom nicht beeinträchtigt wird. In dieser Umgebung darf die maximale Temperatur von 50°C nicht überschritten werden. Dabei sind auch die maximalen Auslegungstemperaturen zu berücksichtigen.
- Die Installation ist so durchzuführen, dass auch bei ungleichmäßiger Lastverteilung die Stabilität gewährleistet bleibt.

### Energiezufuhr

Anhand der Angaben auf dem jeweiligen Typenschild ist sicherzustellen, dass keine Überlastung an der Einspeisung erfolgt, die den Überstromschutz und die Versorgungsleitungen beeinträchtigt.

### Erdung

Eine zuverlässige Schutzerdung dieser Ausrüstung muss gewährleistet sein. Dies gilt besonders bei Anschluss an Mehrfachsteckdosen.

# **Installation Instructions**

### **Rack Mounting**

If rack mounted units are installed in a closed or multi-unit rack assembly, they may require further evaluation by certification agencies. You must consider the following items:

- The ambient conditions within the rack may be greater than the room conditions. Installation should be so that the amount of air flow required for safe operation is not compromised. The maximum temperature for the equipment in this environment is 50°C. Consideration should be given to the maximum rated ambient conditions.
- Installation should be so that a hazardous stability condition is not achieved due to uneven loading.

# **Input Supply**

Check nameplate ratings to assure there is no overloading of supply circuits that have an effect on over current protection and supply wiring.

# Grounding

Reliable earthing of this equipment must be maintained. Particular attention should be given to supply connections when connecting to power strips, rather than direct connections to the branch circuit strips.

# Appendix D: Lantronix Cables and Adapters

Lantronix cables and adapters for use with the EDS devices are listed here according to part number and application.

| Lantronix P/N | Description                        | Applications                                                                                                    |  |
|---------------|------------------------------------|----------------------------------------------------------------------------------------------------|--|
| 500-103       | 6' RJ45-to DB9F                    | Included with EDS8/16/32PR for setup or device connectivity.                                                                                            |  |
|               |                                    | Connects the RJ45 RS232 serial ports of EDS8/16/32PR to a DB9M DTE interface of a PC or serial device.                                                  |  |
| 200.2062      | Cable Ethernet<br>CAT5; RJ45, 2 m  | Connects the EDS8/16/32PR Ethernet ports to an Ethernet switch/hub or is used for cascading from one EDS8/16/32PR to another.                           |  |
|               | (6.6 ft)                           | Connects the EDS8/16/32PR serial RJ45 RS232 ports to a device using one of the adapters listed below.                                                   |  |
| 200.2063      | Cable Ethernet<br>CAT5; RJ45, 5 m  | Connects the EDS8/16/32PR Ethernet ports to an Ethernet switch/hub or is used for cascading from one EDS8/16/32PR to another.                           |  |
|               | (16.4 ft)                          | Connects the EDS8/16/32PR serial RJ45 RS232 ports to a device using one of the below listed adapters.                                                   |  |
| 200.2064      | Cable Ethernet<br>CAT5; RJ45, 10 m | Connects the EDS8/16/32PR Ethernet ports to an Ethernet switch/hub or is used for cascading from one EDS8/16/32PR to another.                           |  |
|               | (32.8 ft)                          | Connects the EDS8/16/32PR serial RJ45 RS232 ports to a device using one of the adapters listed below.                                                   |  |
| 200.2065      | Cable Ethernet<br>CAT5; RJ45, 15 m | Connects the EDS8/16/32PR Ethernet ports to an Ethernet switch/hub or is used for cascading from one EDS8/16/32PR to another.                           |  |
| (49           | (49.2 ft)                          | Connects the EDS8/16/32PR serial RJ45 RS232 ports to a device using one of the adapters listed below.                                                   |  |
| 200.2066A     | Adapter RJ45-to-<br>DB25M          | Allows a standard straight-pinned CAT5 cable to connect the EDS8/<br>16/32PR RJ45 serial ports to the DB25F DTE interface of a serial<br>device.        |  |
| 200.2067A     | Adapter RJ45-to-<br>DB25F          | Allows a standard straight-pinned CAT5 cable to connect the EDS8/<br>16/32PR RJ45 serial ports to the DB25M DTE interface of a serial<br>device.        |  |
| 200.2069A     | Adapter RJ45-to-<br>DB9M           | Allows a standard straight-pinned CAT5 cable to connect the EDS8/<br>16/32PR RJ45 serial ports to the DB9F DTE interface of a serial<br>device.         |  |
| 200.2070A     | Adapter RJ45-to-<br>DB9F           | Allows a standard straight-pinned CAT5 cable to connect the EDS8/<br>16/32PR to the DB9M DTE interface of a PC or serial device.                        |  |
| 200.2073      | Adapter RJ45-to-<br>DB25M          | Allows a standard straight-pinned CAT5 cable to connect the EDS8/<br>16/32PR RJ45 serial ports to the DB25F DCE interface of a serial<br>device.        |  |
| 200.2074      | Adapter RJ45-to-<br>DB25F          | Allows a standard straight-pinned CAT5 cable to connect the EDS8/<br>16/32PR RJ45 serial ports to the DB25M DCE interface of a serial<br>device.        |  |
| ADP010104-01  | Adapter "Rolled"<br>RJ45-to-RJ45   | Allows a standard straight-pinned CAT5 cable to connect the EDS8/<br>16/32PR to an RJ45 console port on products from Cisco and other<br>manufacturers. |  |

# Index

# A

Accept Mode 51 Accept Mode 58 Additional Documentation 15 Additional TCP Server Port 104 Address Ethernet 22 Hardware 22, 23 IP 23 MAC 22. 23 **Advanced Settings** Email Configuration 128 XML Configuration 131 Advanced Settings 127 **AES 19** Allow Firmware Update 78 Allow TFTP File Creation 77 Allow XCR Import 78 Applications 19 **ARP 19** ARP Settings 111, 112 ASCII 102 Auth Type 84 Authentication Type 84 Authority 100 AutoIP 19

# В

Banner 87 Bar Code 23 Bin 144 Binary 87, 143 Binary to Hexadecimal Conversions 143 Block Network 60, 64 Block Serial 64 Block Serial Data 60 BOOTP 19, 44 Branding 140 Web Manager Customization 140 Break Duration 72

# С

CLI 20 CLI Configuration 130 CLI Statistics 129 Command Line Interface Settings 129 Command Mode 22 Command-Line Interface 20 Common Name 101 Compliance 145 Configuration Methods 22 Configuration Settings 74 Connect Mode 51 Connect Mode 60 Console Port 33 Convert Newlines 87 Count 118 Create New Keys 95 Create New Self-Signed Certificate 100

# D

Date 124, 125 Default Gateway 45 **Default Server Port Numbers 23 Device Control 20 Device Details 36 Device Details Summary 36 Device Management 21 Device Status 39 DeviceInstaller 36 DeviceInstaller 36** DHCP 19, 45 **Diagnostic Toolset 22 Diagnostics** 115 Buffer Pools 121 Hardware 115 IP Sockets 117 Memory 120 **MIB-II Statistics 116** Ping 117 Processes 122 **Diagnostics Log 119** Disconnect Mode 51 **Disconnect Mode 66** DNS 19, 45 DNS Settings 74

# Е

Echo 71, 72 Email on Connect 60, 64 Email on Disconnect 60, 64 Enable Level Password 130 Encryption 21 End of Job 87 Enterprise-Grade Security 21 EOJ String 87 Ethernet address 22 Ethernet Port 28, 33 Evolution OS 20 Exit Connect Menu 71, 72 Expires 101 Export Secrets 132 Export to Browser 132, 134 Export to Local File 132, 134

# F

File System Browser 106 Statistics 105 Filename 137, 139 Filesystem 41, 141 Firmware 141 Flush Serial Data 59, 64 Formfeed 87 FreeRADIUS 98 FTP 19, 141 FTP Configuration 76

# G

Groups to Export 133, 134

# Η

Hardware Address 22, 23 Hardware Address 22 Hex 144 Hexadecimal 143 Host 63, 107, 118 Host Configuration 73 Host Configuration 73 Host IP Promotion 66 Hostname 45 HTTP 19 Authentication 82 Change Configuration 81 Configuration 79 Statistics 79

## I

ICMP 19 ICMP Settings 110 Import Configuration from External File 135 Import Configuration from the Filesystem 136 Import Line(s) from Single Line Settings on the Filesystem 138 Inactivity Timeout 130 IP 19 Address Filter 113 Settings 109 ISO/IEC Guide 145

# Κ

Key Length 101 Key Type 90, 95

# L

Label 23 Lantronix Discovery Protocol 23 LEDs 28, 33 Line 1 Configuration 48 Statistics 47 Line Settings 47 Lines to Export 133, 134 Lines to Import 137, 139 Lithium Battery Notice 146 Loading New Firmware 141 Local Port 59, 62 Login Connect Menu 71, 72 Login Password 130 LPD Configuration Page 86, 87 Settinas 85 LPD Statistics 85

## Μ

MAC Address 22, 23 Maintenance and Diagnostics Settings Protocol Stack 108 Manufacturer's Name & Address 145 Manufacturing Date Code 23 Max Entries 85 Modbus Configuration 104 Modbus Statistics 103 Modbus 102 Mode 62 Modem Emulation 20 Modem Emulation 67 MTU 45 Multiple Hosts 65

## Ν

Name 126 Network 1 (eth0) Interface Configuration 44 Network 1 Ethernet Link 46 Network Settings Network 1 Interface Configuration 44 Network 1 Interface Status 43 Network Settings 43 New Certificate 100 New Private Key 100

# 0

Obtaining Firmware 141 Organization Unit 100

# Ρ

Packing Mode 55 Password 60, 95 **PBX 21** Persistent 85 Port 107 Port Numbers 22, 23 Ports Serial and Telnet 22 PPP Settings 75 Private Branch Exchange 21 Private Key 90, 95 **Product Information Label 23** Product Name Model 145 **Product Revision 23** Protocol 59, 73 Protocol Support 19 Public Key 90, 95

# Q

Query Port 114 Queue Name 87 Quit Connect Line 130

# R

Radiated and Conducted Emissions 145 Read Community 76 Really Simple Syndication 21 Reboot Device 126 Reconnect Timer 64 Remote Address 73 Remote Command 95 Remote Port 73 Reset Button 28, 34 Response Timeout 104 Restore Factory Defaults 126 RSS 19, 21 RSS Feed 85 RSS Settings 84 RSS Trace Input 104 RTC 124 RTU 102

# S

Scientific 144 Scientific Calculator 144 SCPR 21 Secure Com Port Redirector 21 Secure Shell 88 Secure Sockets Layer 88, 96 Security Enterprise-Grade 21 Settings 88 Security Settings 88 SSL Certificates and Private Keys 97 SSL Cipher Suites 96 SSL Utilities 98 Send Break 72 Send Character 57 Serial Ports 27, 32 Serial Settings 54 Serial Transmission Mode 102 Services Settings 74 LPD 85 Short and Long Name Customization 140 SMTP 19 SNMP 19 **SNMP** Configuration 75 **SNMP Management 20** SOJ String 87 SSH 19, 88 **Client Known Hosts 93** Server Authorized Users 91 Server Host Keys 89 Settings 88 SSH Client Known Hosts 93 SSH Client User Configuration 94 SSH Max Sessions 131 SSH Port 131 SSH Server Authorized Users 91 SSH Server Host Keys 89 SSH State 131

SSH Username 73 SSL 19, 88, 96 Settings 96 SSL Certificates 96 SSL Cipher Suites 96 SSL Configuration 99 SSL RSA or DSA 97 SSL Utilities 98 Start of Job 87 State 110 Steel Belted RADIUS 98 Syslog 19 Syslog Configuration 78 System Contact 76 System Description 76 System Location 76 System Name 76 System Settings 125

# T

**TCP 19 TCP Keep Alive 59** TCP Server State 104 **TCP Settings 108** TCP/IP 102 **Technical Support 142** Telnet 19 **Telnet Max Sessions 131** Telnet Port 131 Telnet State 131 Terminal Server 21 Settings 70 **Terminal Block Connector 28** Terminal Type 71, 72 Text List 137 TFTP 19, 141 **TFTP Configuration 77** Threshold 57 Time 124, 125 Time Zone 124, 125 Timeout 57, 118 **TLS 19** Traceroute 118 Trailing Character 57 Traps Primary Destination 76 Traps Secondary Destination 76 Traps State 76 **Troubleshooting 22 Troubleshooting Capabilities 22** Tunnel – Accept Mode 58 Tunnel – Connect Mode 60

Tunnel – Disconnect Mode 66 Tunnel – Packing Mode 55 Tunnel 1 – Statistics 52 Tunnel Settings Connect Mode 60 Modem Emulation Command Mode 67 Packing Mode 55 Tunnel Settings 51 Type 101

# U

UDP 19 Uniform Resource Identifier 83 Updating Firmware 141 Upload Authority Certificate 100 Upload Certificate 100 Upload New Firmware 126 URI 83 Username 95

# W

Web Manager Device Status Web Page 39 Navigating 41 Page Components 40 Page Summary 41 Web Manager Customization 140 Web Manager 38 Web-Based Configuration 20 Whole Groups to Import 137, 139 WLAN Settings Network 1 Ethernet Link 46 Write Community 76

# Χ

XML 22 Export Configuration 132 Export Status 133 Import System Configuration 135 XML-Based Architecture 20